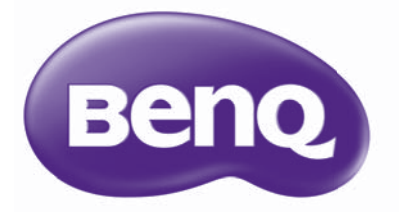

W1400 Projecteur numérique Gamme Home Cinéma Manuel d'utilisation

## Table des matières

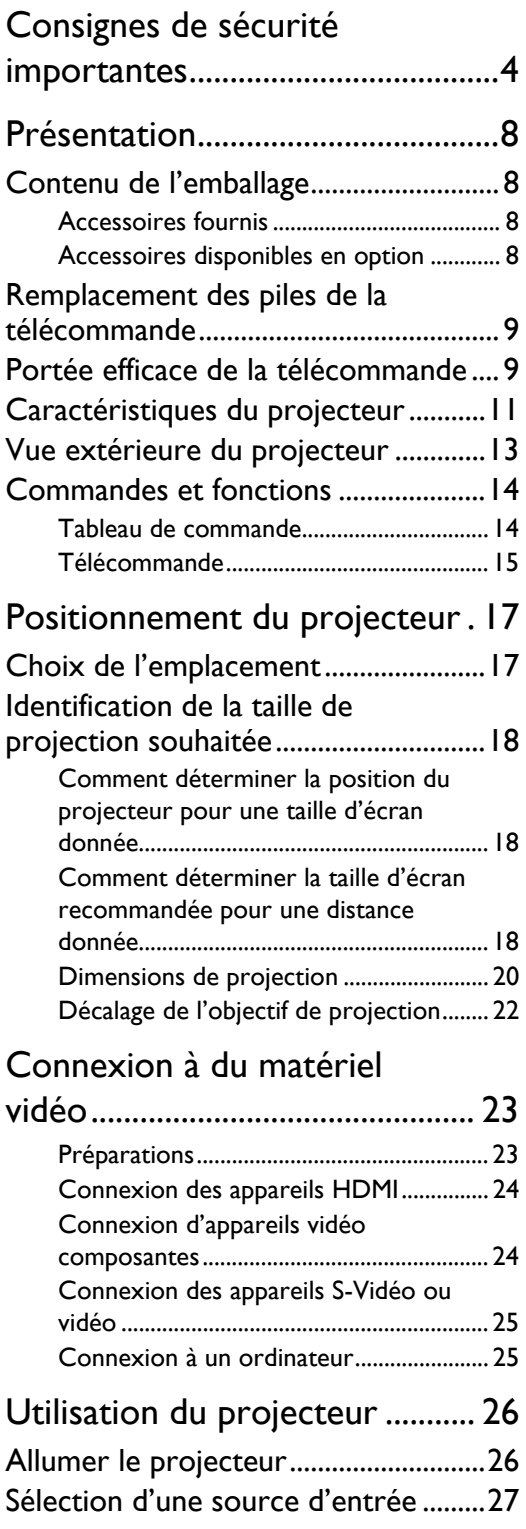

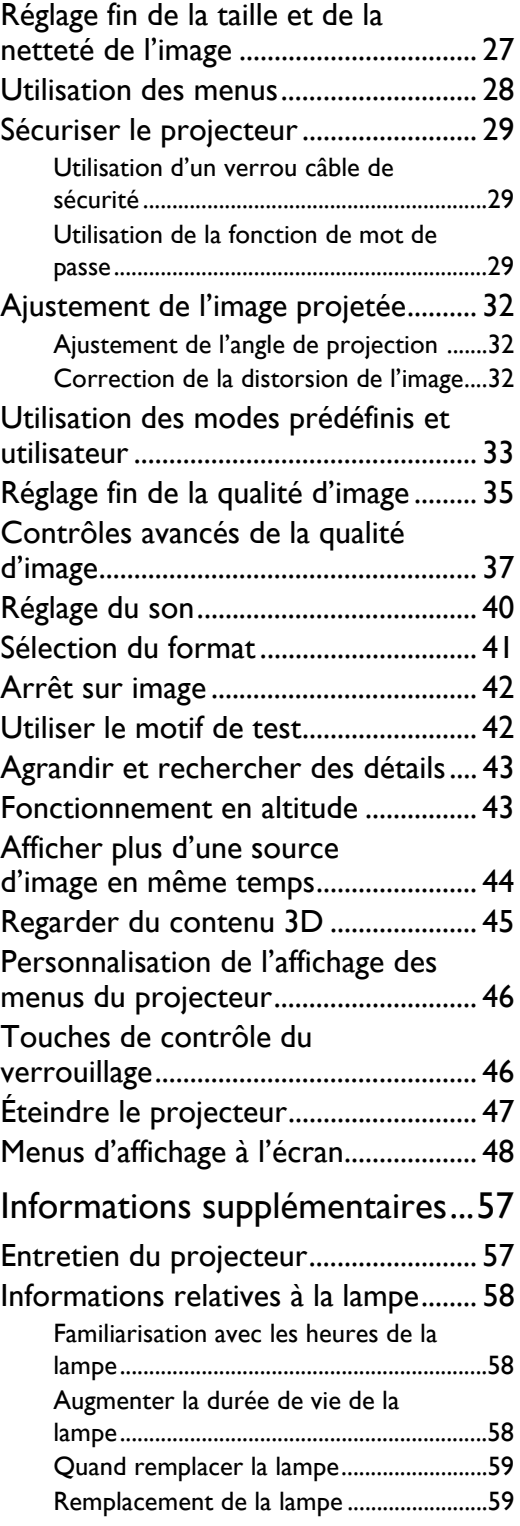

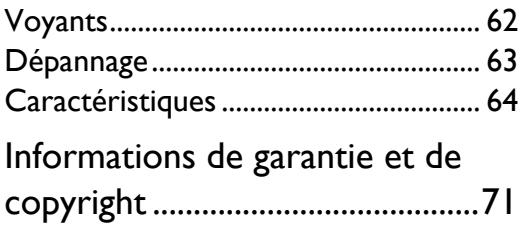

Nous vous remercions pour votre achat de ce projecteur vidéo BenQ de qualité ! Il a été conçu pour vous offrir une expérience de home cinéma appréciable. Pour les résultats les meilleurs, veuillez lire ce manuel avec soin car il vous guide dans les menus de commande et l'utilisation.

# <span id="page-3-0"></span>Consignes de sécurité importantes

Votre projecteur a été conçu et testé conformément aux normes de sécurité les plus récentes en matière d'équipements informatiques. Cependant, pour assurer une utilisation sans danger, il est important de suivre les instructions de ce manuel ainsi que celles apposées sur le produit.

1. Veuillez lire le présent manuel d'utilisation avant d'utiliser l'appareil pour la première fois. Gardez ce manuel dans un endroit sûr pour une référence future.

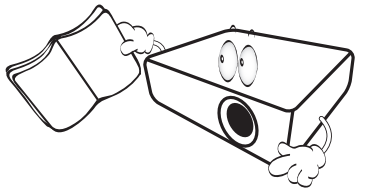

- 2. Placez toujours le projecteur sur une surface plane et horizontale avant de l'utiliser.
	- Ne posez pas le projecteur sur un chariot, un support ou une table instable, car il pourrait tomber et être endommagé ;
	- Ne placez pas de produits inflammables à proximité du projecteur ;
	- Ne mettez pas l'appareil sous tension lorsqu'il est placé sur une surface inclinée à plus de 10 degrés sur la gauche ou la droite ou à plus de 15 degrés vers l'avant ou l'arrière.

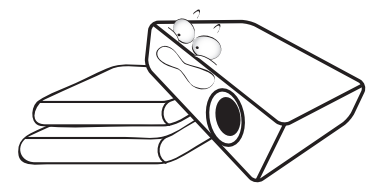

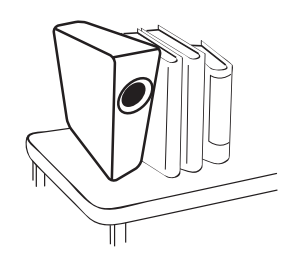

3. Ne stockez pas le projecteur sur le flanc. Il risque de basculer et de blesser quelqu'un ou encore de subir de sérieux dommages.

- 4. Évitez de placer le projecteur dans l'un des environnements suivants :
	- espace réduit ou peu ventilé, l'appareil doit être placé à une distance minimale de 50 cm des murs et l'air doit pouvoir circuler librement autour du projecteur ;
	- emplacements soumis à des températures trop élevées, par exemple dans une voiture aux vitres fermées ;
	- emplacements très humides, poussiéreux ou enfumés risquant de détériorer les composants optiques, de réduire la durée de vie de l'appareil ou d'assombrir l'écran ;

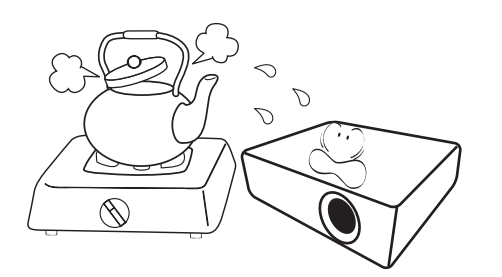

- emplacements à proximité d'une alarme incendie ;
- emplacements dont la température ambiante dépasse  $35^{\circ}$ C / 95 $^{\circ}$ F ;
- emplacements à une altitude supérieure à 1500 mètres / 4920 pieds au-dessus du niveau de la mer.

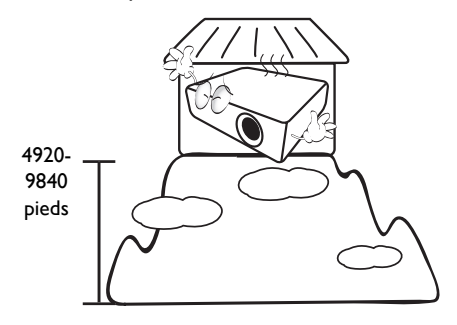

- 5. N'obstruez pas les orifices de ventilation lorsque le projecteur est allumé (même en mode veille) :
	- Ne recouvrez le projecteur avec aucun élément ;
	- Ne placez pas le projecteur sur une couverture, de la literie ou toute autre surface souple.

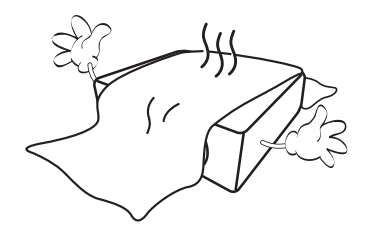

6. Dans les zones où l'alimentation secteur peut fluctuer de ±10 volts, il est conseillé de relier votre projecteur à un stabilisateur de puissance, un dispositif de protection contre les surtensions ou un onduleur (UPS), selon votre situation.

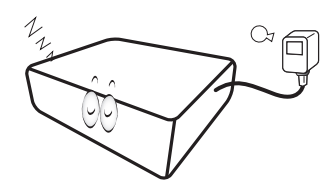

7. Ne vous appuyez pas sur le projecteur et n'y placez aucun objet.

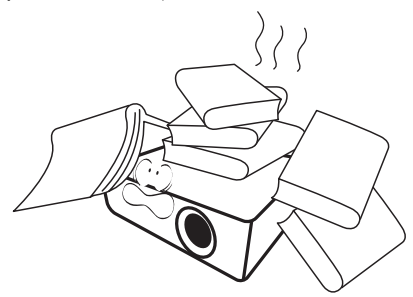

8. Ne placez pas de liquides sur le projecteur, ni à proximité. Des liquides renversés dans le projecteur annuleraient votre garantie. Si le projecteur était mouillé, débranchez-le de la prise secteur et contactez BenQ pour une réparation.

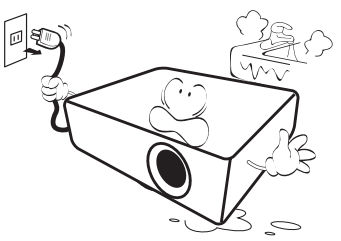

9. Ne regardez pas directement dans la lentille de projection lorsque l'appareil est en cours d'utilisation. Cela pourrait blesser vos yeux.

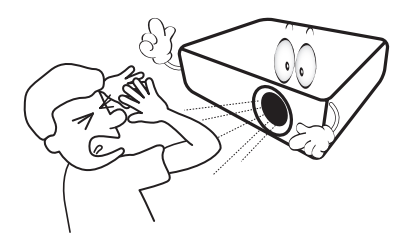

10. N'utilisez pas la lampe du projecteur au-delà de sa durée de vie nominale. Une utilisation excessive des lampes pourrait entraîner leur éclatement dans de rares occasions.

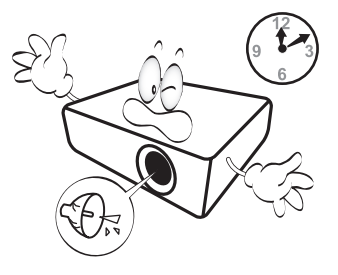

11. La lampe atteint une température très élevée lorsque l'appareil est en cours d'utilisation. Attendez que le projecteur ait refroidi (environ 45 minutes) avant de retirer la lampe pour la remplacer.

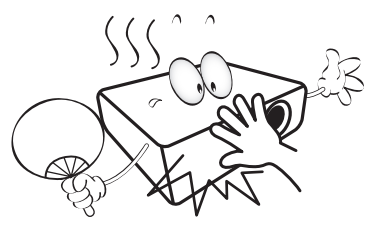

12. Ce projecteur peut afficher des images renversées pour des configurations de montage au plafond. Veuillez n'utiliser que le kit de montage au plafond BenQ.

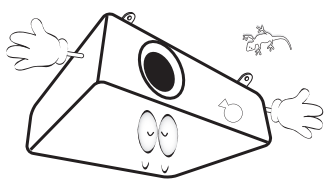

13. N'essayez jamais de remplacer la lampe tant que le projecteur n'a pas refroidi et n'est pas débranché de l'alimentation.

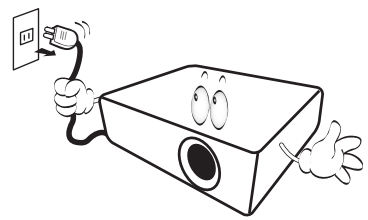

14. Lorsque vous pensez qu'un entretien ou une réparation est nécessaire, ne confiez le projecteur qu'à un technicien qualifié.

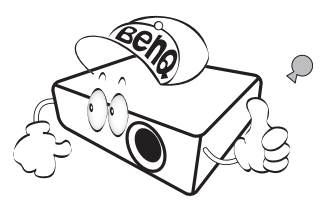

15. N'essayez en aucun cas de démonter l'appareil. Un courant de haute tension circule à l'intérieur de votre appareil. Tout contact avec certaines pièces peut présenter un danger de mort. La seule pièce susceptible d'être manipulée par l'utilisateur est la lampe, elle-même protégée par un couvercle amovible. Voir la page [59.](#page-58-1)

Vous ne devez en aucun cas démonter ou retirer quelque autre protection que ce soit. Ne confiez les opérations d'entretien et de réparation qu'à un technicien qualifié.

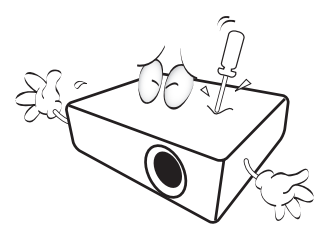

#### $\bigwedge$ **Avis**

**Veuillez conserver l'emballage d'origine pour une possible expédition ultérieure. Si vous devez emballer le projecteur après utilisation, ajustez l'objectif de projection dans une position appropriée, placez le coussinet de l'objectif autour de celui-ci et ajustez le coussinet de l'objectif et le coussinet du projecteur ensemble pour éviter des dommages pendant le transport.**

### Condensation de l'humidité

N'utilisez jamais le projecteur immédiatement après l'avoir déplacé d'un emplacement froid à un emplacement chaud. Lorsque le projecteur est exposé à un tel changement de température, l'humidité peut se condenser sur les composants internes importants. Pour éviter des dommages possibles au projecteur, n'utilisez pas le projecteur pendant au moins 2 heures en cas de changement soudain de température.

### Évitez les liquides volatiles

N'utilisez pas de liquide volatile, tel qu'un insecticide ou certains types de nettoyants, à proximité du projecteur. Ne laissez pas de produits en caoutchouc ou en plastique toucher le projecteur de manière prolongée. Ils laisseraient des marques sur la finition. Si vous nettoyez avec un chiffon traité chimiquement, assurez-vous de suivre les instructions de sécurité du produit de nettoyage.

### Mise au rebut

Ce produit contient les composants suivants qui sont nocifs pour le corps humain et l'environnement.

- Plomb, qui est contenu dans la soudure.
- Mercure, qui est contenu dans la lampe.

Pour mettre au rebut le produit ou les lampes usagées, consultez votre administration environnementale locale pour les réglementations.

# <span id="page-7-0"></span>Présentation

## <span id="page-7-1"></span>Contenu de l'emballage

Déballez le colis avec précaution et vérifiez que vous avez les éléments ci-dessous. Certains des éléments peuvent ne pas être disponibles selon la région de votre achat. Veuillez confirmer avec votre revendeur.

### <span id="page-7-2"></span>Accessoires fournis

**Certains des accessoires peuvent varier d'une région à une autre. Veuillez contacter votre revendeur pour des informations détaillées.**

**\*La carte de garantie n'est fournie que dans certaines régions. \*\*Le câble VGA n'est pas fourni dans les régions européennes.**

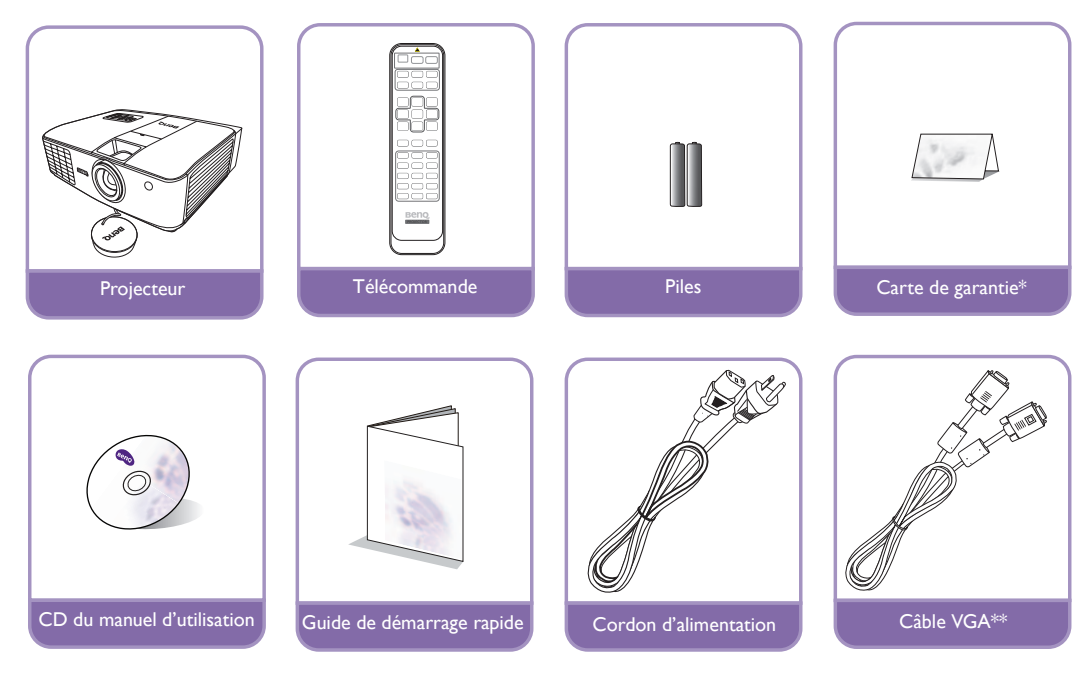

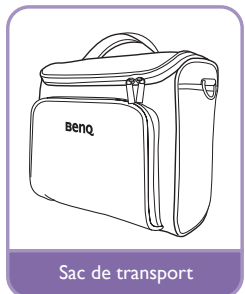

### <span id="page-7-3"></span>Accessoires disponibles en option

- 1. Lampe supplémentaire
- 2. Câble RS232

3. Kit de montage au plafond universel

## <span id="page-8-0"></span>Remplacement des piles de la télécommande

- 1. Pour accéder aux piles, retournez la télécommande. Appuyez sur le loquet situé sur le couvercle et faites-le glisser vers le haut, en direction de la flèche, comme illustré. Le couvercle se détache.
- 2. Retirez les piles (si nécessaire) et installez deux piles de type AAA/LR03 en respectant la polarité des piles, comme indiqué dans le compartiment. Le pôle positif (+) doit être placé du côté positif et le pôle négatif (-) du côté négatif.
- 3. Remettez le couvercle en place en l'alignant sur la base et en le faisant glisser vers le bas. Vous entendrez un déclic lorsque le couvercle est en place.

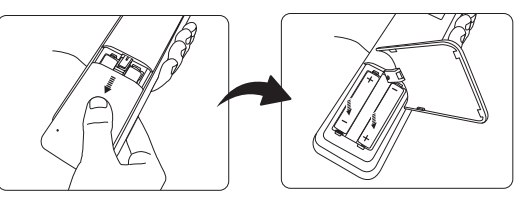

- **N'exposez pas la télécommande et les piles à des environnements où les températures sont élevées et où le taux d'humidité est excessif, comme une cuisine, une salle de bain, un sauna, une véranda ou une voiture fermée.**
	- **Remplacez toujours la pile par une pile du même type ou de type équivalent recommandé par le fabricant.**
	- **Mettez les piles usagées au rebut conformément aux instructions du fabricant et aux réglementations environnementales en vigueur dans votre région.**
	- **Ne jetez jamais de piles dans le feu. Il existe un danger d'explosion.**
	- **Si les piles sont épuisées ou si vous n'utilisez pas la télécommande pendant une période prolongée, retirez les piles pour éviter tout risque de dommage dû à une fuite éventuelle.**

## <span id="page-8-1"></span>Portée efficace de la télécommande

La télécommande doit être maintenue à un angle perpendiculaire de 30 degrés par rapport au capteur infrarouge du projecteur pour un fonctionnement optimal. La distance entre la télécommande et les capteurs ne doit pas dépasser 8 mètres.

Assurez-vous qu'aucun obstacle susceptible de bloquer le rayon infrarouge n'est interposé entre la télécommande et le capteur infrarouge du projecteur.

Projection frontale

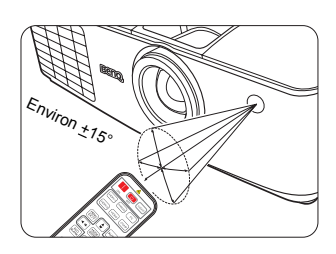

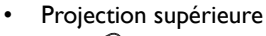

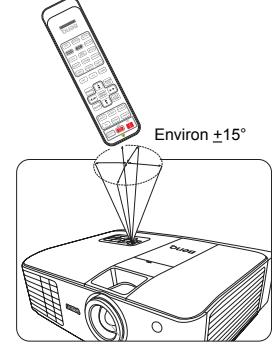

### $\wedge$  Montage du projecteur au plafond

Souhaitant que votre expérience d'utilisation du projecteur BenQ soit entièrement positive, nous devons attirer votre attention sur les notions de sécurité suivantes, afin d'éviter tout dommage aux personnes et aux objets.

Si vous avez l'intention de fixer votre projecteur au plafond, nous vous recommandons fortement d'utiliser le kit de montage au plafond spécialement conçu pour le projecteur BenQ, et de vous assurer qu'il est correctement installé.

Si vous utilisez un kit de montage au plafond d'une autre marque que BenQ, il existe un risque de sécurité lié à l'éventuelle chute du projecteur due à un mauvais attachement, lui-même imputable à des vis de diamètre ou de longueur inadaptés.

Vous pouvez acheter un kit de montage au plafond pour votre projecteur BenQ à l'endroit où vous avez acheté ce dernier. BenQ recommande d'acheter également un câble de sécurité compatible avec un verrou Kensington et de l'attacher à la fois à la fente de verrouillage Kensington du projecteur et à la base du support de montage au plafond. Il contribuerait à retenir le projecteur au cas où son attachement au support de montage au plafond venait à se desserrer.

## <span id="page-10-0"></span>Caractéristiques du projecteur

### **• Entièrement compatible HD**

Le projecteur est compatible avec les formats SDTV (TV de définition standard) 576i, EDTV (TV de définition améliorée) 480p, 576p et HDTV (TV de haute définition) 720p, formats 60Hz 1080i/p, le format 1080p fournissant une reproduction d'image réelle 1:1.

### **• Haute qualité d'image**

Le projecteur fournit une qualité d'image excellente du fait de sa résolution élevée, de sa luminosité excellente de home cinéma, de son taux de contraste élevé, de ses couleurs vivantes et de sa reproduction de niveaux de gris riche.

### **• Reproduction vivante des couleurs**

Le projecteur a un disque chromatique à 6 segments pour produire une profondeur et une plage des couleurs réalistes qui ne peuvent pas être atteintes avec les disques chromatiques comportant moins de segments.

### **• Niveaux de gris riches**

Lors d'une projection dans un environnement sombre, le contrôle gamma automatique fournit des images en niveaux de gris excellent qui révèlent les détails dans les ombres et dans les scènes nocturnes ou sombres.

### **• Grande variété de formats vidéo et d'entrées**

Le projecteur prend en charge une grande variété d'entrées pour la connexion à votre équipement vidéo et votre PC, y compris vidéo composantes, S-Vidéo, vidéo composite, ainsi que double HDMI, PC et un déclencheur en sortie pour la connexion à des systèmes d'éclairage et d'écran automatisé.

### **• Contrôle de calibrage certifié ISF**

Pour atteindre un standard plus élevé de performance, le projecteur intègre des paramètres de mode ISF NIGHT et ISF DAY dans ses menus OSD, qui nécessite un service de calibrage professionnel d'installateurs ISF agréés.

### **• Fonction 3D**

Pour améliorer votre sens de présence lorsque vous regardez les films, les vidéos et les événements sportifs en 3D, en présentant la profondeur des images via l'interface HDMI.

### **• Conversion 2D en 3D**

Avec la fonction **Conversion 2D en 3D**, vous pouvez convertir le contenu 2D en images 3D pour un effet 3D.

**• CEC**

Lorsque vous connectez le projecteur à des appareils compatibles HDMI CEC, tels que des lecteurs DVD, activer la fonction **CEC** vous permet d'allumer et d'éteindre les deux appareils avec une seule télécommande.

**En raison d'une conception HDMI CEC différente pour chaque appareil, certains appareils peuvent ne pas être en mesure de fonctionner correctement.** 

#### **• Interpolation d'images**

Avec la technologie d'estimation et de compensation du mouvement, la douceur et la clarté des images sont améliorées.

#### **• Haut-parleur(s) intégré(s)**

Le(s) haut-parleur(s) intégré(s) fourni(ssen)t un son mono mixte lorsqu'une entrée audio est connectée.

### **• Décalage intuitif de l'objectif**

Le contrôle intuitif du levier de décalage de l'objectif offre la flexibilité dans la configuration de votre projecteur.

### **• SmartEco**

La technologie SmartEco™ économise la consommation d'énergie de la lampe jusqu'à 70% en fonction du niveau de luminosité du contenu quand le mode **SmartEco** est sélectionné

## <span id="page-12-0"></span>Vue extérieure du projecteur

### Face avant et supérieure

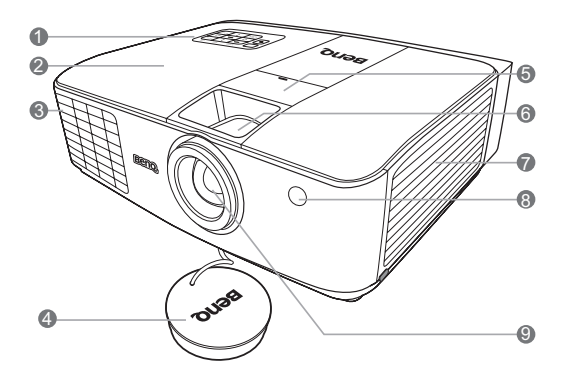

### <span id="page-12-2"></span>Vue face arrière et inférieure

Voir [« Connexion à du matériel vidéo » à la page 23](#page-22-0) pour plus d'informations.

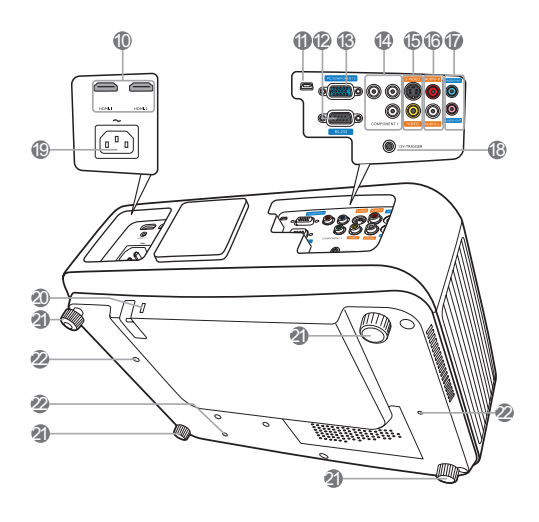

- **1. Tableau de commande (Voir [« Tableau](#page-13-1)  [de commande » à la page 14](#page-13-1) pour plus d'informations.)**
- **2. Couvercle de la lampe**
- **3. Système de ventilation**
- **4. Capuchon de l'objectif**
- **5. Couvercle du décalage de l'objectif**
- **6. Molette de mise au point et de zoom**
- **7. Système de ventilation**
- **8. Capteur à infrarouge avant**
- **9. Lentille de projection**
- **10.Ports HDMI**
- **11.Port mini USB**
	- **(Utilisé pour le service)**
- **12.Port de commande RS-232 Utilisé pour l'interface avec un ordinateur ou un système de contrôle automatisé pour home cinéma.**
- **13.Prise d'entrée de signal RVB (PC)/ vidéo composantes (YPbPr/YCbCr)**
- **14.Entrées vidéo composantes (RCA) prend en charge le signal vidéo Y/PB/ PR ou Y/CB/CR**
- **15.Entrée S-Vidéo (mini DIN à 4 broches)**
- **Entrée vidéo composite (RCA)**
- **16.Prises d'entrée audio (G/D)**
- **17.Prise d'entrée audio Prise de sortie audio**
- **18.Prise de sortie 12 V CC Utilisé pour déclencher les appareils externes tels qu'un écran électrique ou le contrôle de l'éclairage, etc. Consultez votre revendeur pour plus d'informations sur la connexion de ces appareils.**
- **19.Prise du cordon d'alimentation secteur**
- <span id="page-12-1"></span>**20.Fente de verrouillage Kensington**
- **21.Pieds de réglage**
- **22.Trous de montage au plafond**

## <span id="page-13-0"></span>Commandes et fonctions

### <span id="page-13-1"></span>Tableau de commande

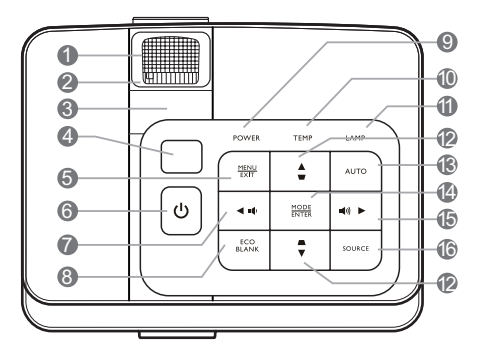

**1. Molette de mise au point**

Règle la mise au point de l'image projetée.

**2. Molette de zoom**

Permet de régler la taille de l'image.

- **3. Couvercle du décalage de l'objectif**
- **4. Capteur à infrarouge supérieur**

### **5. MENU/EXIT**

Permet d'activer l'affichage des menus à l'écran. Retourne au menu précédent de l'affichage des menus à l'écran, quitte et enregistre les paramètres de menu.

### **6. CALIMENTATION**

Permet de faire basculer le projecteur entre les modes veille et activé.

### <span id="page-13-2"></span>**7. Gauche/**

Diminue le volume du projecteur.

Lorsque l'affichage des menus à l'écran est activé, les touches #[7](#page-13-2), #[12](#page-13-4) et #[15](#page-13-3) servent de flèches pour sélectionner les différentes options et effectuer les réglages nécessaires.

### **8. ECO BLANK**

Permet d'occulter l'image de l'écran.

### **9. POWER (Voyant de l'alimentation)**

S'allume ou clignote lorsque le projecteur est en cours d'utilisation.

### **10.TEMP (Voyant d'avertissement de surchauffe)**

S'allume en rouge lorsque la température du projecteur est trop élevée.

### **11.LAMP (Voyant de la lampe)**

Indique l'état de la lampe. S'allume ou clignote lorsqu'un problème se produit au niveau de la lampe.

### <span id="page-13-4"></span>**12. Touches Trapèze/Flèches ( w /▲ Haut,**  $\blacktriangle$  / $\nabla$  Bas)

Permet de corriger manuellement la déformation des images due à l'angle de projection.

Lorsque l'affichage des menus à l'écran est activé, les touches [#7](#page-13-2), [#12](#page-13-4) et [#15](#page-13-3) servent de flèches pour sélectionner les différentes options et effectuer les réglages nécessaires.

### **13.AUTO**

Détermine automatiquement le meilleur paramétrage pour l'image projetée.

### **14.MODE/ENTER**

Sélectionne un mode de configuration de l'image disponible.

Active l'élément sélectionné dans le menu à l'écran.

### <span id="page-13-3"></span>**15. Droite/**

Augmente le volume du projecteur.

Lorsque l'affichage des menus à l'écran est activé, les touches [#7](#page-13-2), [#12](#page-13-4) et [#15](#page-13-3) servent de flèches pour sélectionner les différentes options et effectuer les réglages nécessaires.

### **16.SOURCE**

Affiche la barre de sélection de la source.

### <span id="page-14-0"></span>Télécommande

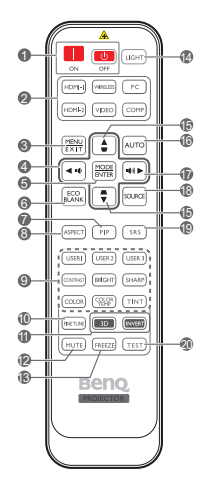

### **1. Alimentation ON/OFF**

Permet de basculer le projecteur entre allumé et éteint.

**2. Touches de sélection de la source**

Sélectionne une source d'entrée pour l'affichage. (**WIRELESS** n'est pas disponible)

### **3. MENU/EXIT**

Permet d'activer l'affichage des menus à l'écran. Retourne au menu précédent de l'affichage des menus à l'écran, quitte et enregistre les paramètres de menu.

### <span id="page-14-1"></span>**4. Gauche**

Diminue le volume du projecteur.

Lorsque l'affichage des menus à l'écran est activé, les touches [#4,](#page-14-1) [#15](#page-14-2) et [#17](#page-14-3) servent de flèches pour sélectionner les différentes options et effectuer les réglages nécessaires.

### **5. MODE/ENTER**

Sélectionne un mode de configuration de l'image disponible.

Active l'élément sélectionné dans le menu à l'écran.

### **6. ECO BLANK**

Permet d'occulter l'image de l'écran.

#### **7. PIP**

Affiche le menu **PIP** (incrustation d'image).

### **8. ASPECT**

Sélectionne le format d'affichage.

### **9. Touches d'ajustement de la qualité d'image**

Ces touches de fonction effectuent les mêmes tâches que spécifiées dans le menu OSD. Pour des détails, veuillez voir [« Réglage fin de la](#page-34-0)  [qualité d'image » à la page 35](#page-34-0).

#### **10.FINE TUNE**

Affiche le menu « **Réglage de la température des couleurs** ». Pour des détails, veuillez voir [« Réglage d'une](#page-36-1)  [température des couleurs préférée » à la](#page-36-1)  [page 37.](#page-36-1)

### **11.3D/INVERT**

Accède au menu « **3D** » directement et bascule la fonction d'inversion entre activé et désactivé.

### **12.MUTE**

Permet de basculer le son du projecteur entre désactivé et activé.

### **13.FREEZE**

Met en pause l'image projetée.

### **14.LIGHT**

Le rétroéclairage à diode s'allume et reste allumé pendant environ 10 secondes lorsque vous appuyez sur n'importe quelle touche de la télécommande. Appuyer sur une autre touche dans les 10 secondes désactive le rétroéclairage à diode.

### <span id="page-14-2"></span>**15. Touches Trapèze/Flèches ( w /▲ Haut,**  $\blacktriangle$  / $\nabla$  Bas)

Permet de corriger manuellement la déformation des images due à l'angle de projection.

Lorsque l'affichage des menus à l'écran est activé, les touches #[4](#page-14-1), #[15](#page-14-2) et #[17](#page-14-3) servent de flèches pour sélectionner les différentes options et effectuer les réglages nécessaires.

### **16.AUTO**

Détermine automatiquement le meilleur paramétrage pour l'image projetée.

#### <span id="page-14-3"></span>17. **Droite** (1)

Augmente le volume du projecteur.

Lorsque l'affichage des menus à l'écran est activé, les touches #[4](#page-14-1), #[15](#page-14-2) et #[17](#page-14-3) servent de flèches pour sélectionner les différentes options et effectuer les réglages nécessaires.

### **18.SOURCE**

Affiche la barre de sélection de la source. (**WIRELESS** n'est pas disponible)

### **19.SRS**

Active ou désactive la fonction SRS.

### **20.TEST**

Affiche le motif de test.

# <span id="page-16-0"></span>Positionnement du projecteur

## <span id="page-16-1"></span>Choix de l'emplacement

Votre projecteur a été conçu pour être installé de quatre manières différentes.

Vous pouvez choisir l'emplacement du projecteur en fonction de la disposition de la pièce ou de vos préférences. Tenez compte de la taille et de l'emplacement de votre écran, de l'emplacement d'une prise de courant adéquate, ainsi que de la disposition et de la distance entre le projecteur et les autres appareils.

### **1. Avant :**

Sélectionnez ce positionnement lorsque le projecteur est placé près du sol devant l'écran. Il s'agit du positionnement le plus courant lorsqu'une installation rapide et une bonne portabilité sont souhaitées.

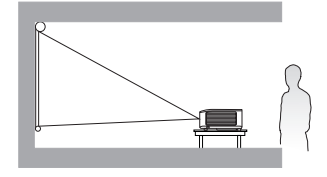

#### **3. Arrière :**

Sélectionnez ce positionnement lorsque le projecteur est placé près du sol derrière l'écran.

Cette configuration nécessite un écran de rétroprojection spécial.

\*Sélectionnez **Arrière** après avoir allumé le projecteur.

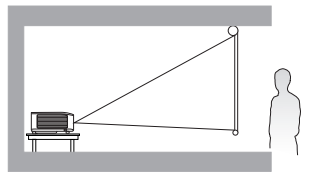

### **2. Plafond avant :**

Sélectionnez ce positionnement lorsque le projecteur est fixé au plafond, devant l'écran.

Procurez-vous le kit de montage au plafond BenQ chez votre revendeur afin de fixer votre projecteur au plafond.

\*Sélectionnez **Plafond avant** après avoir allumé le projecteur.

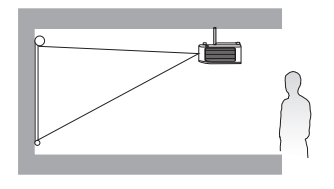

**\*Pour régler la position du projecteur :**

- 1. Appuyez le bouton MENU/EXIT du projecteur ou de la télécommande, puis appuyez </>></>> jusqu'au choix du menu **Configuration système.**
- 2. Appuyez  $\triangle$  /  $\nabla$  pour choisir Position du projecteur et appuyez  $\blacktriangle$  /  $\blacktriangleright$  jusqu'à la sélection de la position correcte.

### **4. Plafond arrière :**

Sélectionnez ce positionnement lorsque le projecteur est fixé au plafond, derrière l'écran.

Cette configuration nécessite un écran de rétroprojection spécial ainsi que le kit de montage au plafond BenQ.

\*Sélectionnez **Plafond arrière** après avoir allumé le projecteur.

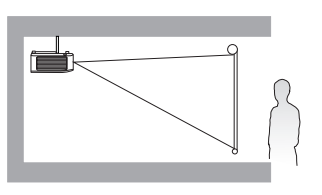

## <span id="page-17-0"></span>Identification de la taille de projection souhaitée

La distance entre la lentille du projecteur et l'écran, le réglage du zoom et le format vidéo ont chacune une incidence sur la taille de l'image projetée.

Le projecteur doit toujours être placé sur une surface horizontale (par exemple à plat sur une table), et positionné perpendiculairement (angle droit de 90°) au centre horizontal de l'écran. Cela évite la déformation des images causée par les projections angulaires (ou vers des surfaces angulaires). Si le projecteur est fixé au plafond, il doit être fixé à l'envers.

Si le projecteur est placé plus loin de l'écran, la taille de l'image projetée augmente, et le décalage vertical augmente proportionnellement.

Au moment de déterminer les positions de l'écran et du projecteur, vous devez tenir compte de la taille de l'image et du décalage vertical, tous deux proportionnels à la distance de projection.

Ce projecteur est pourvu d'un objectif mobile. Voir [« Décalage de l'objectif de projection » à la page 22](#page-21-0) pour plus d'informations. Vous pouvez consulter les diagrammes des [20](#page-19-1) et [21](#page-20-0) pour la valeur de décalage vertical dans les tableaux de dimension qui sont mesurées lorsque l'objectif est déplacé entièrement vers le bas ou le haut.

### <span id="page-17-1"></span>Comment déterminer la position du projecteur pour une taille d'écran donnée

- 1. Déterminez le format de votre écran, 16:9 ou 4:3 ?
- 2. Reportez-vous au tableau et sélectionnez la taille qui se rapproche le plus de celle de votre écran dans les colonnes de gauche intitulées [« Dimensions de l'écran »](#page-19-2). À partir de cette valeur, cherchez dans la ligne correspondante la distance moyenne de l'écran dans la colonne intitulée [« Moyenne ».](#page-19-3) Il s'agit de la distance de projection.
- 3. Décidez de la position exacte de votre projecteur en fonction de la position de votre écran et de la plage ajustable du décalage de l'objectif.

#### <Par exemple>

Si vous utilisez un écran au format 4:3, de 3 m (120 pouces), veuillez vous reporter à [« Le format de](#page-20-1)  [l'écran est 4:3 et l'image projetée est 16:9 ».](#page-20-1) La distance de projection moyenne est de 3409 mm.

### <span id="page-17-2"></span>Comment déterminer la taille d'écran recommandée pour une distance donnée

Cette méthode peut être utilisée si vous avez acheté ce projecteur et souhaitez savoir quelle taille d'écran est adaptée à votre pièce.

La taille d'écran maximale est limitée par l'espace physique disponible dans votre pièce.

- 1. Déterminez le format de votre écran, 16:9 ou 4:3 ?
- 2. Mesurez la distance entre le projecteur et l'endroit où vous souhaitez placer l'écran. Il s'agit de la distance de projection.
- 3. Reportez-vous au tableau et sélectionnez la distance moyenne la plus proche de votre mesure dans la colonne [« Moyenne ».](#page-19-3) Vérifiez que la distance mesurée se situe bien entre les distances moyennes min. et max. citées dans le tableau.
- 4. Regardez la valeur indiquée dans la colonne de gauche, sur la même ligne : vous y trouvez la diagonale d'écran correspondante. Il s'agit de la taille de l'image projetée à cette distance de projection.

#### <Par exemple>

Si vous utilisez un écran au format 16:9, et votre distance de projection est 4000 mm, veuillez vous reporter à [« Le format de l'écran est 16:9 et l'image projetée est 16:9 »](#page-19-4). La valeur la plus proche dans la colonne [« Moyenne »](#page-19-3) est 4024 mm. Cette ligne indique qu'un écran de 3,30 m (130 pouces) est requis.

Si vous vérifiez la distance de projection min. et max. de [« Distance de projection <D> \[mm\] » à la](#page-19-5)  [page 20](#page-19-5), vous constaterez qu'une distance de projection de 4000 mm correspondra également à des écrans de 3,05 et 3,56 m (120 et 140 pouces). Le projecteur peut être ajusté (à l'aide de la commande de zoom) afin d'afficher l'image sur ces différentes tailles d'écran à la distance de projection. Attention : ces divers écrans ont des valeurs de décalage vertical différentes.

Si vous positionnez le projecteur différemment (à la position recommandée), vous devrez le diriger vers le bas ou vers le haut pour centrer l'image à l'écran. Ceci peut entraîner une déformation de l'image. Pour la corriger, utilisez la fonction de correction trapézoïdale. Voir [« Correction de la distorsion de](#page-31-2)  [l'image » à la page 32](#page-31-2) pour plus d'informations.

### <span id="page-19-0"></span>Dimensions de projection

### <span id="page-19-1"></span>Installation pour un écran au format 16:9

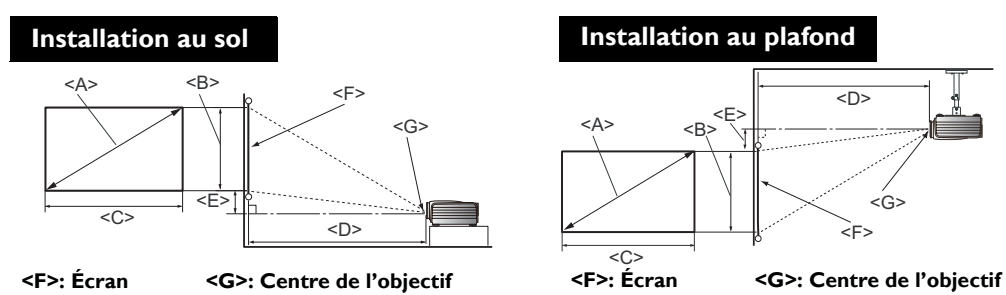

<span id="page-19-5"></span><span id="page-19-4"></span><span id="page-19-3"></span>■ Le format de l'écran est 16:9 et l'image projetée est 16:9

<span id="page-19-2"></span>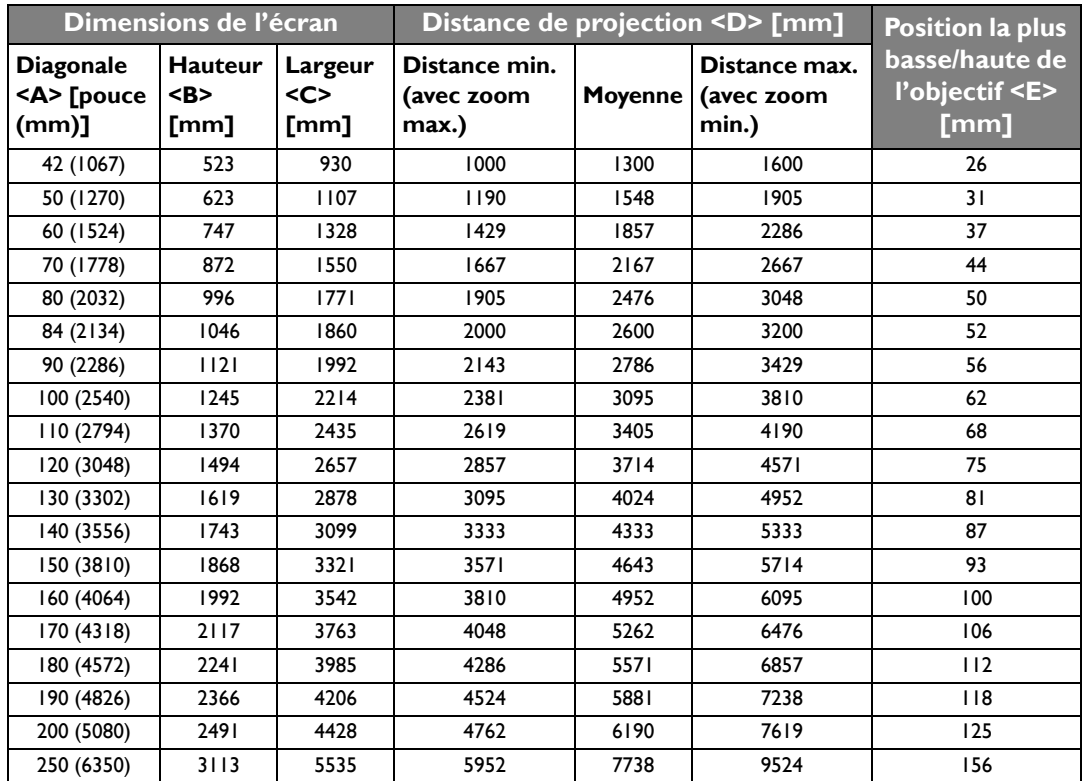

**Les nombres ci-dessus sont approximatifs et peuvent être légèrement différents des mesures réelles. Seules les tailles d'écran recommandées sont listées. Si la taille de votre écran n'est pas dans le tableau ci-dessus, veuillez contacter votre revendeur pour de l'aide.**

### <span id="page-20-0"></span>Installation pour un écran au format 4:3

Les illustrations et le tableau ci-dessous sont fournis pour les utilisateurs qui ont déjà des écrans au format 4:3 ou ont l'intention d'acheter des écrans au format 4:3 pour afficher des images projetées au format 16:9.

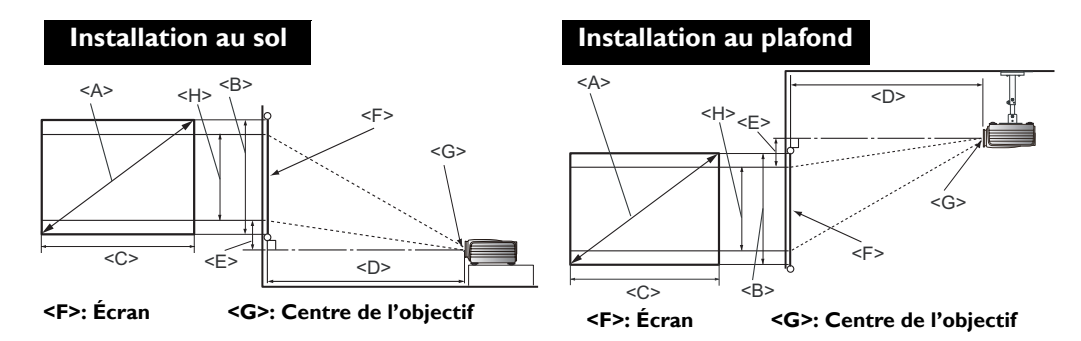

#### <span id="page-20-1"></span>■ Le format de l'écran est 4:3 et l'image projetée est 16:9

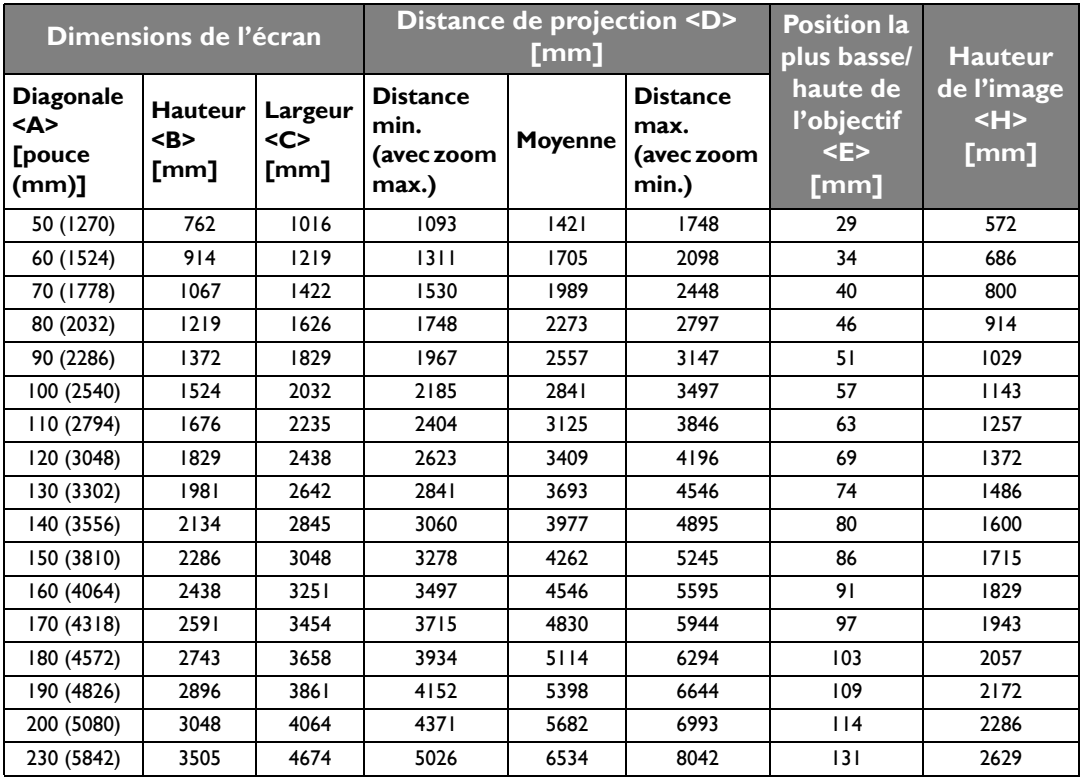

**Les nombres ci-dessus sont approximatifs et peuvent être légèrement différents des mesures réelles. Seules les tailles d'écran recommandées sont listées. Si la taille de votre écran n'est pas dans le tableau ci-dessus, veuillez contacter votre revendeur pour de l'aide.**

### <span id="page-21-0"></span>Décalage de l'objectif de projection

La commande de décalage vertical de l'objectif permet la flexibilité d'installation de votre projecteur. Elle permet au projecteur d'être placé légèrement en dessus ou au dessous du niveau supérieur des images projetées.

Le décalage de l'objectif est exprimé en pourcentage de la hauteur de l'image projetée. Il est mesuré comme écartement du centre vertical de l'image projetée. Vous pouvez utiliser le levier pour déplacer l'objectif de projection vers le haut ou le bas dans la plage permise selon la position désirée de l'image.

#### **Pour utiliser levier de décalage de l'objectif :**

- 1. Libérez le levier en le tournant dans le sens inverse des aiguilles d'une montre.
- 2. Déplacez le levier pour régler la position de l'image projetée.
- 3. Verrouillez le levier en le tournant dans le sens des aiguilles d'une montre.

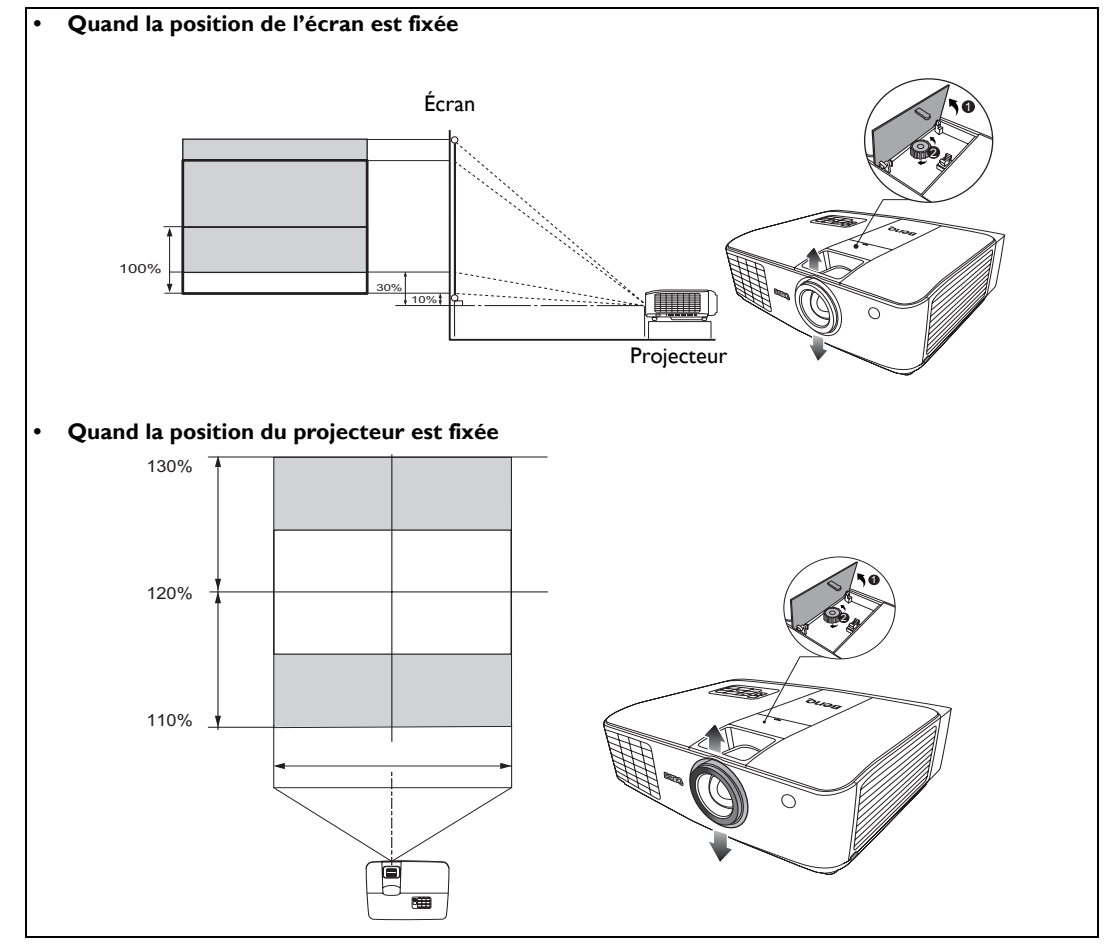

- **Veuillez ne pas serrer le levier excessivement.** 
	- **L'ajustement du décalage de l'objectif n'aura pas pour effet une mauvaise qualité d'image. En cas d'une déformation peu probable de l'image, voir [« Ajustement de l'image projetée » à la page 32](#page-31-0) pour des détails.**

# <span id="page-22-0"></span>Connexion à du matériel vidéo

Vous pouvez connecter le projecteur à tout type de matériel vidéo, tel qu'un magnétoscope, un lecteur de DVD, un lecteur Blu-ray, un tuner numérique, un décodeur câble ou numérique, une console de jeux vidéo ou un appareil photo numérique. Vous pouvez également le connecter à un ordinateur de bureau ou portable ou à un système Apple Macintosh. Il suffit de connecter le projecteur à un appareil source en utilisant l'une des méthodes de connexion. Chacune fournit une qualité vidéo différente. Le choix de la méthode dépend surtout de la disponibilité des prises pour le projecteur et l'appareil vidéo, comme décrit ci-dessous :

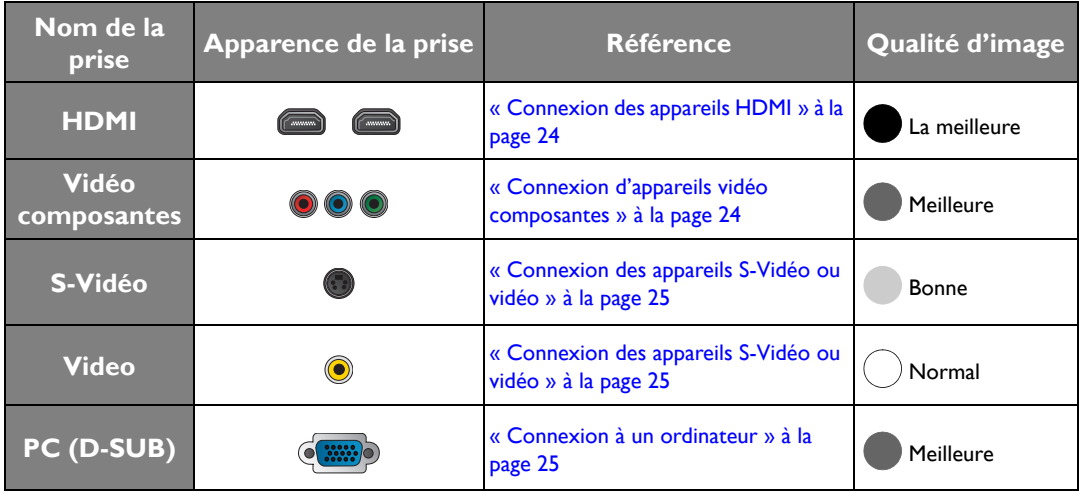

### <span id="page-22-1"></span>Préparations

Pour connecter la source d'un signal au projecteur, procédez comme suit:

- 1. Mettez préalablement tous les appareils hors tension.
- 2. Utilisez uniquement les câbles adéquats pour chaque source avec les types de prise appropriés.
- 3. Branchez les câbles correctement dans les prises des appareils.
- **T** Notez que tous les câbles illustrés dans les diagrammes de connexion suivants peuvent ne pas être fournis **avec le projecteur (voir [« Contenu de l'emballage » à la page 8](#page-7-1) pour plus d'informations). Vous pouvez vous procurer la plupart des câbles dans les magasins spécialisés en électronique.**

### <span id="page-23-0"></span>Connexion des appareils HDMI

• Connecter des appareils HDMI au projecteur avec des câbles HDMI

L'interface HDMI (High-Definition Multimedia Interface) prend en charge la transmission des donnés vidéo non comprimée entre les appareils compatibles, tels que les tuners TV numérique, les lecteurs de DVD, les lecteurs Blu-ray et les affiche via un seul câble. Elle fournit la parfaite expérience d'image et de son numériques. Utilisez un câble HDMI lors de la connexion entre le projecteur et des appareils HDMI.

Appareil HDMI : Lecteur de DVD, tuner numérique, etc.

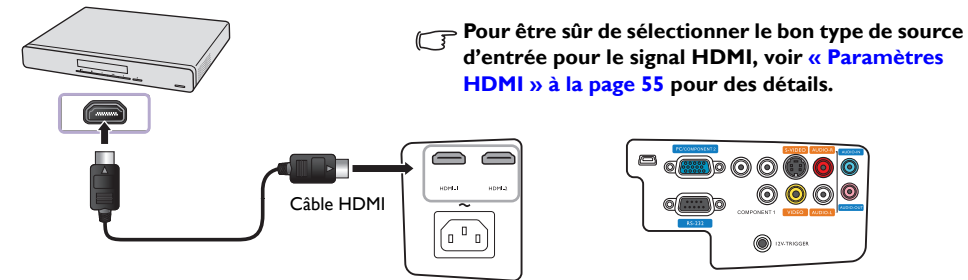

### <span id="page-23-1"></span>Connexion d'appareils vidéo composantes

Assurez-vous de faire correspondre les couleurs entre les câbles et les prises. Les prises vidéo composantes de type RCA sont fournies pour la connexion aux appareils de sortie vidéo. Connectez également le câble audio sépare à un amplificateur audio approprié.

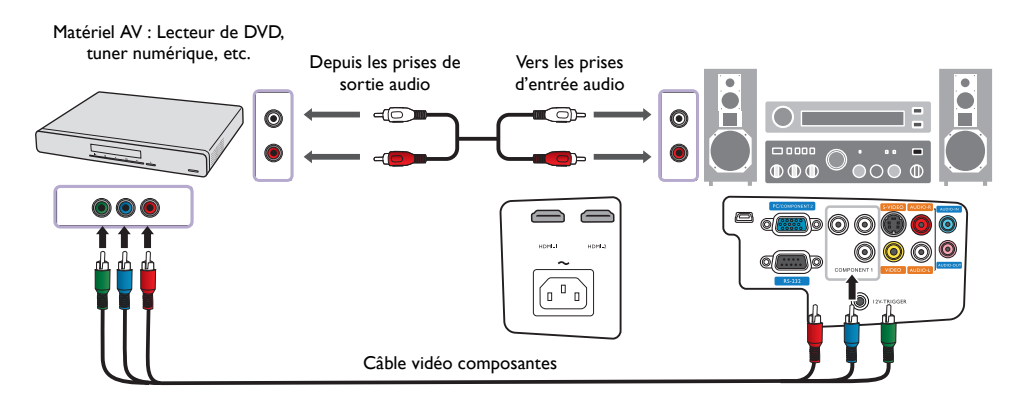

### <span id="page-24-0"></span>Connexion des appareils S-Vidéo ou vidéo

Il n'est nécessaire de connecter que l'un des câbles S-Vidéo et Vidéo composite au même appareil, jamais les deux en même temps. Connectez également le câble audio sépare à un amplificateur audio approprié.

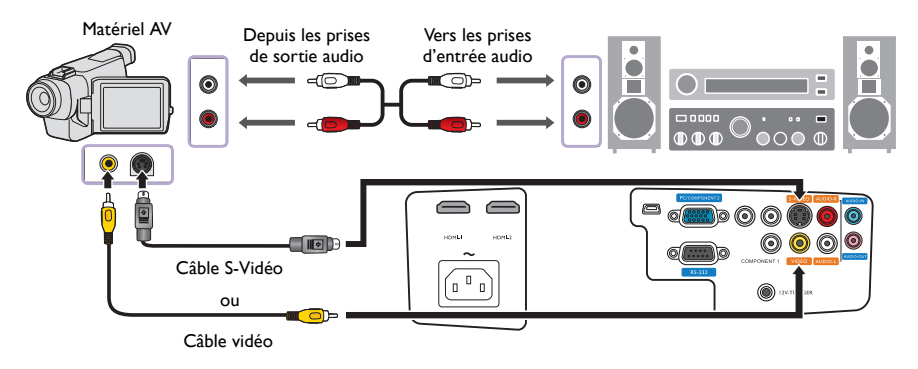

- **Si vous avez déjà établi une connexion vidéo composantes entre le projecteur et l'appareil vidéo à l'aide de connexions vidéo composantes, vous n'avez pas besoin d'établir de connexion S-Vidéo ou vidéo composite, puisque cela ferait une seconde connexion inutile et de moins bonne qualité. Vous devez connecter le projecteur à cet appareil à l'aide d'une connexion vidéo composite uniquement si aucune entrée vidéo composantes ou S-Vidéo n'est fournie sur l'appareil vidéo (par exemple pour certains caméscopes analogiques).**
	- **Si l'image vidéo sélectionnée ne s'affiche pas lors de la mise sous tension du projecteur et que la source vidéo sélectionnée est correcte, veuillez vérifier que l'appareil vidéo est sous tension et fonctionne correctement. Vérifiez également que les câbles de signal sont bien connectés.**

### <span id="page-24-1"></span>Connexion à un ordinateur

Connectez le projecteur à un ordinateur avec un câble VGA.

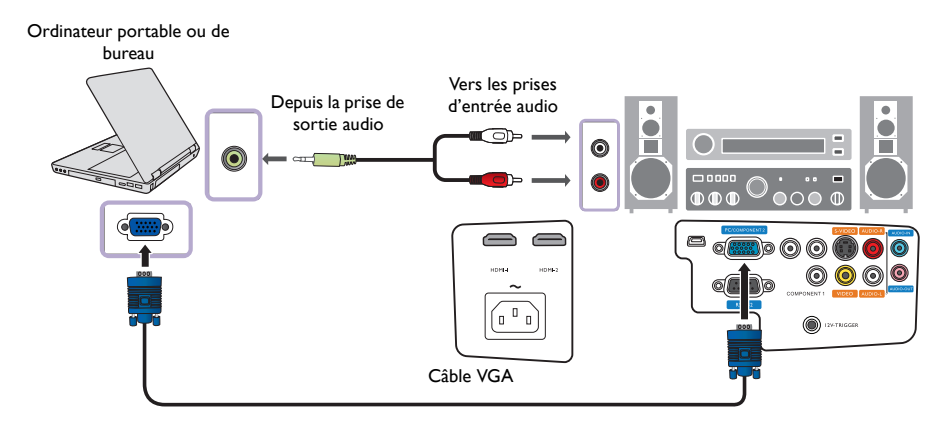

**De nombreux ordinateurs portables n'activent pas automatiquement leur port vidéo externe lorsqu'ils sont connectés à un projecteur. Pour activer ou désactiver l'affichage externe, vous pouvez généralement utiliser la combinaison de touches Fn + F3 ou CRT/LCD. Sur votre ordinateur portable, recherchez la touche de fonction CRT/LCD ou une touche de fonction portant un symbole de moniteur. Appuyez simultanément sur la touche Fn et la touche illustrée. Consultez le manuel de l'utilisateur de votre ordinateur portable pour connaître la combinaison de touches exacte.**

# <span id="page-25-0"></span>Utilisation du projecteur

### <span id="page-25-2"></span>**Préparations**

- 1. Branchez et mettez tous les appareils connectés sous tension.
- 2. Si ce n'est pas déjà fait, branchez le cordon d'alimentation fourni dans la prise secteur à l'arrière du projecteur.
- 3. Branchez le cordon d'alimentation fourni dans une prise et activez l'interrupteur mural.

**Veuillez n'utiliser que des accessoires d'origine (p.ex. câble d'alimentation) avec l'appareil pour éviter des dangers potentiels tels que l'électrocution et l'incendie.**

## <span id="page-25-1"></span>Allumer le projecteur

Procédez comme suit.

- 1. Assurez-vous que le voyant d'alimentation est orange une fois l'appareil mis sous tension.
- 2. Appuyez et maintenez **ALIMENTATION** ( $\circledcirc$ ) sur le projecteur ou **sur la télécommande pour** allumer le projecteur. Dès que la lampe s'allume, un « **Bip de mise sous tension** » sera entendu. Le POWER (Voyant de l'alimentation) clignote en vert, puis reste allumé une fois le projecteur sous tension.

**Pour désactiver le bip, voir [« Éteindre le Bip de mise sous/hors tension » à la page 40](#page-39-1) pour plus d'informations.**

3. Les ventilateurs commencent à tourner et une image de démarrage s'affiche à l'écran pendant quelques secondes pendant que le projecteur chauffe.

**Le projecteur ne répondra pas à d'autres commandes pendant qu'il chauffe.**

- 4. Si vous êtes invité à entrer un mot de passe, utilisez les touches fléchées pour saisir les six chiffres du mot de passe. Voir [« Utilisation de la fonction de mot de passe » à la page 29](#page-28-2) pour plus d'informations.
- 5. « Recherche de la source… » s'affiche à l'écran avant que le projecteur n'identifie la source d'entrée. Ce message reste à l'écran jusqu'à ce qu'un signal soit détecté. Voir [« Sélection d'une source](#page-26-0)  [d'entrée » à la page 27](#page-26-0) pour plus d'informations.
- 6. Si la fréquence horizontale de la source d'entrée dépasse la plage du projecteur, le message « Aucun signal » est affiché à l'écran. Ce message reste à l'écran jusqu'à ce que vous changiez la source d'entrée à une source appropriée.

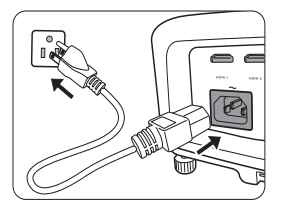

## <span id="page-26-0"></span>Sélection d'une source d'entrée

Vous pouvez connecter le projecteur à plusieurs appareils en même temps. Lorsque le projecteur est allumé, il essaiera de se connecter à la source d'entrée qui était utilisée lorsque le projecteur a été éteint la dernière fois.

Pour sélectionner la source vidéo :

- Utilisation de la télécommande ou du projecteur
- 1. Appuyez le bouton **SOURCE** du projecteur ou de la télécommande. Une barre de sélection de la source s'affiche.
- 2. Appuyez ▲ / v jusqu'à la sélection du signal souhaité et appuyez **MODE/ENTER**.
- Utilisation des menus à l'écran
- 1. Appuyez sur **MENU/EXIT**, puis appuyez sur  $\blacktriangleleft/\blacktriangleright$  jusqu'à la sélection du menu **Configuration système**.
- 2. Appuyez sur ▼ pour sélectionner **Source d'entrée** et appuyez sur **MODE/ENTER**. La barre de sélection de la source s'affiche.
- 3. Appuyez  $\triangle$ / $\nabla$  plusieurs fois jusqu'au signal souhaité et appuyez **MODE/ENTER**. Une fois le signal détecté, les informations concernant la source sélectionnée s'affichent sur l'écran pendant quelques secondes. Si plusieurs appareils sont connectés au projecteur, vous pouvez retourner à la barre de sélection de la source pour rechercher d'autres signaux.

Vous pouvez également renommer la source :

- 1. Appuyez sur **MENU/EXIT**, puis appuyez sur  $\triangleleft/\triangleright$  jusqu'à la sélection du menu **Configuration système**.
- 2. Appuyez sur ▼ pour sélectionner **Renom.source** et appuyez sur **MODE/ENTER**. La page **Renom.source** s'affiche.
- 3. Appuyez  $\triangle$ / $\nabla$ / $\triangleleft$ / $\triangleright$  jusqu'au caractère souhaité et appuyez **MODE/ENTER**.
- Si vous souhaitez que le projecteur recherche automatiquement les signaux, sélectionnez **Activ.** dans le menu **Configuration système** > **Recherche auto de la source**.

## <span id="page-26-1"></span>Réglage fin de la taille et de la netteté de l'image

- 1. Réglez la taille de l'image projetée à l'aide de la molette de zoom.
	-

2. Réglez la netteté de l'image à l'aide de la molette de mise au point.

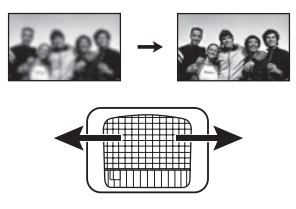

**REMARQUE :**  Lors de la recherché d'une source d'entrée valide, le projecteur passe d'un des signaux disponible à un autre en suivant la séquence de haut en bas comme indiqué dans la barre de sélection de la source. **Component 1 Component 2**

**HDMI 1 HDMI 2 Video S-Video**

**PC** 

 $\mathbf{a}$ 

## <span id="page-27-0"></span>Utilisation des menus

Le projecteur offre une fonction d'affichage des menus à l'écran multilingues permettant d'effectuer différents réglages et paramétrages.

Vous trouverez ci-dessous une vue d'ensemble du menu.

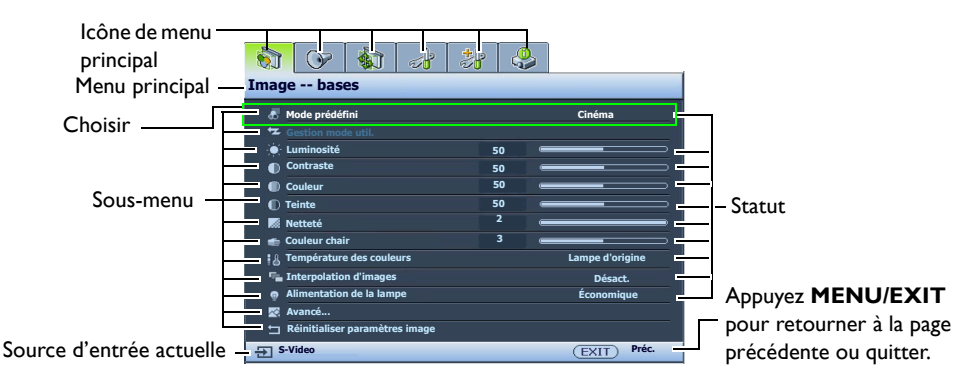

Pour utiliser les menus à l'écran, veuillez sélectionner votre langue pour le menu à l'écran.

1. Appuyez le bouton **MENU/EXIT** du projecteur ou 3. Appuyez ▼ pour sélectionner Langue et de la télécommande pour activer le menu à l'écran.

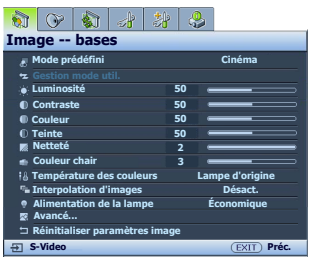

2. Utilisez  $\blacktriangleleft$  / pour choisir le menu **Configuration système**.

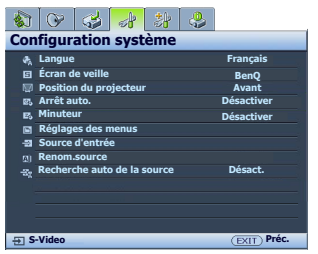

appuyez  $\blacktriangleleft$  / $\blacktriangleright$  pour sélectionner une langue préférée.

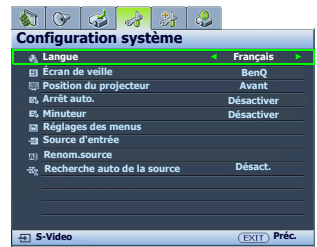

4. Appuyez **MENU/EXIT** deux fois\* sur le projecteur ou la télécommande pour quitter et enregistrer les réglages.

**\*Après avoir appuyé une première fois, vous retrouvez le menu principal et le menu à l'écran se referme lorsque vous appuyez une seconde fois.**

## <span id="page-28-0"></span>Sécuriser le projecteur

### <span id="page-28-1"></span>Utilisation d'un verrou câble de sécurité

Le projecteur doit être installé dans un lieu sûr pour éviter le vol. Si ce n'est pas le cas, achetez un verrou, compatible Kensington, pour sécuriser le projecteur. Vous trouverez une fente de verrouillage Kensington sur le projecteur. Voir l'option [20](#page-12-1) à la page [13](#page-12-2) pour plus d'informations.

Un verrou câble de sécurité Kensington est habituellement la combinaison d'une ou plusieurs clés et du verrou. Reportez-vous à la documentation du verrou pour connaître son utilisation.

### <span id="page-28-2"></span>Utilisation de la fonction de mot de passe

À des fins de sécurité, le projecteur est doté d'une fonction de protection par mot de passe afin d'empêcher toute utilisation non autorisée. Le mot de passe peut être défini via le menu à l'écran. Une fois le mot de passe défini et cette fonction activée, le projecteur est protégé par mot de passe. Les utilisateurs qui ne le connaissent pas ne peuvent pas utiliser le projecteur.

**Il serait gênant d'activer la fonction de mot de passe et d'oublier ensuite votre mot de passe. Imprimez ce manuel (si nécessaire) et notez-y le mot de passe choisi, puis conservez-le dans un endroit sûr afin de pouvoir le consulter en cas de besoin.**

### Définition d'un mot de passe

**Une fois le mot de passe défini, vous ne pourrez utiliser le projecteur que si vous entrez le mot de passe correct à chaque démarrage.**

- 1. Appuyez le bouton **MENU/EXIT** du projecteur ou de la télécommande, puis appuyez </>> </>> jusqu'au choix du menu **Paramètres avancés**.
- 2. Appuyez sur ▼ pour sélectionner **Mot de passe** et appuyez sur **MODE/ENTER**. La page **Mot de passe** s'affiche.
- 3. Choisissez **Modifier MP** et appuyez **MODE/ENTER**. La page **Saisie mot de passe** s'affiche.
- 4. Comme illustré dans l'image, les quatre boutons fléchés ( $\blacktriangle$ ,  $\blacktriangleright$ ,  $\nabla$ ,

) représentent respectivement 4 chiffres (1, 2, 3, 4). En fonction du mot de passe que vous souhaitez définir, appuyez les touches fléchées du projecteur ou de la télécommande pour entrer les six chiffres du mot de passe.

Confirmez le nouveau mot de passe en entrant à nouveau le nouveau mot de passe. Une fois le mot de passe défini, le menu à l'écran revient à la page **Mot de passe**.

**IMPORTANT : Les chiffres saisis s'affichent à l'écran sous la forme d'astérisques. Notez le mot de passe choisi dans ce manuel de manière à pouvoir le retrouver facilement. Mot de passe : \_ \_ \_ \_ \_ \_ \_** 

- 5. Choisissez **Verrou alimentation** puis appuyez  $\blacktriangleleft/\blacktriangleright$  pour sélectionner **Activ.**
- 6. Confirmez le mot de passe actuel.
- 7. Pour quitter le menu à l'écran, appuyez **MENU/EXIT**.

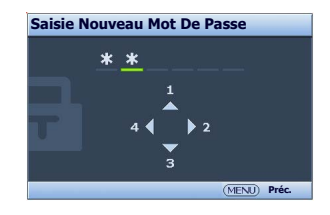

### Oubli du mot de passe

Si la fonction de mot de passe est activée, vous serez invité à entrer les six chiffres du mot de passe à chaque mise sous tension du projecteur. Si vous entrez un mot de passez incorrect, le message d'erreur illustré à droite s'affiche pendant trois secondes, suivi de la page **Saisie mot de passe**. Pour réessayer, entrez un autre mot de passe à six chiffres. Si vous n'aviez pas noté le mot de passe dans ce manuel et que vous ne vous en souvenez plus, vous pouvez suivre la procédure de rappel de mot de passe. Voir [« Procédure de rappel de mot de passe » à la page 30](#page-29-0) pour plus d'informations.

Si vous entrez un mot de passe incorrect 5 fois de suite, le projecteur s'éteint automatiquement au bout de quelques secondes.

### <span id="page-29-0"></span>Procédure de rappel de mot de passe

1. Assurez-vous que la page **Saisie mot de passe** s'affiche à l'écran. Maintenez enfoncé le bouton **AUTO** du projecteur ou de la télécommande pendant 3 secondes. Le projecteur affiche un code à l'écran.

**(F)** « XXXX », comme illustré à droite, sont des chiffres qui varient **en fonction des différents modèles.**

- 2. Notez le numéro et éteignez votre projecteur.
- 3. Contactez le service d'assistance BenQ local pour le déchiffrer. Vous devrez peut-être fournir une preuve d'achat pour garantir que vous êtes autorisé à utiliser le projecteur.

### Modification du mot de passe

- 1. Appuyez le bouton **MENU/EXIT** du projecteur ou de la télécommande, puis appuyez ◀ ▶ jusqu'au choix du menu **Paramètres avancés**.
- 2. Appuyez  $\triangle/\blacktriangledown$  pour choisir **Mot de passe** et appuyez **MODE/ENTER**. La page **Mot de passe** s'affiche.
- 3. Choisissez **Modifier MP** et appuyez **MODE/ENTER**. La page **Saisie mot de passe actuel** s'affiche.
- 4. Entrez l'ancien mot de passe.
	- S'il est correct, le message « **Saisie Nouveau Mot De Passe** » s'affiche.
	- S'il n'est pas correct, un message d'erreur s'affiche pendant trois secondes, suivi du message « **Saisie mot de passe actuel** » pour vous permettre de réessayer. Vous pouvez soit appuyer sur **MENU/EXIT** pour annuler la modification, soit essayer un autre mot de passe.
- 5. Entrez un nouveau mot de passe.

**IMPORTANT : Les chiffres saisis s'affichent à l'écran sous la forme d'astérisques. Notez le mot de passe choisi dans ce manuel de manière à pouvoir le retrouver facilement.**

#### **Mot de passe :**

**Conservez ce manuel dans un endroit sûr.**

- 6. Confirmez le nouveau mot de passe en entrant à nouveau le nouveau mot de passe.
- 7. Vous venez d'attribuer un nouveau mot de passe au projecteur. N'oubliez pas d'entrer ce nouveau mot de passe au prochain démarrage du projecteur.
- 8. Pour quitter le menu à l'écran, appuyez **MENU/EXIT**.

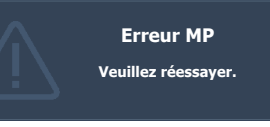

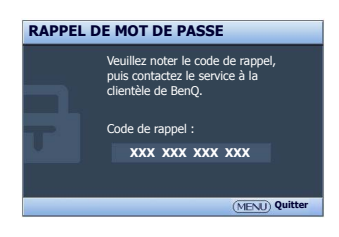

### Désactivation de la fonction de mot de passe

Pour désactiver la protection par mot de passe, retournez au menu **Paramètres avancés** > **Mot de passe.** Choisissez Verrou alimentation puis appuyez  $\blacktriangleleft/\blacktriangleright$  pour sélectionner Désact. Le message « **Saisie mot de passe actuel** » s'affiche. Entrez le mot de passe actuel.

- S'il est correct, le menu à l'écran retourne à la page **Mot de passe** où figure le mot «**Désact.**» au niveau de **Verrou alimentation**. Vous n'aurez pas besoin d'entrer le mot de passe la prochaine fois que vous mettrez le projecteur sous tension.
- S'il n'est pas correct, un message d'erreur s'affiche pendant trois secondes, suivi du message « **Saisie mot de passe actuel** » pour vous permettre de réessayer. Vous pouvez soit appuyer sur **MENU/EXIT** pour annuler la modification, soit essayer un autre mot de passe.

Notez que, bien que la fonction de mot de passe soit désactivée, vous devez conserver le mot de passe à portée de main au cas où vous auriez besoin de réactiver la fonction de mot de passe.

## <span id="page-31-0"></span>Ajustement de l'image projetée

### <span id="page-31-1"></span>Ajustement de l'angle de projection

Il y a quatre pieds de réglage au-dessous du projecteur. Ils peuvent être utilisés si nécessaire pour changer l'angle de projection. Vissez ou dévissez les pieds comme nécessaire pour diriger et niveler l'angle de projection.

**Si l'écran et le projecteur ne sont pas perpendiculaires l'un par rapport à l'autre, l'image projetée devient trapézoïdale verticalement. Pour corriger ce problème, voir [« Correction](#page-31-2)  [de la distorsion de l'image » à la page 32](#page-31-2) pour plus d'informations.**

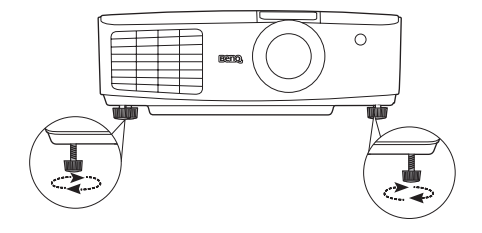

### <span id="page-31-2"></span>Correction de la distorsion de l'image

Il y a distorsion trapézoïdale lorsque le projecteur n'est pas perpendiculaire à l'écran et si l'image projetée s'affiche sous forme de trapézoïde comme dans l'un des cas suivants :

- Deux côtés parallèles (gauche et droite, ou haut et bas) mais l'un est sensiblement élargi.
- Aucun côté parallèle.

### **Pour corriger la forme de l'image, procédez comme suit.**

- 1. Ajustez l'angle de projection. Déplacez le projecteur afin qu'il soit face au centre de l'écran avec le centre de l'objectif aligné avec l'écran.
- 2. Si l'image est toujours déformée, ou que le projecteur ne peut pas être mis dans la position décrite cidessus, vous devrez corriger manuellement l'image.
	- Utilisation de la télécommande ou du projecteur
	- i. Appuyez une des touches Trapèze/Flèches sur la télécommande ou le projecteur (Haut  $\blacktriangle/\blacktriangledown$ , Bas / ) pour afficher la page **Trapèze**.
	- ii. Voir l'étape *iii* ci-dessous pour plus d'informations sur le fonctionnement.
	- Utilisation des menus à l'écran
	- i. Appuyez sur **MENU/EXIT**, puis appuyez sur  $\mathbf{I} \neq \mathbf{I}$  jusqu'à la sélection du menu **Affichage**.
	- ii. Appuyez sur pour sélectionner **Trapèze** et appuyez sur **MODE/ENTER**. La page de correction trapézoïdale s'affiche.
	- iii. Appuyez la touche dont l'icône trapèze est opposée à la forme de l'image projetée. Continuez d'appuyer sur la même touche ou d'appuyer sur les autres touches jusqu'à ce que la forme vous convienne.

<span id="page-31-3"></span>Les valeurs figurant sur la partie inférieure de la page changent lorsque vous appuyez les boutons. Lorsque les valeurs atteignent leur maximum ou minimum, si vous avez appuyé plusieurs fois sur une touche, la forme de l'image arrête de changer. Vous ne pourrez plus changer l'image dans cette direction.

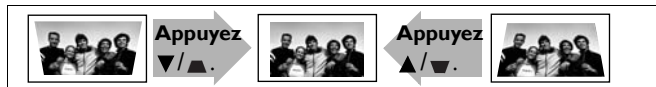

## <span id="page-32-0"></span>Utilisation des modes prédéfinis et utilisateur

### <span id="page-32-1"></span>Sélection d'un mode prédéfini

Le projecteur comporte plusieurs modes d'image prédéfinis pour vous permettre de choisir le mode le mieux adapté à votre environnement d'exploitation et au type d'image de la source d'entrée.

#### **Pour sélectionner un mode prédéfinir adapté à vos besoins :**

- 1. Appuyez sur **MENU/EXIT**, puis appuyez sur  $\blacktriangleleft/\blacktriangleright$  jusqu'à la sélection du menu **Image** -- bases.
- 2. Appuyez ▼ pour choisir **Mode prédéfini**.
- 3. Appuyez  $\blacktriangleleft$  / $\blacktriangleright$  jusqu'à la sélection du mode souhaité.

Ces modes sont des valeurs prédéfinies convenant à différents types de projection comme décrits cidessous :

- **Cinéma** : Avec un équilibre optimal entre la saturation et la luminosité des couleurs et avec un niveau de luminosité faible, c'est le plus approprié pour apprécier les films dans un environnement totalement sombre (comme ce serait le cas dans une salle de cinéma).
- **Dynamique** : Optimise la luminosité de l'image projetée. Ce mode est adapté aux environnements où une grande luminosité est requise, comme les pièces bien éclairées.
- **Standard** : Il est légèrement plus lumineux que le mode **Cinéma** et approprié pour utilisation dans les salles avec un faible niveau de lumière ambiante.
- **3D** : Il est optimisé pour faire ressortir les effets 3D lorsque vous regardez du contenu 3D.

**Ce mode n'est disponible que quand la fonction 3D est activée.** 

• **Util. 1**/**Util. 2**/**Util. 3** : Rappelle les paramètres personnalisés. Voir [« Configuration du mode Util. 1/](#page-33-0) [Util. 2/Util. 3 » à la page 34](#page-33-0) pour plus d'informations.

### Réglage fin du mode d'image sélectionné

Les paramètres prédéfinis du mode d'image peuvent être modifiés via les options disponibles affichées dans les menus **Image -- bases**.

Pour un réglage fin du mode d'image :

- 1. Appuyez sur **MENU/EXIT**, puis appuyez sur  $\blacktriangleleft/\blacktriangleright$  jusqu'à la sélection du menu **Image** -- bases.
- 2. Appuyez  $\blacktriangledown$  pour choisir l'option que vous souhaitez ajuster et appuyez  $\blacktriangleleft$   $\rangle$  pour sélectionner votre valeur souhaitée. Votre sélection est automatiquement stockée dans le projecteur et associée avec cette source d'entrée.

Voir [« Réglage fin de la qualité d'image » à la page 35](#page-34-0) et [« Contrôles avancés de la qualité d'image » à](#page-36-0)  [la page 37](#page-36-0) pour plus d'informations.

Chaque fois que vous changez le mode d'image, le projecteur change également le paramètre avec la valeur sélectionnée en dernier pour ce mode d'image en particulier sur cette entrée en particulier. Si vous changez la source d'entrée, le mode d'image utilisé en dernier et les paramètres pour cette entrée et cette résolution seront restaurés.

### <span id="page-33-0"></span>Configuration du mode Util. 1/Util. 2/Util. 3

Vous avez le choix entre trois modes définissables par l'utilisateur si les modes d'image disponibles actuellement ne sont pas adaptés à vos besoins. Vous pouvez utiliser l'un des modes d'image (mis à part le mode Util. sélectionné) comme point de départ et personnaliser les paramètres.

- 1. Dans le menu **Image -- bases**, choisissez **Mode prédéfini** et appuyez  $\blacktriangleleft/\blacktriangleright$  pour sélectionner le mode **Util. 1**, **Util. 2** ou **Util. 3**.
- 2. Appuyez ▼ pour choisir Gestion mode util.

**Cette fonction n'est disponible que lorsque le mode Util. 1, Util. 2 ou Util. 3 est sélectionné dans le sous menu Mode prédéfini.**

- 3. Appuyez **MODE/ENTER** pour afficher la page **Gestion mode util.**
- 4. Appuyez pour choisir **Mode référence** et appuyez **MODE/ENTER**.
- 5. Appuyez pour choisir un mode d'image le plus proche de vos besoins et appuyez **MODE/ENTER** et **MENU/EXIT** pour retourner à la page **Gestion mode util.**
- 6. Ici, vous pouvez renommer le mode **Util. 1, Util. 2** ou **Util. 3** en appuyant ▼ pour choisir **Renommer mode utilisateur** et appuyez **MODE/ENTER**. La page **Renommer mode utilisateur** s'affiche.
- 7. Appuyez ▲/▼/◀/▶ jusqu'au caractère souhaité et appuyez **MODE/ENTER**.
- 8. Appuyez **MENU/EXIT** pour retourner au menu principal lorsque vous avez fini.
- 9. Appuyez  $\blacktriangledown$  pour sélectionner une option du menu à modifier et ajustez la valeur au moyen de  $\blacktriangleleft$  / $\blacktriangleright$ . Voir [« Réglage fin de la qualité d'image » à la page 35](#page-34-0) et [« Contrôles avancés de la qualité d'image » à](#page-36-0)  [la page 37](#page-36-0) pour plus d'informations.
- 10. Lorsque tous les réglages sont terminés, appuyez **MENU/EXIT** pour enregistrer et quitter les paramètres.

### <span id="page-33-3"></span>Réinitialisation du mode d'image

Tous les ajustements effectués dans les menus **Image -- bases** peuvent être retournés aux valeurs prédéfinies de l'usine avec un appui de touche sur le choix de **Réinit.**

Pour réinitialiser le mode d'image aux valeurs prédéfinies de l'usine :

- <span id="page-33-1"></span>1. Dans le menu **Image -- bases**, choisissez **Mode prédéfini** et appuyez  $\blacktriangleleft/\blacktriangleright$  pour sélectionner le mode (y compris **Util. 1**, **Util. 2** ou **Util. 3**) que vous souhaitez réinitialiser.
- 2. Appuyez pour choisir **Réinitialiser paramètres image** et appuyez **MODE/ENTER**. Le message de confirmation s'affiche.
- <span id="page-33-2"></span>3. Appuyez  $\blacktriangleleft$  pour choisir **Réinit.** et appuyez **MODE/ENTER**. Le mode d'image retournera aux paramètres prédéfinis de l'usine.
- 4. Répétez les étapes [1](#page-33-1) à [3](#page-33-2) si vous souhaitez réinitialiser d'autres modes d'image.

**Il ne faut pas confondre la fonction Réinitialiser paramètres image ici, avec la fonction Rétablir tous les param. dans le menu Paramètres avancés. La fonction Rétablir tous les param. retourne la plupart des paramètres aux valeurs prédéfinies à l'usine de l'ensemble du système. Voir [« Rétablir tous les param. » à la](#page-55-0)  [page 56](#page-55-0) pour plus d'informations.**

## <span id="page-34-0"></span>Réglage fin de la qualité d'image

Quel que soit le mode d'image sélectionné, il est possible d'effectuer un réglage fin de ces paramètres pour correspondre à tous les buts de présentation. Ces ajustements seront enregistrés dans le mode prédéfini actuel lorsque vous quittez le menu à l'écran.

### <span id="page-34-1"></span>Ajustement de Luminosité

Choisissez **Luminosité** dans le menu **Image -- bases** et ajustez les valeurs en appuyant  $\blacktriangleleft / \blacktriangleright$  sur le projecteur ou la télécommande.

Plus la valeur est élevée, plus l'image est lumineuse.

Inversement, plus elle est faible, plus l'image est sombre.

Réglez cette option pour que les zones noires de l'image restent noires et que les détails présents dans les zones sombres restent visibles.

### <span id="page-34-2"></span>Ajustement de Contraste

Choisissez **Contraste** dans le menu **Image -- bases** et ajustez les valeurs en appuyant  $\blacktriangleleft$  / $\blacktriangleright$  sur le projecteur ou la télécommande.

Plus la valeur est élevée, plus l'image est contrastée. Utilisez le contraste pour configurer le niveau de blanc après avoir

ajusté le paramètre **Luminosité**, afin d'adapter l'image au type de support que vous souhaitez afficher et à votre environnement.

### <span id="page-34-3"></span>Ajustement de Couleur

Choisissez **Couleur** dans le menu **Image -- bases** et ajustez les valeurs en appuyant  $\triangleleft$  /  $\triangleright$  sur le projecteur ou la télécommande.

Une valeur inférieure donne des couleurs moins saturées ; avec un réglage sur la valeur minimale, l'image s'affiche en noir et blanc. Si le réglage est trop élevé, les couleurs de l'image seront trop vives, ce qui donnera un aspect irréaliste à l'image.

### <span id="page-34-4"></span>Ajustement de Teinte

Choisissez **Teinte** dans le menu **Image -- bases** et ajustez les valeurs en appuyant  $\triangleleft$  /  $\triangleright$  sur le projecteur ou la télécommande.

Plus la valeur est élevée, plus l'image tire vers le rouge. Plus la valeur est faible, plus l'image tire vers le vert.

### <span id="page-34-5"></span>Ajustement de Netteté

Choisissez **Netteté** dans le menu **Image -- bases** et ajustez les valeurs en appuyant  $\blacktriangleleft / \blacktriangleright$  sur le projecteur ou la télécommande.

Plus la valeur est élevée, plus l'image est nette. Plus la valeur est faible, plus l'image est floue.

Vous pouvez également accéder aux fonctions **Luminosité**, **Couleur**, **Contraste**, **Netteté** et **Teinte** en appuyant **BRIGHTNESS**, **COLOR**, **CONTRAST**, **SHARP** et **TINT** sur la télécommande pour afficher la barre d'ajustement, puis vous pouvez appuyer sur  $\blacktriangleleft/\blacktriangleright$  pour ajuster les valeurs.

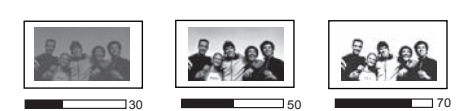

30 **50 70** 70

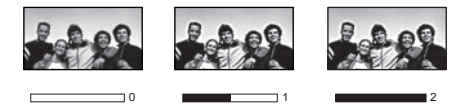

### <span id="page-35-0"></span>Ajustement de Couleur chair

Cette fonction ajuste les couleurs primaires précises résultant en des tons chair naturels avec une excellente saturation des couleurs.

Choisissez **Couleur chair** dans le menu **Image -- bases** et ajustez les valeurs en appuyant  $\triangleleft$  /  $\triangleright$  sur le projecteur ou la télécommande.

Plus la valeur est élevée, plus les tons chair dans l'image tirent vers le rouge. Plus la valeur est faible, plus les tons chair dans l'image tirent vers le vert.

### <span id="page-35-1"></span>Sélection d'une température des couleurs\*

Choisissez **Température des couleurs** dans le menu **Image -- bases** ou appuyez sur **COLOR TEMP** sur la télécommande pour sélectionne un réglage préféré en appuyant  $\blacktriangleleft$  / sur le projecteur ou la télécommande.

Plusieurs réglages de température des couleurs sont disponibles.

- 1. **Lampe d'origine :** Avec la température des couleurs d'origine de la lampe et une luminosité plus élevée. Ce paramètre est adapté aux environnements où une grande luminosité est requise, comme la projection des images dans les pièces bien éclairées.
- 2. **Chaud :** Le blanc des images tire vers le rouge.
- 3. **Normal :** Préserve la couleur normale des blancs.
- 4. **Froid :** Le blanc des images tire vers le bleu.

#### **\*À propos des températures des couleurs:**

**Beaucoup de teintes sont considérées comme des blancs pour une multitude de raisons. La température des couleurs est un moyen courant de représenter la couleur blanche. Une couleur blanche avec une faible température des couleurs semble tirer vers le rouge. Par contre, une couleur blanche dont la température des couleurs est élevée tire davantage vers le bleu.**

## <span id="page-36-0"></span>Contrôles avancés de la qualité d'image

D'autres fonctions avancées sont disponibles dans les menus **Image -- bases** > **Avancé...** et **Affichage** pour être ajustées selon vos préférences. Pour enregistrer les paramètres, appuyez simplement sur **MENU/EXIT** pour quitter le menu à l'écran.

### <span id="page-36-2"></span>Paramètre Niveau noir

Choisissez **Niveau noir** dans le menu **Image -- bases > Avancé...** et appuyez  $\triangleleft$  /  $\triangleright$  sur le projecteur ou la télécommande pour sélectionner **0 IRE** ou **7,5 IRE**.

Le signal vidéo en niveau de gris est mesuré en unités IRE. Dans certaines régions qui utilisent le standard TV NTSC, le niveau de gris est mesuré de 7,5 IRE (noir) à 100 IRE (blanc). Cependant dans d'autres régions qui utilisent des appareils PAL ou le standard NTSC japonais, le niveau de gris est mesuré de 0 IRE (noir) à 100 IRE (blanc). Il est suggéré de vérifier la source d'entrée pour voir si elle est 0 IRE ou 7,5 IRE, puis de sélectionner en fonction.

### <span id="page-36-3"></span>Contrôle de la netteté de l'image

Des images projetées statiques ou bruyantes sont possibles.

Pour obtenir la meilleure netteté de l'image :

- 1. Choisissez **Contrôle netteté** dans le menu **Image -- bases** > **Avancé...** et appuyez **MODE/ ENTER** sur le projecteur ou la télécommande pour afficher la page **Contrôle netteté**.
- 2. Appuyez  $\triangle$ / $\nabla$  pour sélectionner l'option souhaitée et appuyez  $\triangle$ / $\nabla$  pour sélectionner la valeur désirée.
	- **Réduction du bruit** : Réduit le bruit électrique de l'image causé par différents lecteurs média. Plus la valeur est élevée, plus le bruit est faible.
	- **Accentuation des détails** : Rend l'image plus nette. Plus la valeur est élevée, plus l'image révèle ses détails.

### <span id="page-36-1"></span>Réglage d'une température des couleurs préférée

Pour régler une température des couleurs préférée :

- 1. Choisissez **Température des couleurs** dans le menu **Image -- bases** et ou appuyez **COLOR TEMP** sur la télécommande pour sélectionner **Lampe d'origine**, **Chaud**, **Normal** ou **Froid** en appuyant  $\blacktriangleleft$  / $\blacktriangleright$  sur le projecteur ou la télécommande.
- 2. Choisissez **Réglage de la température des couleurs** dans le menu **Image -- bases** > **Avancé...** et appuyez **MODE/ENTER** ou appuyez **FINE TUNE** sur la télécommande. La page **Réglage de la température des couleurs** s'affiche.
- 3. Appuyez  $\triangle$   $\blacktriangledown$  pour choisir l'option que vous souhaitez changer et ajustez les valeurs en appuyant  $\blacktriangleleft$  /  $\blacktriangleright$  .
	- **Gain rouge**/**Gain vert**/**Gain bleu** : Ajuste le niveau de contraste des rouges, verts et bleus.
	- **Décalage rouge**/**Décalage vert**/**Décalage bleu** : Ajuste le niveau de luminosité des rouges, verts et bleus.
- <span id="page-36-4"></span>4. Pour enregistrer et quitter les réglages, appuyez **MENU/EXIT**.

### Sélection d'un paramètre Gamma

Choisissez **Sélection gamma** dans le menu **Image -- bases** > **Avancé...** et sélectionnez un réglage préféré en appuyant  $\blacktriangleleft$  / $\blacktriangleright$  sur le projecteur ou la télécommande.

Gamma se rapporte à la relation entre la source d'entrée et la luminosité d'image.

• Gamma 1,6/1,8/2,0/BenQ

Sélectionnez ces valeurs en fonction de vos préférences.

• Gamma 2,2

Augmente la luminosité moyenne de l'image. Le meilleur choix pour un environnement éclairé, une salle de réunion ou un salon.

• Gamma 2,4/2,5

Le meilleur choix pour afficher les films dans un environnement sombre.

• Gamma 2,6/2,8

Le meilleur choix pour afficher les films composés principalement de scènes sombres.

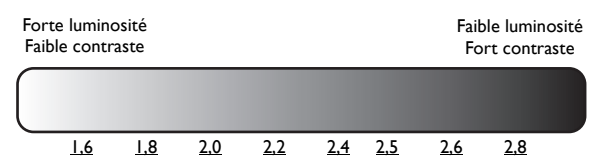

### <span id="page-37-0"></span>Ajustement de Brilliant Color

Choisissez **Brilliant Color** dans le menu **Image** > **Avancé...** et sélectionnez **Activ.** en appuyant / sur le projecteur ou la télécommande.

Cette fonction utilise un nouvel algorithme de traitement des couleurs et des améliorations au niveau du système pour permettre une luminosité plus élevée tout en offrant des couleurs plus vraies et plus éclatantes dans l'image. La fonction **Brilliant Color** est désactivée lorsqu'elle est réglée sur « **Désact.** ».

### <span id="page-37-1"></span>Gestion des couleurs

Dans la plupart des installations, la gestion des couleurs ne sera pas nécessaire, telles que dans une salle de classe, une salle de réunion ou dans les situations où les lumières restent allumées, ou lorsque les fenêtres laissent rentrer la lumière dans la pièce.

La gestion des couleurs ne devrait être considérée que dans les installations permanentes avec des niveaux d'éclairage contrôlés, telles que les salles de conseil, les amphithéâtres ou les salles de cinéma à la maison. La gestion des couleurs fournit un ajustement précis des couleurs pour permettre une meilleure reproduction des couleurs, si nécessaire.

Une gestion des couleurs appropriée ne peut être obtenue que dans des conditions d'affichage contrôlées et reproductibles. Il est nécessaire d'utiliser un colorimètre (appareil de mesure la coloration) et de fournir un groupe d'images source appropriées pour mesurer la reproduction des couleurs. Ces outils ne sont pas fournis avec le projecteur. Cependant, le vendeur de votre projecteur devrait pouvoir vous guider ou éventuellement peut avoir un installateur professionnel expérimenté.

La **Gestion des couleurs** fournit six groupes de couleurs (RVBCMJ) à ajuster à des valeurs préférées. Lorsque vous sélectionnez chaque couleur, vous pouvez ajuster sa plage et sa saturation en fonction de vos préférences.

Pour ajuster et stocker les paramètres :

- 1. Dans le menu **Image -- bases** > **Avancé...** choisissez **Gestion des couleurs** et appuyez **MODE/ENTER**. La page **Gestion des couleurs** s'affiche.
- 2. Choisissez **Couleur primaire** et appuyez  $\triangleleft$  / pour sélectionner une couleur parmi **Rouge**, **Vert**, **Bleu**, **Cyan**, **Magenta** et **Jaune**.
- 3. Appuyez **v** pour choisir **Nuance** et appuyez  $\triangleleft$  / pour sélectionner sa plage. Une augmentation des valeurs donnera des couleurs composées d'une plus grande proportion des deux couleurs adjacentes. Veuillez vous reporter à l'illustration à droite pour connaître l'interrelation des couleurs. Par exemple, si vous sélectionnez **Rouge** et réglez sa valeur sur 0, seul le rouge pur est sélectionné. L'augmentation des valeurs inclura à la fois le rouge proche du jaune et le rouge proche du magenta.
- 4. Appuyez **▼** pour choisir **Gain** et ajustez ses valeurs selon vos préférences en appuyant </a> /> . Le niveau de contraste de la couleur primaire sélectionnée sera affecté. Chaque ajustement apporté se reflétera immédiatement dans l'image.
- 5. Appuyez **▼** pour choisir **Saturation** et ajustez ses valeurs selon vos préférences en appuyant </r> /> Chaque ajustement apporté se reflétera immédiatement dans l'image.

Par exemple, si vous sélectionnez **Rouge** et réglez sa valeur sur 0, seule la saturation du rouge pur sera affectée.

- **Saturation est la quantité de cette couleur dans une image vidéo. Une valeur inférieure donne des couleurs moins saturées ; une valeur de « 0 » supprime cette couleur complètement de l'image. Si la saturation est trop élevée, cette couleur sera trop vive et irréaliste.**
	- 6. Pour quitter et enregistrer les réglages, appuyez **MENU/EXIT**.

#### <span id="page-38-0"></span>Paramètre Mode film

Choisissez Mode film dans le menu Affichage et sélectionnez Activ. en appuyant  $\triangleleft$  / $\triangleright$  sur le projecteur ou la télécommande.

Cette fonction aide à améliorer la qualité de l'image lors de la projection d'une image composite ou S-vidéo depuis un film sur DVD ou disque Blu-ray.

### <span id="page-38-1"></span>Paramètre Filtr peign 3D

Choisissez **Filtr peign 3D** dans le menu **Affichage** et sélectionnez **Activ.** en appuyant ◀/▶ sur le projecteur ou la télécommande.

Cette fonction sépare le signal composite en signal Y (luminosité) et signal C (couleur), et peut vous aider à produire des images plus claires et plus nettes avec les couleurs correctes en place.

**Cette fonction n'est disponible que lorsqu'un signal composite est sélectionné.** 

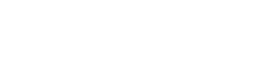

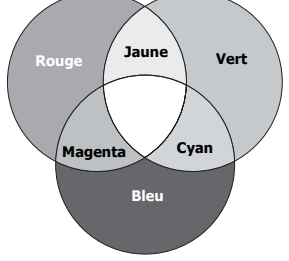

## <span id="page-39-0"></span>Réglage du son

Les réglages du son effectués comme suit auront effet sur le(s) haut-parleur(s) du projecteur. Assurezvous d'avoir établi les connexions appropriées à l'entrée audio du projecteur. Voir [« Connexion à du](#page-22-0)  [matériel vidéo » à la page 23](#page-22-0) pour la connexion de l'entrée audio.

### <span id="page-39-3"></span>Désactivation du son

Pour désactiver temporairement le son :

- <span id="page-39-2"></span>1. Appuyez **MENU/EXIT**, puis appuyez  $\blacktriangleleft$  / iusqu'au choix du menu **Config audio**.
- 2. Appuyez ▼ pour choisir **Muet** et appuyez </a> > pour sélectionner **Activ.**

**Si disponible, vous pouvez également appuyer MUTE sur la télécommande pour activer ou désactiver le son du projecteur.**

### Réglage du niveau sonore

Pour régler le niveau du sont, appuyez  $\mathbf{I}$  **/**  $\mathbf{I}$ ) sur le projecteur ou la télécommande, ou :

- 1. Répétez l'étape [1](#page-39-2) ci-dessus.
- 2. Appuyez ▼ pour choisir **Volume** et appuyez </>
→ pour sélectionner un niveau sonore souhaité.

### <span id="page-39-4"></span>Échanger les canaux audio gauche/droite

- 1. Répétez l'étape [1](#page-39-2) ci-dessus.
- 2. Appuyez ▼ pour choisir **Commutateur G/D** et appuyez </>
→ pour sélectionner **Activ.** pour échanger la sortie audio des haut-parleurs gauche et droit, ou sélectionnez **Auto** pour échanger automatiquement les canaux audio gauche et droit lorsque la direction de projection est changée.

### <span id="page-39-1"></span>Éteindre le Bip de mise sous/hors tension

Pour éteindre le bip :

- 1. Répétez l'étape [1](#page-39-2) ci-dessus.
- 2. Appuyez ▼ pour choisir **Bip de mise sous/hors tension** et appuyez </>
→ pour sélectionner **Désact.**

**La seule manière de changer le Bip de mise sous/hors tension est de le régler sur Activ. ou Désact. ici. La désactivation du son ou le réglage du niveau sonore n'aura pas d'effet sur le Bip de mise sous/hors tension.**

## <span id="page-40-0"></span>Sélection du format

Le « rapport hauteur/largeur » (format) correspond au rapport entre la largeur de l'image et sa hauteur. La TV numérique est habituellement au format 16:9, ce qui est la valeur par défaut pour ce projecteur, et la plupart des signaux de TV analogiques et des DVD sont au format 4:3.

Le traitement numérique du signal permet aux périphériques d'affichage numérique tels que ce projecteur d'agrandir l'image et de la mettre à l'échelle de manière dynamique, en lui donnant un format différent de celui de la source d'entrée. Les images peuvent être agrandies de manière linéaire de sorte que l'image soit agrandie uniformément, ou de manière non linéaire, ce qui déforme l'image.

Pour modifier le format de l'image projetée (quel que soit l'aspect de la source) :

- Utilisation de la télécommande
- 1. Appuyez **ASPECT** pour afficher le paramètre actuel.
- 2. Appuyez plusieurs fois sur **ASPECT** pour sélectionner le format adapté au format du signal vidéo et à vos besoins d'affichage.
- Utilisation des menus à l'écran
- 1. Appuyez sur **MENU/EXIT**, puis appuyez sur  $\blacktriangleleft$  jusqu'à la sélection du menu **Affichage**.
- 2. Appuyez ▼ pour choisir **Rapport H/L**.
- 3. Appuyez plusieurs fois sur  $\blacktriangleleft$  pour sélectionner le format adapté au format du signal vidéo et à vos besoins d'affichage.

### À propos du format

- 1. **Auto** : Met une image à l'échelle proportionnellement pour qu'elle soit adaptée à la résolution native dans sa largeur horizontale ou verticale. Cette option est recommandée pour les images qui ne sont pas en 4:3 ou 16:9 et si vous souhaitez tirer parti au maximum de l'écran sans modifier le rapport hauteur/largeur de l'image.
- 2. **Réel** : Ce paramètre affiche l'image pixel pour pixel sans altération ni redimensionnement, au centre de l'écran de projection. Cette option est recommandée pour les entrées de source PC.
- 3. **4:3** : Met une image à l'échelle afin qu'elle s'affiche au centre de l'écran en respectant un format de 4:3. Cette option est recommandée pour les images 4:3, telles que les images des écrans d'ordinateur, des téléviseurs à définition standard et des DVD avec un rapport 4:3, ce qui permet de conserver le rapport lors de l'affichage.
- 4. **Large** : Agrandit l'image horizontalement de manière non linéaire, c'est-à-dire que les bords de l'image sont agrandis plus que le centre de l'image pour éviter une distorsion à la partie centrale de l'image. Cette option est recommandée lorsque vous souhaitez agrandir la largeur d'une image au format 4:3 vers la largeur d'un écran au format 16:9. Cela ne modifie pas la hauteur. Certains films grand écran ont été produits avec leur largeur réduite à la largeur d'un format 4:3 et peuvent être mieux appréciés lorsqu'ils sont ragrandis à leur largeur d'origine avec ce paramètre.

**Image 15:9**

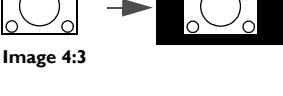

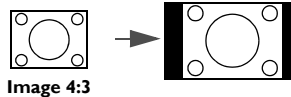

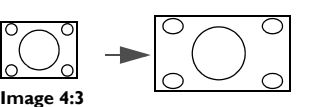

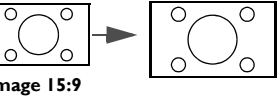

- 5. **Anamorphosé** : Met une image à l'échelle afin qu'elle s'affiche au centre de l'écran en respectant un format de 16:9. Ce paramètre agrandit et redimensionne de manière linéaire, mais il traite les dimensions horizontale et verticale de manière indépendante. Il agrandit la hauteur de l'image source jusqu'à atteindre la hauteur projetée complète et agrandit la largeur de l'image source jusqu'à atteindre la largeur projetée complète. Ceci peut modifier le format projeté, selon le format d'origine de l'image source. Anamorphosé est recommandé pour les images auxquelles le format 16:9 est déjà appliqué, telles que les images des téléviseurs haute définition, ce qui permet de conserver le format lors de l'affichage.
- 6. **Boîte aux lettres** : Met une image à l'échelle pour qu'elle soit adaptée à la résolution native dans sa largeur horizontale et redimensionne la hauteur de l'image au 3/4 de la largeur de projection. Ceci peut produire une image plus grande que ce qui peut être affiché, une partie de l'image est donc perdue (non affichée) en haut et en bas de l'écran de projection. Cette option est recommandée pour afficher les films présentés au format boîte aux lettres (avec des barres noires en haut et bas).

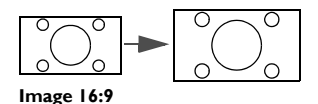

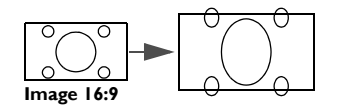

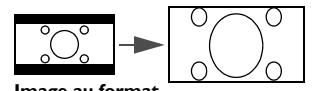

**Image au format Boîte aux lettres**

- **Les parties noires correspondent aux zones inactives et les parties blanches aux zones actives.**
	- **Les menus à l'écran peuvent être affichés sur ces zones noires non utilisées.**

## <span id="page-41-0"></span>Arrêt sur image

Appuyez **FREEZE** sur la télécommande pour figer l'image. Le mot « FREEZE » (Arrêt sur image) s'affiche alors dans le coin inférieure droit de l'écran.

Même si l'image est figée à l'écran, la lecture des images se poursuit sur l'appareil où les images sont lues. Si les appareils connectés ont une sortie audio active, vous entendez toujours le son même lorsque l'image est figée sur l'écran.

## <span id="page-41-1"></span>Utiliser le motif de test

Le projecteur peut afficher le motif grille de test. Il vous aide à ajuster la taille et la mise au point de l'image et vous assurer que l'image projetée n'a pas de distorsion.

Pour afficher le motif grille de test, ouvrez le menu à l'écran et accédez à **Paramètres avancés** > **Motif de test** et appuyez  $\blacktriangleleft$  / $\blacktriangleright$  pour sélectionner **Activ.**, ou appuyez **TEST** sur la télécommande.

## <span id="page-42-0"></span>Agrandir et rechercher des détails

Si vous souhaitez afficher plus de détails concernant l'image projetée, agrandissez-la. Utilisez les touches de direction pour vous déplacer dans l'image.

- 1. Appuyez sur **MENU/EXIT**, puis appuyez sur  $\triangleleft$  / iusqu'à la sélection du menu **Affichage**.
- 2. Appuyez pour choisir **Zoom numérique** et appuyez **MODE/ENTER**. La barre de Zoom s'affiche.
- 3. Appuyez plusieurs fois sur  $\triangle$  pour agrandir l'image à une taille souhaitée.
- 4. Pour vous déplacer dans l'image, appuyez **MODE/ENTER** pour passer en mode de défilement et appuyez les touches de direction  $(A, \blacktriangledown, \blacktriangleleft, \blacktriangleright)$  du projecteur ou de la télécommande pour vous déplacer dans l'image.
- 5. Pour réduire la taille de l'image, appuyez **MODE/ENTER** pour retourner à la fonction de zoom avant/arrière. Vous pouvez également appuyer plusieurs fois sur ▼ jusqu'à rétablir sa taille initiale.

**Il n'est possible de se déplacer dans l'image qu'après qu'elle soit agrandie. Vous pouvez encore agrandir l'image lors de la recherche de détails.**

## <span id="page-42-1"></span>Fonctionnement en altitude

Il est recommandé d'activer le mode **Mode Haute altitude** lorsque vous utilisez le projecteur à plus de 1500 mètres (environ 4920 pieds) au-dessus du niveau de la mer ou si vous avez l'intention de l'utiliser pendant plusieurs heures (>10 heures) sans l'éteindre.

#### **Pour activer Mode Haute altitude :**

- 1. Appuyez sur **MENU/EXIT**, puis appuyez sur </>  $\blacktriangleright$  jusqu'à la sélection du menu **Paramètres avancés**.
- 2. Appuyez ▼ pour choisir **Mode Haute altitude**.
- 3. Appuyez  $\blacktriangleleft/\blacktriangleright$  pour sélectionner **Activ.** Un message de confirmation s'affiche.
- 4. Choisissez **Oui** et appuyez **MODE/ENTER**.

Si vous sélectionnez le **Mode Haute altitude**, le niveau de bruit de fonctionnement peut être plus élevé en raison de la vitesse de ventilation nécessaire pour améliorer le système de refroidissement et les performances du projecteur.

Si vous utilisez votre projecteur dans des conditions extrêmes autres que celles mentionnées ci-dessus, il est possible que celui-ci s'éteigne automatiquement afin d'éviter une surchauffe. Dans ce cas, vous pouvez résoudre le problème en sélectionnant le **Mode Haute altitude**. Cependant, il n'est pas garanti que le projecteur fonctionne correctement dans tous les environnements difficiles ou extrêmes.

## <span id="page-43-0"></span>Afficher plus d'une source d'image en même temps

Votre projecteur peut afficher simultanément des images provenant de deux sources d'entrée différentes, ce qui permet d'enrichir votre présentation. Assurez-vous que les signaux que vous souhaitez afficher sont correctement connectés au projecteur.

#### **Pour afficher la fenêtre PIP :**

### **• Utilisation de la télécommande**

Appuyez sur **PIP** pour afficher la page **PIP** et effectuez les ajustements en suivant les étapes à partir de l'étape [3](#page-43-1) de la section [« Utilisation des menus à l'écran »](#page-43-2) ci-dessous.

- <span id="page-43-2"></span>**• Utilisation des menus à l'écran**
- 1. Appuyez sur **MODE/ENTER**, puis appuyez sur </>> </>
iusqu'à la sélection du menu **Affichage**.
- 2. Appuyez sur pour sélectionner **PIP** et appuyez sur **MODE/ ENTER**. La page **PIP** s'affiche.
- <span id="page-43-1"></span>3. Sélectionnez PIP et appuyez  $\blacktriangleleft/\blacktriangleright$  pour sélectionner **Activ.**

Le projecteur sélectionnera les deux signaux actuellement actifs pour les afficher et la dernière image vue sera affichée sur le grand écran comme source principale.

La fonction PIP est disponible avec les combinaisons de source ci-dessous.

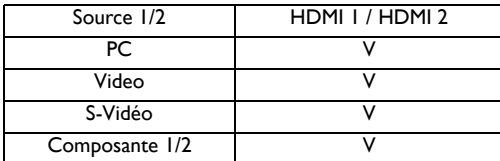

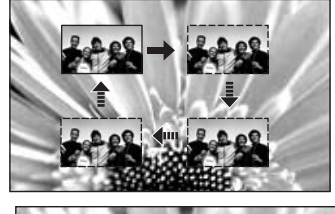

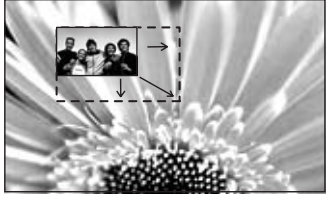

- 4. Pour changer la **Source principale** ou *deuxième source*, appuyez ▼ pour sélectionner **Source principale** ou **deuxième source** et appuyez **MODE/ENTER**. La barre de sélection de la source s'affiche.
- 5. Utilisez ▲/▼ pour sélectionner la source que vous souhaitez afficher pour la fenêtre principale (plus grande) ou la seconde (plus petite) et appuyez **MODE/ENTER** pour enregistrer le paramètre et retourner à la page **PIP**.
- 6. Pour modifier les paramètres à l'écran pour l'une des deux sources (principale ou seconde), sélectionnez **Fenêtre active**, et appuyez  $\triangleleft/\triangleright$  pour sélectionner la source que vous souhaitez modifier.

**Les réglages effectués dans les menus à l'écran ne seront effectifs que dans la fenêtre active.** 

- 7. Pour changer la position de la petite image, sélectionnez **Position** et appuyez plusieurs fois sur </> jusqu'à la sélection d'une position convenable.
- 8. Pour redimensionner la petite image, sélectionnez **Taille** et appuyez  $\blacktriangleleft$   $\blacktriangleright$  pour choisir la taille PIP entre **Petit** ou **Grand**.
- 9. Pour enregistrer les paramètres et quitter le menu à l'écran, appuyez sur **MENU/EXIT**.

## <span id="page-44-0"></span>Regarder du contenu 3D

Votre projecteur BenQ prend en charge la lecture de contenu en trois dimensions (3D) transféré via D-Sub, Composantes, HDMI, Vidéo et S-Vidéo. Cependant vous devez avoir les accessoires matériels et logiciels compatibles requis pour lire le contenu 3D sur le projecteur BenQ.

### Connexion des appareils vidéo 3D

- Jeux PlayStation
	- i. Assurez-vous vous d'avoir mis à jour votre console à la dernière version du logiciel dans PlayStation 3.
	- ii. Insérez le disque de jeu 3D. Ou vous pouvez télécharger des jeux via le réseau PlayStation.
	- iii. Lancez le jeu et sélectionnez **Jouer en 3D** dans le menu de jeu.
- Lecteur Blu-ray 3D
	- i. Assurez-vous que votre lecteur prend en charge les disques Blu-ray 3D et que la sortie 3D est activée.
	- ii. Lisez le disque Blu-ray 3D.
- Télévision en 3D (p.ex. Canal+ 3D)
	- i. Contactez votre fournisseur de services de télévision pour activer les chaînes 3D sur votre bouquet de chaînes.
	- ii. Passez à la chaîne 3D.
- Appareils 3D (p.ex. caméra vidéo 3D)

Allumez l'appareil 3D et projetez le contenu 3D.

**Pour afficher la vidéo 3D correctement, assurez-vous que Auto est sélectionné dans le menu Affichage > 3D > Mode 3D. Si le contenu 3D ne peut pas encore s'afficher correctement, sélectionnez le format pris en charge dans le menu Affichage > 3D > Mode 3D.**

Après avoir connecté les appareils vidéo 3D au projecteur, assurez-vous que les lunettes 3D BenQ sont allumées. Portez les lunettes 3D BenQ, et appréciez votre expérience 3D !

### Utiliser les menus 3D

- 1. Appuyez le bouton **MENU/EXIT**, allez au menu **Affichage** > **3D** et appuyez **MODE/ENTER**. Ou vous pouvez appuyer sur le bouton **3D** sur la télécommande. La page **3D** s'affiche.
- 2. Choisissez **Mode 3D** et appuyez **MODE/ENTER**. La page **Mode 3D** s'affiche.
- 3. Appuyez  $\triangle$ / $\nabla$  pour choisir le format 3D nécessaire et appuyez **MODE/ENTER**. Le projecteur détecte automatiquement le format de la vidéo quand **Auto** est sélectionné. Si ce n'est pas le cas, vous devrez peut-être vous baser sur le format 3D de la vidéo pour faire le réglage approprié dans le menu **Mode 3D**.
- 4. Appuyez **MENU/EXIT** pour retourner à la page **3D**.
- 5. Appuyez **△/▼** pour choisir **Ajustement profondeur 3D** et appuyez ◀/▶ pour définir votre valeur souhaitée de la profondeur d'image 3D. Plus la valeur est élevée, plus la profondeur 3D est importante.
- 6. Appuyez **MENU/EXIT** pour retourner à la page **3D**.
- 7. Appuyez  $\triangle$ / $\nabla$  pour choisir **Invers sync 3D** et appuyez  $\triangleleft$ / $\nabla$  pour sélectionner **Inverser** pour permuter l'image pour l'œil gauche et l'œil droit pour un affichage plus naturel. Vous pouvez également basculer cette fonction entre **Inverser** et **Désactiver** en appuyant **Invert** sur la télécommande.
- **Utilisez des lunettes correctrices ou d'autres méthodes similaires pour corriger votre vue si vous souffrez de myopie, d'hypermétropie, d'astigmatisme, ou vous avez des différences de vision entre les yeux gauche et droit avant de mettre les lunettes 3D pour regarder le contenu 3D.**
	- **Lorsque le projecteur commence à projeter les images en 3D, l'image peut sembler déplacée, cependant, ce n'est pas un dysfonctionnement du produit.**
	- **Faite des pauses appropriées lorsque vous regardez du contenu 3D.**
- **Arrêtez de regarder le contenu 3D si vous ressentez de la fatigue ou un inconfort.**
- **Gardez une distance à l'écran d'environ trois fois la hauteur effective de l'écran lorsque vous regardez du contenu 3D.**
- **Les enfants et les personnes ayant des antécédents d'hypersensibilité à la lumière, des problèmes cardiaques, ou toute autre condition médicale existante devraient s'abstenir de regarder du contenu 3D.**

## <span id="page-45-0"></span>Personnalisation de l'affichage des menus du projecteur

Les menus à l'écran peuvent être paramétrés selon vos besoins. Les paramètres suivants n'affectent en aucun cas les paramètres de projection, le fonctionnement ou les performances du projecteur.

- **Durée aff. des menus** dans le menu **Configuration système** > **Réglages des menus** détermine le temps d'attente avant la désactivation de l'affichage du menu à l'écran lorsque vous n'actionnez aucune touche. Utilisez  $\blacktriangleleft$  / $\blacktriangleright$  pour sélectionner la durée qui convient.
- **Position des menus** dans le menu **Configuration système** > **Réglages des menus** détermine la position du menu à l'écran dans cinq emplacements. Utilisez  $\triangleleft$   $\triangleright$  pour sélectionner la position qui convient.
- **Message de rappel vide** dans le menu **Configuration système** > **Réglages des menus** affiche un message de rappel vide pendant que l'image projetée sur l'écran est masquée.
- **Langue** dans le menu **Configuration système** détermine la langue des menus à l'écran. Voir [« Utilisation des menus » à la page 28](#page-27-0) pour plus d'informations.
- **Écran de veille** dans le menu **Configuration système** sélectionne le logo à afficher lors de la phase de démarrage du projecteur.

## <span id="page-45-1"></span>Touches de contrôle du verrouillage

Avec le verrouillage des touches du projecteur ou de la télécommande, vous pouvez éviter que les paramètres de votre projecteur soient modifiés accidentellement (par des enfants, par exemple). Lorsque **Verrouillage des touches** est activé, aucune touche du projecteur ou de la télécommande ne fonctionnera à l'exception de **ALIMENTATION** et  $\blacktriangleright$ .

#### **Pour verrouiller les touches :**

- 1. Appuyez sur **MENU/EXIT**, puis appuyez sur  $\triangleleft/\triangleright$  jusqu'à la sélection du menu **Paramètres avancés**.
- 2. Appuyez ▼ pour choisir **Verrouillage des touches** et appuyez </>
→ pour sélectionner **Activ.** Un message d'avertissement apparaît. Sélectionnez **Oui** en appuyant **MODE/ENTER**. Les touches de contrôle sont verrouillées.

Pour déverrouiller les touches, maintenez enfoncé  $\blacktriangleright$  sur le projecteur ou la télécommande pendant 3 secondes.

## <span id="page-46-0"></span>Éteindre le projecteur

Pour éteindre le projecteur, appuyez sur **ALIMENTATION** (<sup>I</sup>) sur le projecteur ou **sur la télécommande et un message** d'avertissement s'affiche. Appuyez à nouveau le bouton.

• Le Alimentation (Voyant de l'alimentation) clignote en orange et les ventilateurs tournent pendant environ deux minutes pour refroidir la lampe. Le projecteur ne répondra à aucune commande tant que le cycle de refroidissement n'est pas terminé. Une fois le processus de refroidissement terminé, un « **Bip de mise hors tension** » sera entendu.

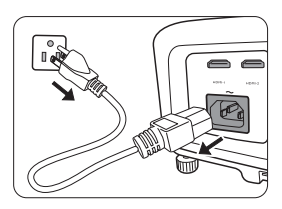

**Pour désactiver le bip, voir [« Éteindre le Bip de mise sous/hors tension » à la page 40](#page-39-1) pour plus d'informations.**

- Puis, une fois le processus de refroidissement terminé et les ventilateurs arrêtés, le Alimentation (Voyant de l'alimentation) s'allume en orange.
- Si le projecteur ne doit pas être utilisé pendant une période prolongée, débranchez le câble d'alimentation de la prise secteur.
- Le projecteur ne peut pas être utilisé tant que le cycle de refroidissement n'est pas terminé, et ce, afin de protéger la lampe.
- **La durée de vie réelle de la lampe peut varier du fait de conditions environnementales différentes et de l'utilisation.**

## <span id="page-47-0"></span>Menus d'affichage à l'écran

### Structure des menus à l'écran

Notez que les menus à l'écran varient en fonction du type de signal sélectionné.

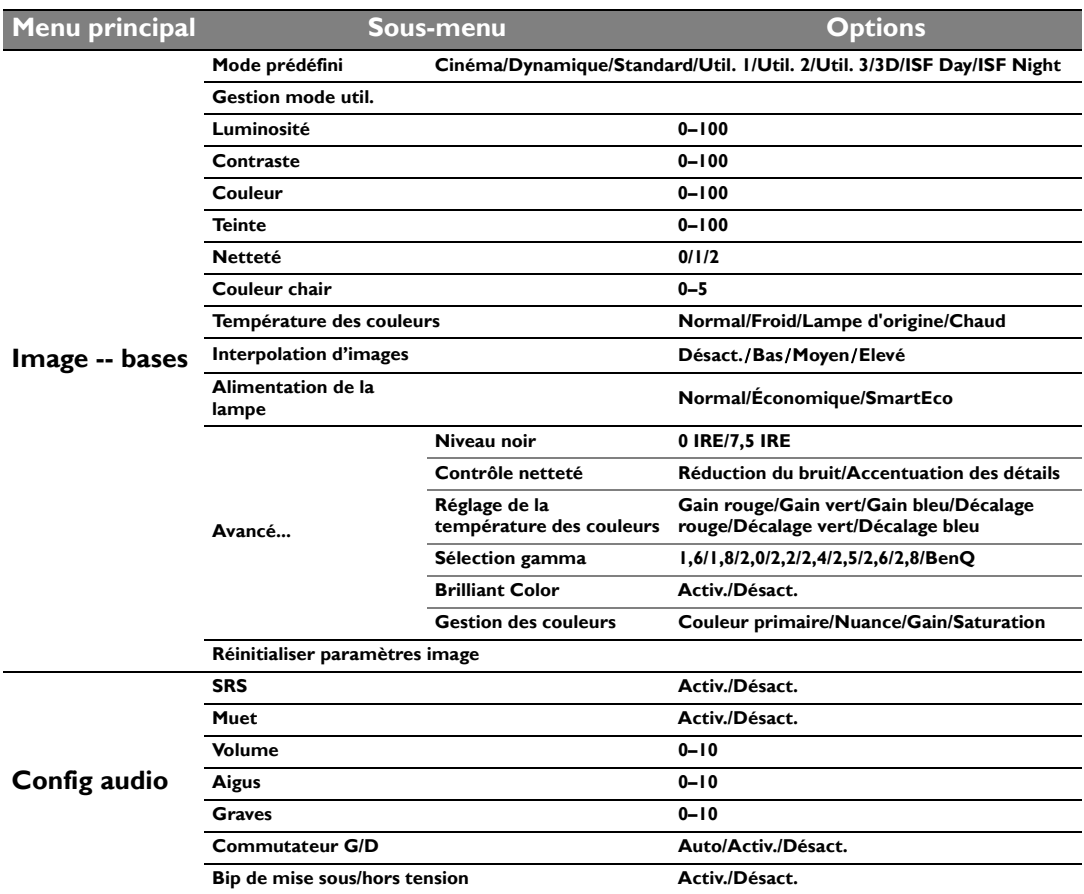

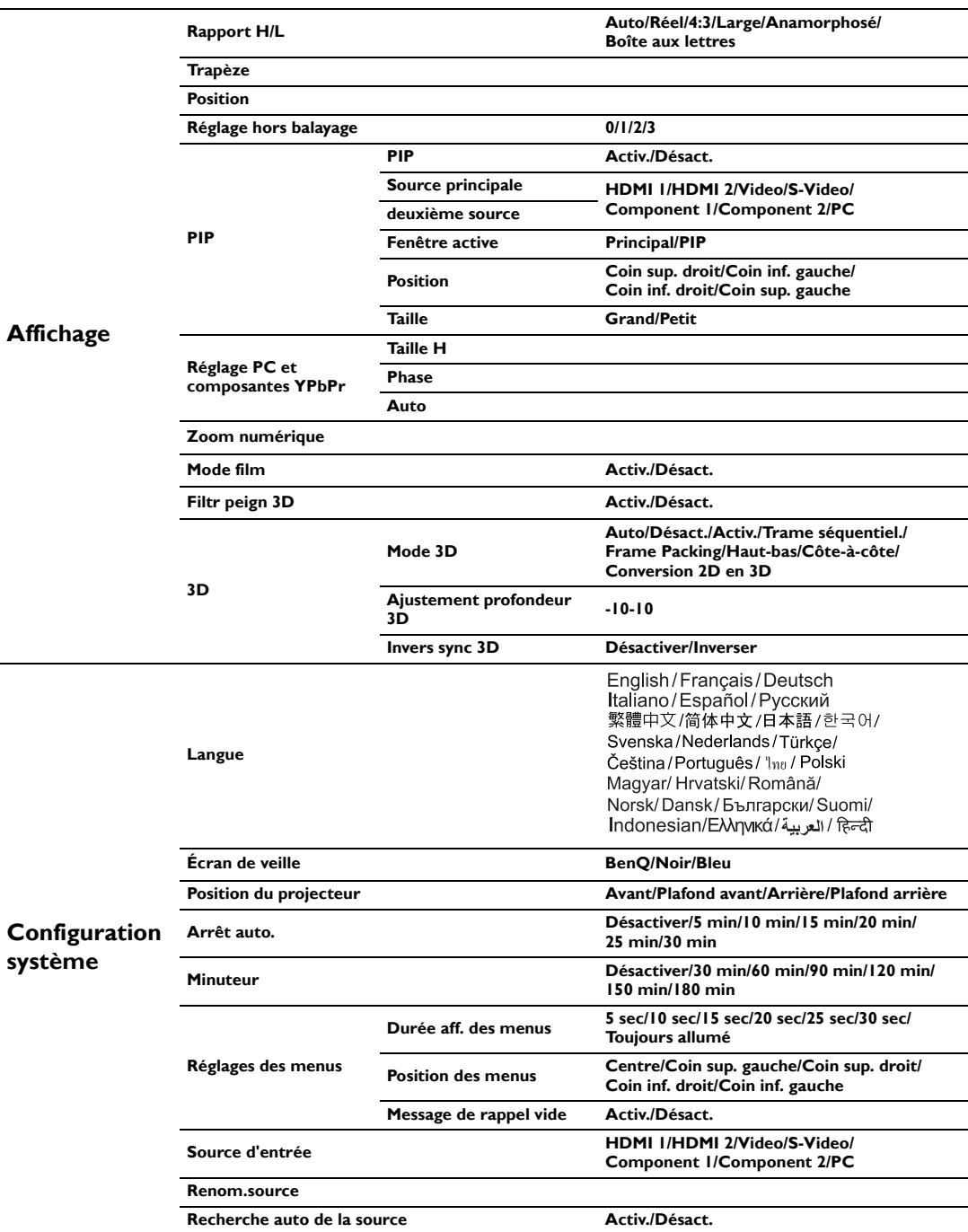

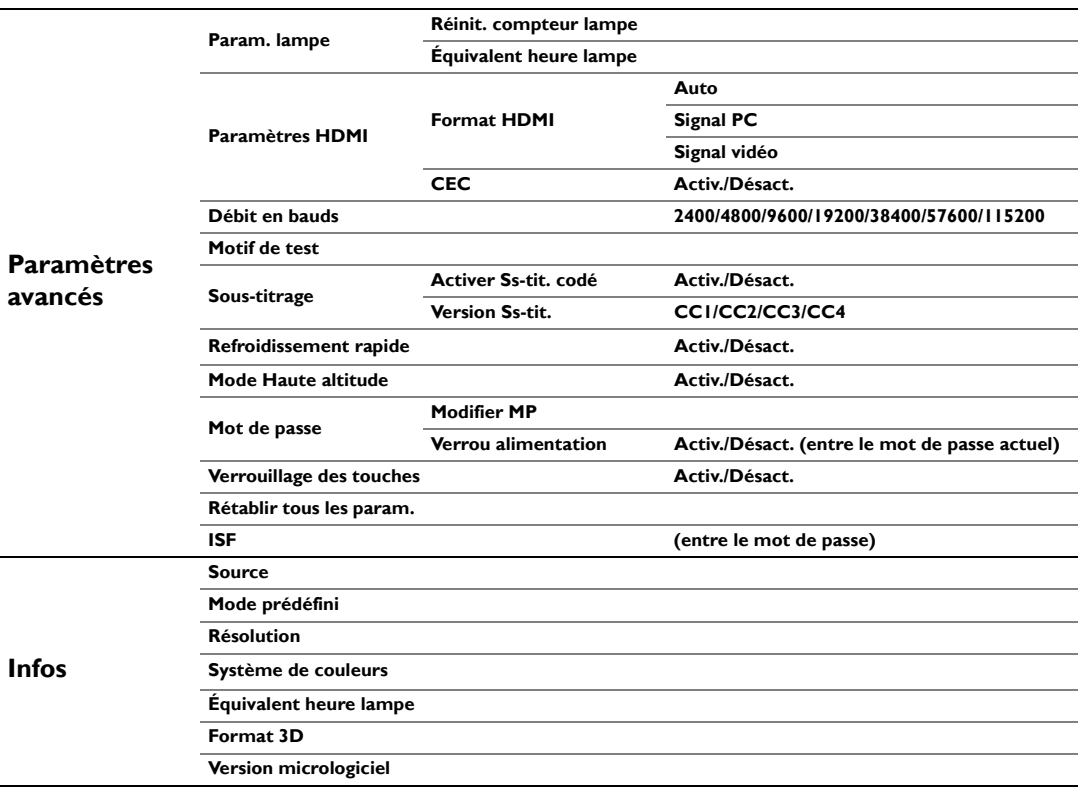

Notez que les options des menus sont disponibles lorsque le projecteur détecte au moins un signal valide. S'il n'y a pas d'équipement connecté au projecteur ou qu'aucun signal n'est détecté, seules certaines options sont accessibles.

### Menu Image -- bases

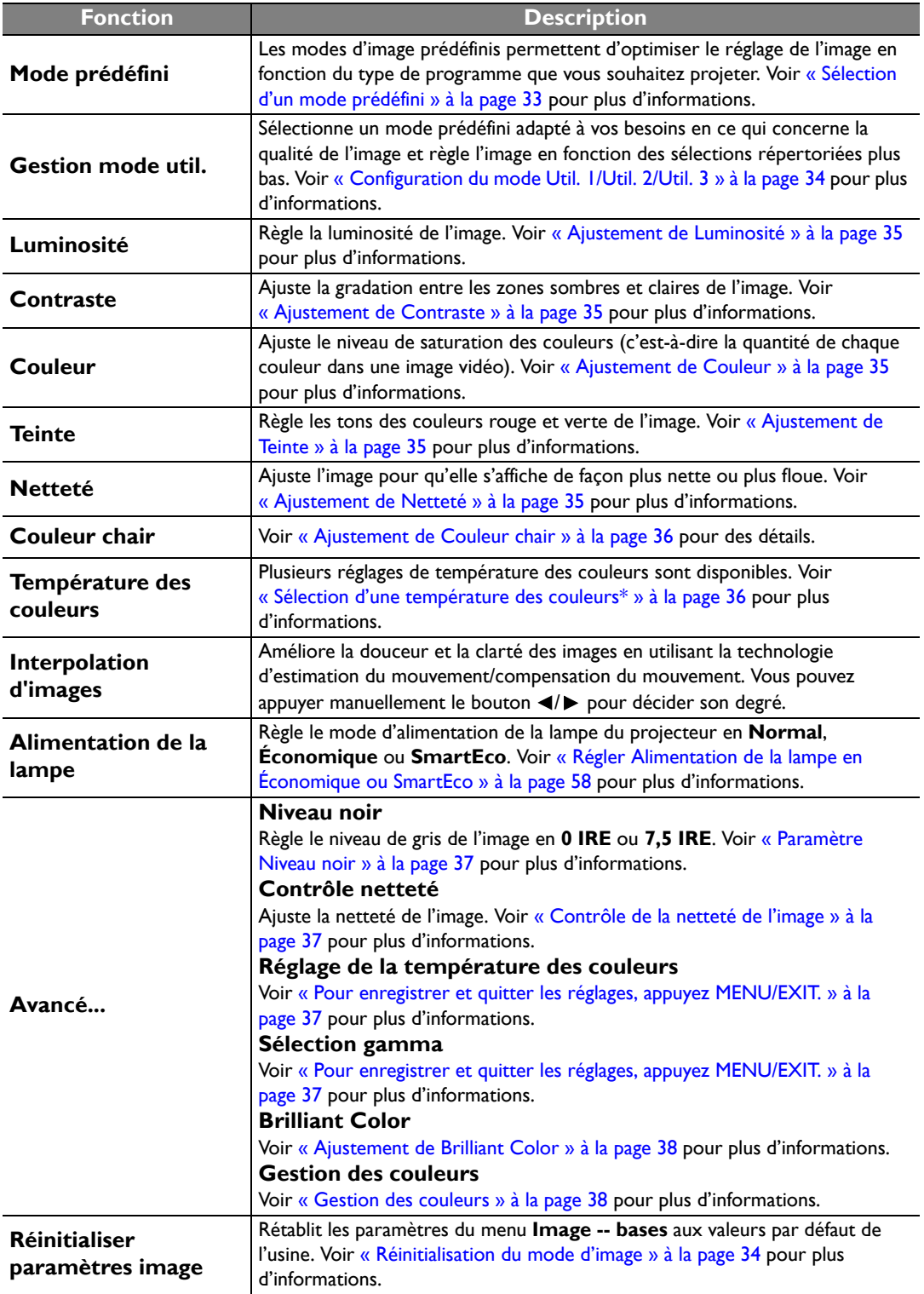

### Menu Config audio

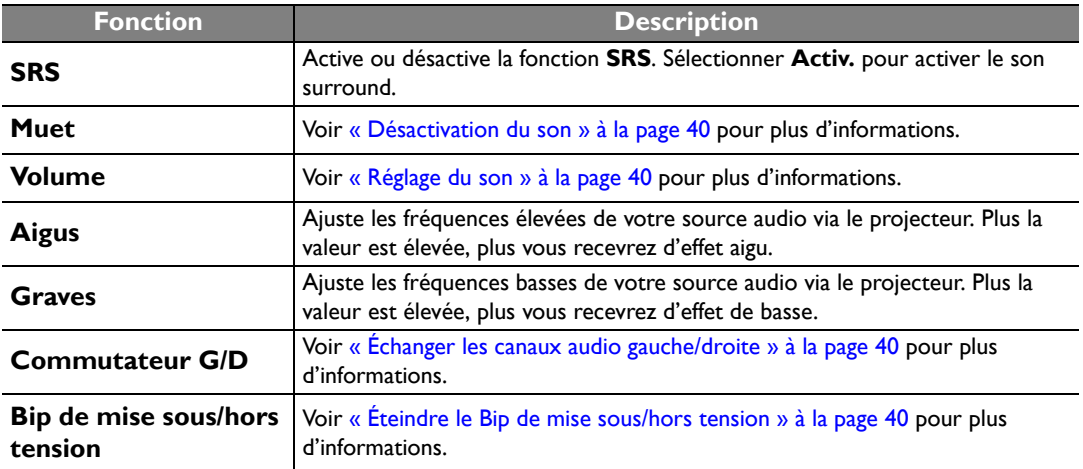

### Menu Affichage

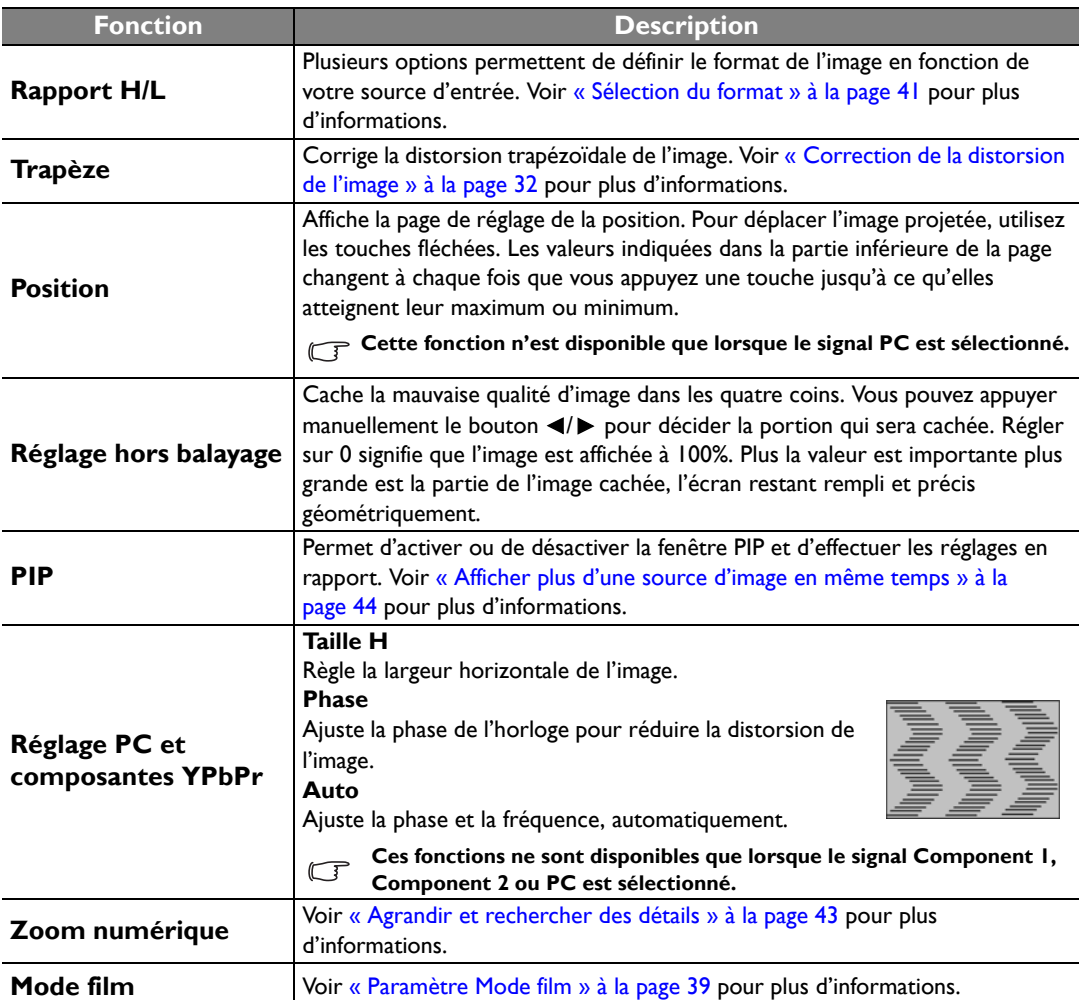

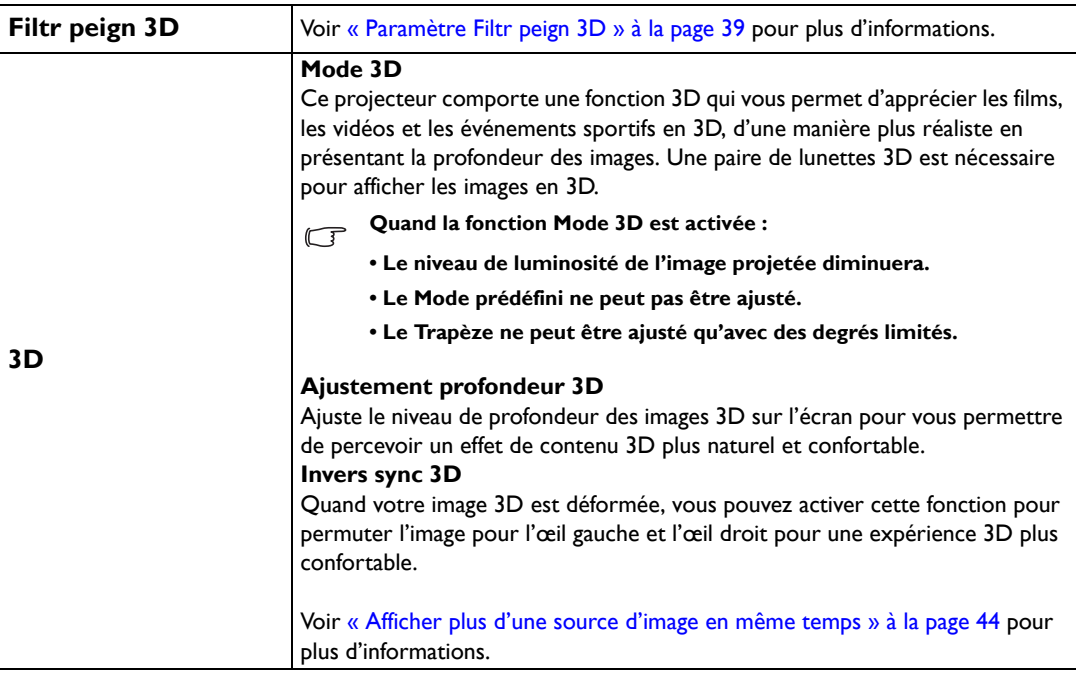

### Menu Configuration système

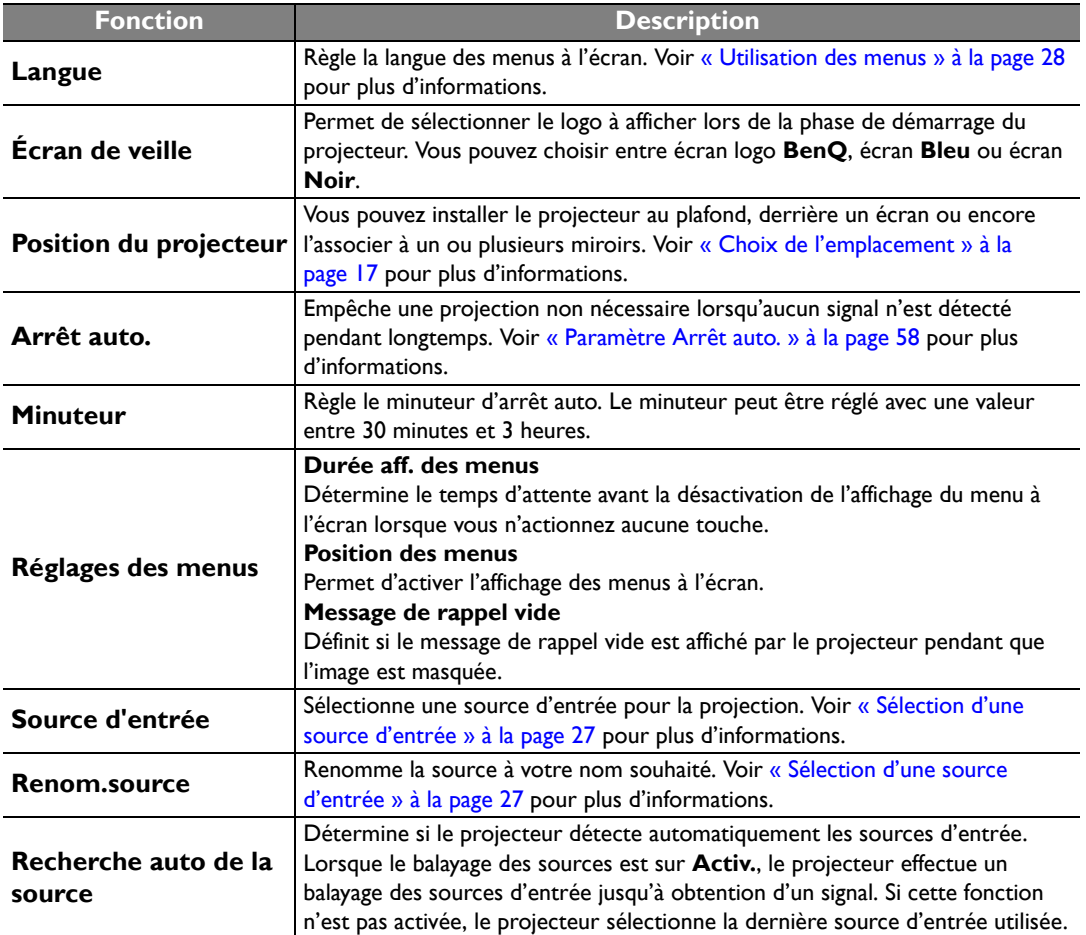

### Menu Paramètres avancés

<span id="page-54-0"></span>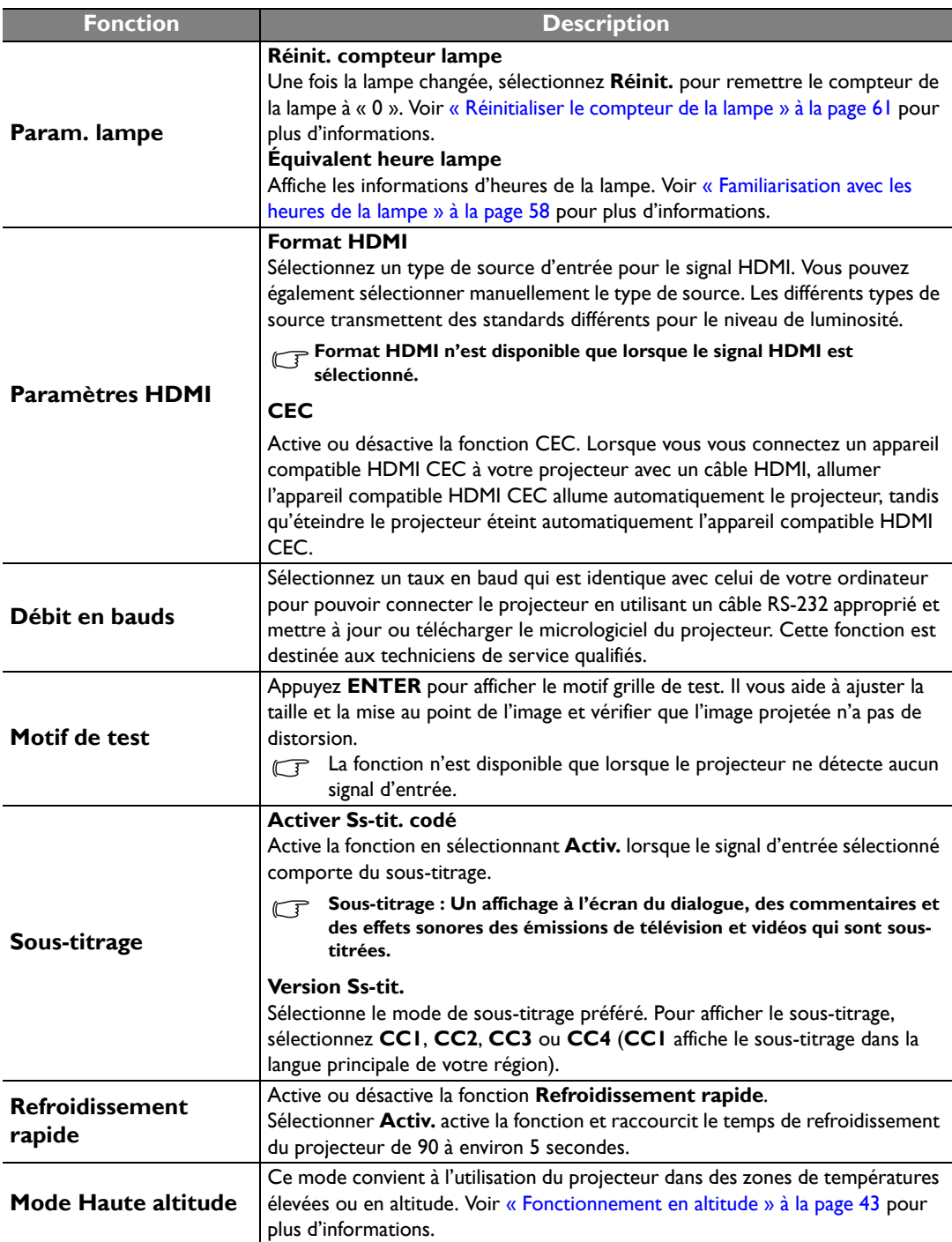

<span id="page-55-0"></span>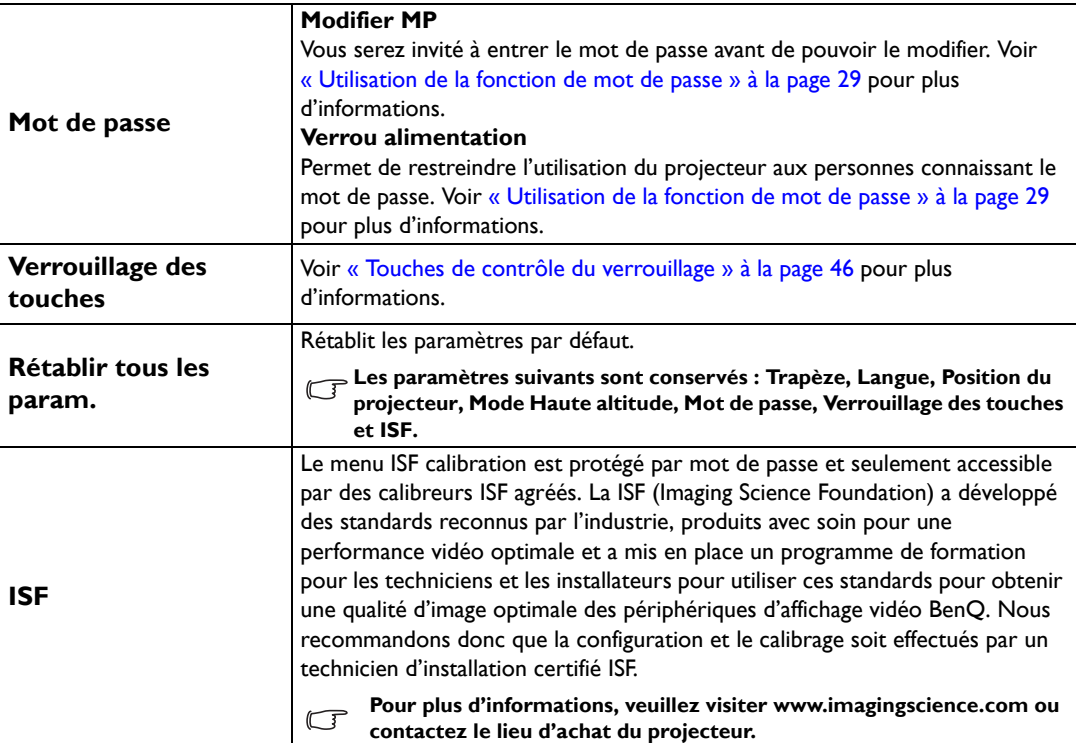

### Menu Infos

Ce menu vous indique l'état de fonctionnement actuel du projecteur.

#### **Quelques réglages de l'image ne sont disponibles que lorsque certaines sources d'entrée sont utilisées. Les réglages non disponibles ne s'affichent pas à l'écran.**

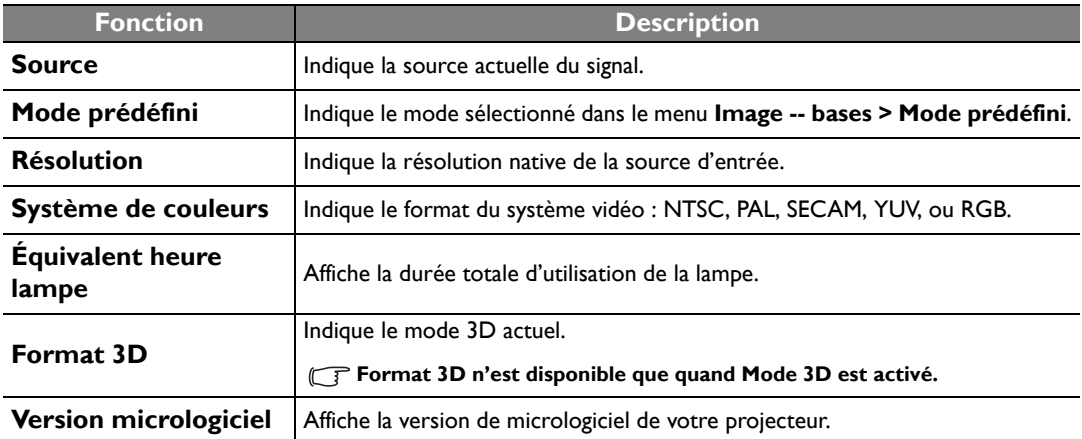

# <span id="page-56-0"></span>Informations supplémentaires

## <span id="page-56-1"></span>Entretien du projecteur

Votre projecteur ne nécessite que peu d'entretien. La seule chose à laquelle vous devez veiller est la propreté de la lentille. La lampe est la seule pièce de votre projecteur que vous pouvez retirer. Contactez votre revendeur ou le centre de service à la clientèle local si le projecteur ne fonctionne pas comme prévu.

### Nettoyage de la lentille

Nettoyez la lentille dès que vous remarquez que sa surface est sale ou poussiéreuse. Avant de nettoyer la lentille, éteignez le projecteur, débranchez le cordon d'alimentation et laissez le refroidir complètement pendant quelques minutes.

- 1. Utilisez une bombe d'air comprimé pour ôter la poussière. (Disponible dans les magasins de bricolage ou de photographie.)
- 2. En cas de saleté persistante ou de marques grasses, utilisez une brosse photographique appropriée ou humidifiez un chiffon doux de produit nettoyant pour lentille pour frotter légèrement la surface.
- 3. N'utilisez jamais d'éponge abrasive, de nettoyant alcalin ou acide, de poudre à récurer ou de solvants volatils, comme alcool, benzène, diluant ou insecticide. L'utilisation de tels produits ou le contact prolongé avec des matériaux en caoutchouc ou vinyle peut endommager la surface du projecteur et la matière du cabinet.
- **T** Ne touchez jamais la lentille avec vos doigts et n'utilisez jamais de matériaux abrasifs. Même les serviettes **en papier peuvent endommager la surface de la lentille. Utilisez uniquement une brosse photographique appropriée, un chiffon doux et une solution nettoyante. N'essayez pas de nettoyer la lentille lorsque le projecteur est allumé ou encore chaud après une utilisation.**

### Nettoyage du boîtier du projecteur

Avant de nettoyer le boîtier, éteignez le projecteur, débranchez le cordon d'alimentation et laissez le refroidir complètement pendant quelques minutes.

- 1. Pour ôter la poussière ou la saleté, utilisez un chiffon sec et doux, sans peluche.
- 2. Pour ôter les tâches tenaces, humidifiez un chiffon doux à l'aide d'eau et d'un détergent neutre. Ensuite, frottez le boîtier.

#### $\mathbb{C}$ <sup>7</sup> À éviter : cire, alcool, benzène, dissolvant ou tout autre détergent chimique. Ces produits pourraient **endommager le boîtier.**

### Entreposage du projecteur

Si vous devez entreposer votre projecteur pour une longue durée, procédez comme suit :

- 1. Assurez-vous que la température et l'humidité de l'emplacement d'entreposage sont conformes aux valeurs recommandées pour l'appareil. Veuillez vous reporter à la page des Caractéristiques de ce manuel ou consulter votre revendeur sur la portée.
- 2. Rentrez les pieds de réglage.
- 3. Retirez les piles de la télécommande.
- 4. Placez le projecteur dans son emballage d'origine ou équivalent.

### Transport du projecteur

Pour le transport du projecteur, il est recommandé d'utiliser l'emballage d'origine ou un emballage équivalent.

## <span id="page-57-0"></span>Informations relatives à la lampe

### <span id="page-57-1"></span>Familiarisation avec les heures de la lampe

Lorsque le projecteur fonctionne, la durée d'utilisation de la lampe (en heures) est calculée automatiquement par le compteur horaire intégré.

**Voir [« Régler Alimentation de la lampe en Économique ou SmartEco »](#page-57-3) ci-dessous pour plus d'informations sur le mode Économique.**

Pour obtenir les informations d'heures de la lampe :

- 1. Appuyez sur **MENU/EXIT**, puis appuyez sur  $\triangleleft/\triangleright$  jusqu'à la sélection du menu **Paramètres avancés**.
- 2. Appuyez sur ▼ pour sélectionner **Param. lampe** et appuyez sur **MODE/ENTER**. La page **Param. lampe** s'affiche.
- 3. Les informations d'heures de la lampe sont affichées dans la ligne **Équivalent heure lampe**.
- 4. Pour quitter le menu, appuyez sur **MENU/EXIT**.

### <span id="page-57-2"></span>Augmenter la durée de vie de la lampe

La lampe de projection est un consommable. Pour avoir une durée de vie de la lampe aussi longue que possible, vous pouvez effectuer les réglages suivants via le menu à l'écran.

### <span id="page-57-3"></span>**• Régler Alimentation de la lampe en Économique ou SmartEco**

L'utilisation du mode **Économique** réduit le bruit de l'appareil et sa consommation de 30%. L'utilisation du mode **SmartEco** réduit le bruit de l'appareil et la consommation de la lampe de jusqu'à 70%. Lorsque le mode **Économique** ou **SmartEco** est activé, l'émission lumineuse est réduite, ce qui crée des images plus sombres.

Régler le projecteur en mode **Économique** ou **SmartEco** étend également la durée de vie de la lampe. Pour régler le mode **Économique** ou **SmartEco**, allez au menu **Image -- bases** > **Alimentation de la lampe** et appuyez **MODE/ENTER**. La page **Alimentation de la lampe** s'affiche. Puis apppuyez / plusieurs fois jusqu'à la sélection du mode souhaité et appuyez **MODE/ENTER**.

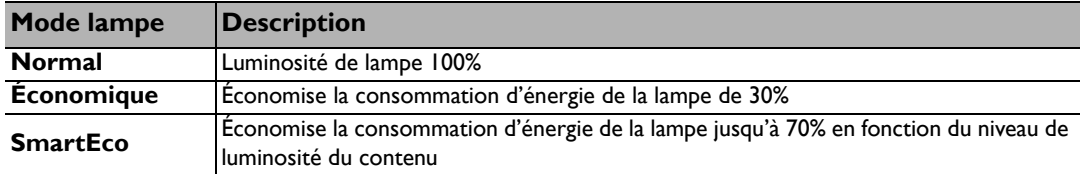

#### <span id="page-57-4"></span>**• Paramètre Arrêt auto.**

Cette fonction permet au projecteur de s'éteindre automatiquement si aucune source d'entrée n'est détectée après un certain temps.

Pour régler le mode **Arrêt auto.**, allez au menu **Configuration système** > **Arrêt auto.** et appuyez / pour sélectionner une durée. Le délai peut être compris entre 5 et 30 minutes (par paliers de 5 minutes). Si les délais prédéfinis ne sont pas adaptés à votre présentation, sélectionnez **Désactiver**. Le projecteur ne s'éteindra pas automatiquement pendant une certaine période.

### <span id="page-58-0"></span>Quand remplacer la lampe

Lorsque le voyant de la lampe est rouge ou qu'un message conseillant de remplacer la lampe s'affiche, installez une nouvelle lampe ou consultez votre revendeur. L'utilisation d'une lampe usagée pourrait entraîner des dysfonctionnements au niveau du projecteur, voire une explosion. Allez sur http://lamp.BenQ.com pour une lampe de rechange.

Lorsque la lampe est trop chaude, le voyant de la lampe et le voyant d'avertissement de surchauffe s'allument. Mettez le projecteur hors tension et laissez-le refroidir pendant 45 minutes. Si le voyant de la lampe ou de la température reste allumé à la mise sous tension du projecteur, consultez votre revendeur. Voir [« Voyants » à la page 62](#page-61-0) pour plus d'informations.

Les messages d'avertissement suivants s'affichent pour vous rappeler de remplacer la lampe.

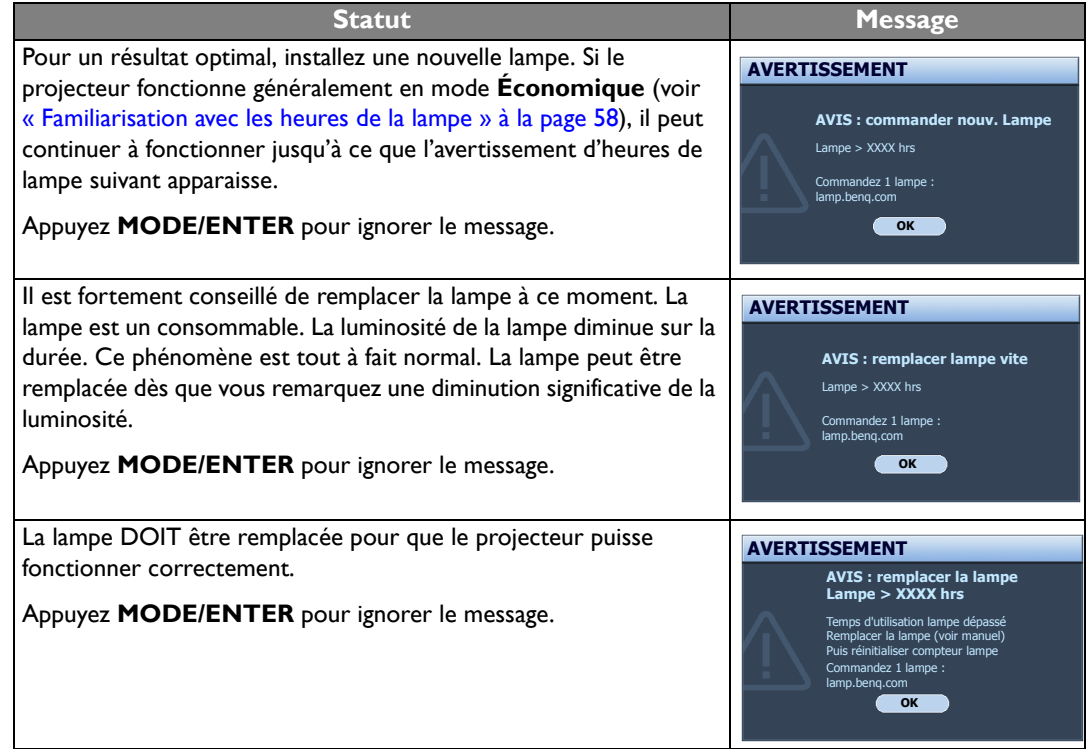

**(Fermity XXXX**) affichés dans le message ci-dessus sont des chiffres qui varient en fonction des différents modèles.

### <span id="page-58-1"></span>Remplacement de la lampe

- **Pour éviter tout risque d'électrocution, mettez toujours le projecteur hors tension et débranchez le cordon d'alimentation avant de procéder au remplacement de la lampe.**
	- **Pour éviter de vous brûler, laissez le projecteur refroidir pendant 45 minutes au moins avant de procéder au remplacement de la lampe.**
	- **Pour éviter de vous blesser les doigts et d'endommager les composants internes, procédez avec précaution lors du retrait des débris de verre de la lampe.**
	- **Pour éviter de vous blesser les doigts et/ou de détériorer la qualité de l'image en touchant la lentille, évitez de toucher le compartiment vide une fois la lampe retirée.**
	- **Cette lampe contient du mercure. Mettez la lampe au rebut conformément aux réglementations locales relatives à l'élimination des déchets dangereux.**
	- **Pour assurer une performance optimale du projecteur, il est recommandé que vous achetiez une lampe de projecteur certifiée pour remplacer la lampe.**
- **Si le remplacement de la lampe est effectué lorsque le projecteur est fixé à l'envers au plafond, assurezvous que personne n'est au-dessous du connecteur de la lampe pour éviter des blessures ou dommages aux yeux du fait d'une lampe cassée.**
- **Assurer une bonne ventilation lorsque vous manipulez les lampes cassées. Nous vous recommandons de porter un masque, des lunettes de protection ou un écran facial et des vêtements de protection tels que des gants.**
- 1. Mettez le projecteur hors tension et débranchez-le de la prise secteur. Si la lampe est chaude, laissez-la refroidir pendant 45 minutes pour éviter de vous brûler.
- 2. Desserrez la vis qui fixe le couvercle de la lampe sur le côté du projecteur jusqu'à ce que le couvercle de la lampe se desserre.
- 3. Retirez le couvercle de la lampe du projecteur.
- **Refermez toujours le couvercle de la lampe avant de mettre l'appareil sous tension.**
	- **N'introduisez pas vos doigts entre la lampe et le projecteur. Les bords acérés à l'intérieur du projecteur pourraient vous blesser.**

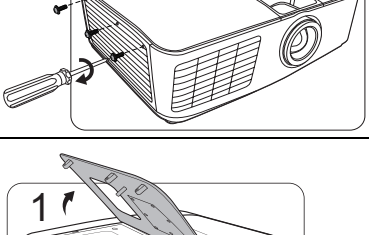

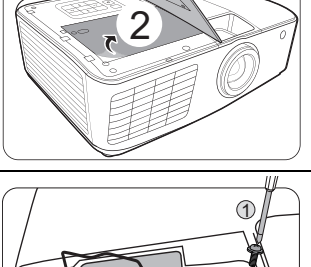

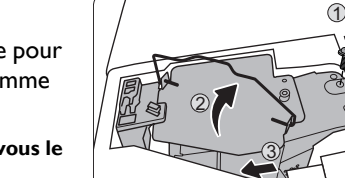

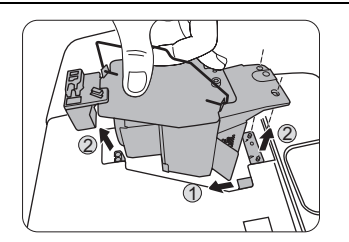

- 4. Desserrez la vis qui tient la lampe en place.
- 5. Levez la poignée vers le haut.
- 6. Décalez le module de la lampe légèrement vers la gauche pour laisser de la place pour le module de la lampe entier, comme illustré.
- **Ne tirez pas le module de la lampe entier avant qu'on ne vous le demande.**
	- 7. Tirez doucement sur la poignée pour retirer le module de la lampe du projecteur.
- **Si vous tirez trop vite, la lampe pourrait se casser et du verre pourrait tomber dans le projecteur.**
	- **Conservez la lampe hors de portée des enfants et à l'écart de tout risque d'éclaboussure d'eau et de toute source inflammable.**
	- **N'introduisez pas vos mains à l'intérieur du projecteur après avoir retiré la lampe. Vous risqueriez de toucher des composants optiques du boîtier et du même coup de provoquer une irrégularité des couleurs ou une distorsion de l'image projetée.**
- 8. Abaissez avec précaution le nouveau module de la lampe pour la faire glisser de gauche à droite dans le compartiment de la lampe, comme illustré.
- **Veillez à ne pas endommager les côtés du nouveau module de la lampe quand vous l'abaissez.** Æ
	- 9. Serrez la vis qui tient la lampe en place.
	- 10. Assurez-vous que la poignée est correctement remise en place de manière horizontale.
- **Une vis mal serrée peut être à l'origine d'une mauvaise connexion, susceptible d'entraîner des dysfonctionnements au niveau du projecteur.**
	- **Ne serrez pas la vis excessivement.**

11. Replacez le couvercle de la lampe sur le projecteur.

**Soyez informé qu'en raison de l'amélioration du produit, la lampe de remplacement n'est pas fournie avec un nouveau film de protection. Si vous souhaitez installer un nouveau film de protection dans le compartiment de la lampe après l'installation de la nouvelle lampe, veuillez l'acheter séparément.**

12. Serrez la vis qui tient le couvercle de la lampe.

- **Une vis mal serrée peut être à l'origine d'une mauvaise connexion, susceptible d'entraîner des dysfonctionnements au niveau du projecteur.**
	- **Ne serrez pas la vis excessivement.**
	- 13. Connectez l'alimentation et redémarrez le projecteur.

### <span id="page-60-0"></span>Réinitialiser le compteur de la lampe

- **Ne réinitialisez pas le compteur de la lampe si la lampe n'a pas été remplacée ; cela présente des risques de dommages.**
	- 14. Après le logo de démarrage, appuyez **MENU/EXIT**, puis appuyez  $\blacktriangleleft$   $\blacktriangleright$  jusqu'au choix du menu **Paramètres avancés**.
	- 15. Appuyez sur ▼ pour sélectionner **Param. lampe** et appuyez sur **MODE/ENTER**. La page **Param. lampe** s'affiche.
	- 16. Choisissez **Réinit. compteur lampe** et appuyez **MODE/ENTER**. Un message d'avertissement s'affiche pour vous demander si vous souhaiter réinitialiser le compteur de la lampe. Choisissez **Réinit.** et appuyez **MODE/ENTER**. Le compteur de la lampe sera réinitialisé à « 0 ».

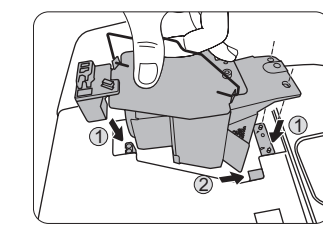

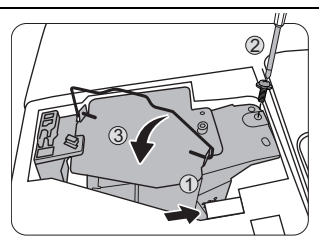

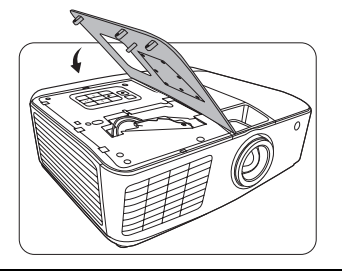

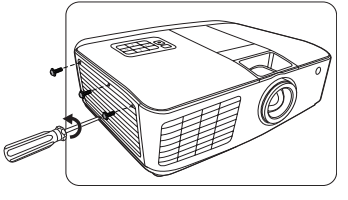

## <span id="page-61-0"></span>Voyants

Trois voyants indiquent l'état du projecteur. Consultez ce qui suit pour des informations sur les voyants. En cas de problème, éteignez le projecteur et contactez votre revendeur.

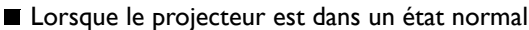

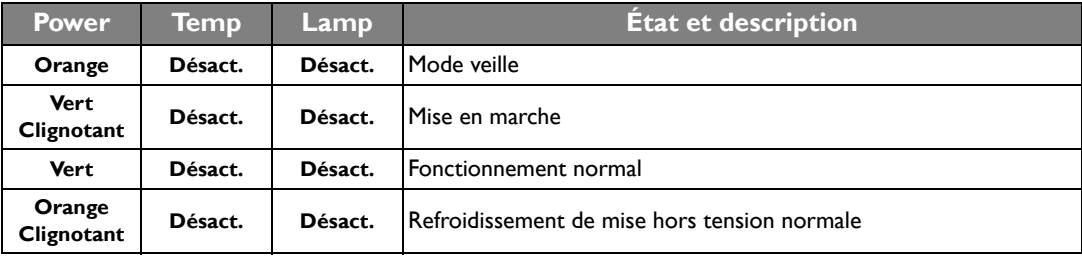

**Lorsque le projecteur est dans un état anormal** 

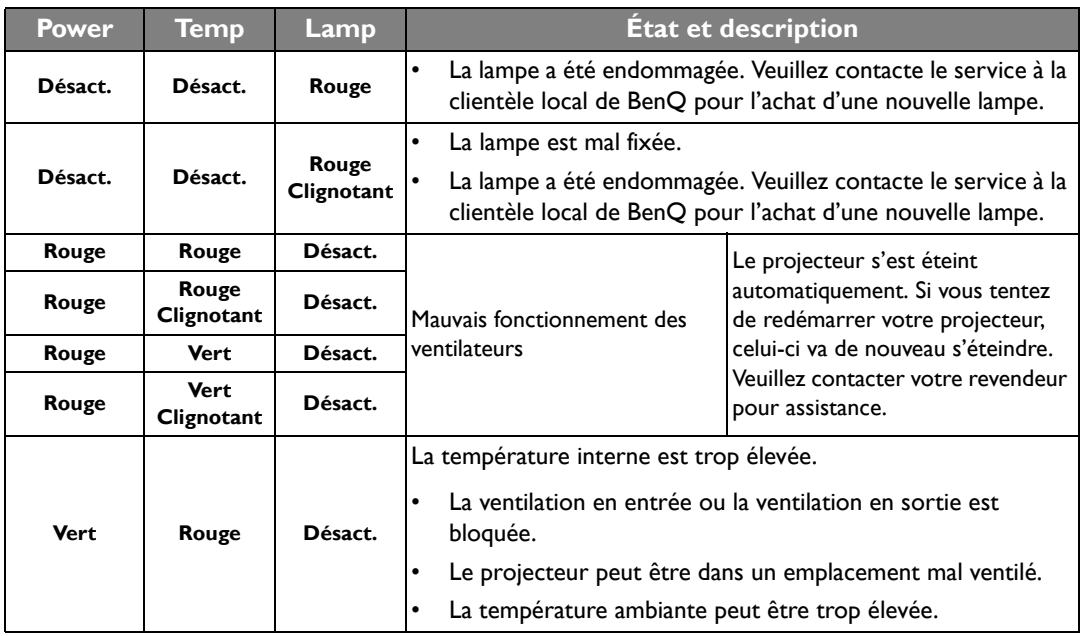

## <span id="page-62-0"></span>Dépannage

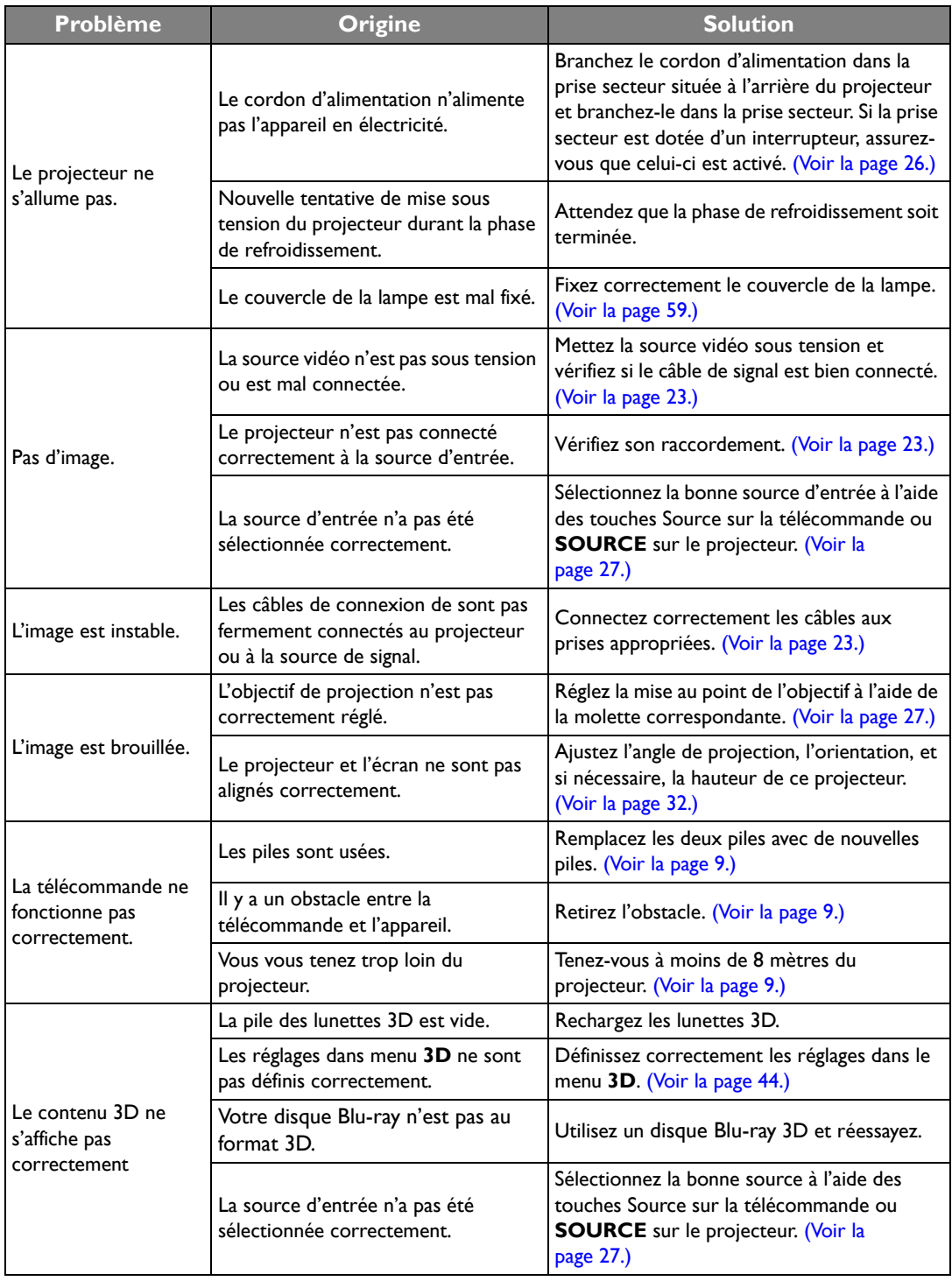

## <span id="page-63-0"></span>**Caractéristiques**

**Toutes les caractéristiques peuvent être modifiées sans notification préalable.** 

Caractéristiques optiques

Résolution 1920 (H) x 1080 (V) Système d'affichage Système à une puce DLPTM Ouverture (nombre F) F = 2,45 à 3,07, f = 15,78 à 25,12 mm

Lampe Osram P-VIP 240W/0.8 E20.9n

### Caractéristiques électriques

Alimentation 100 à 240 V CA, 3,60 A, 50 à 60 Hz (Automatique) Consommation 422 W (max) ; < 0,5 W (veille)

### Caractéristiques mécaniques

Poids 4,5 Kg (9,9 lb)

Prises de sortie

Haut-parleur 2 x 10 watts (stéréo) Sortie de signal audio Mini-prise mono 3,5mm x 1 Commande Contrôle série RS-232 1 à 9 broches 2 récepteurs IR 1 port USB type mini B (utilisé pour le service) Terminaux d'entrée Entrée ordinateur Entrée RVB 1 connecteur D-Sub 15 broches (femelle) Entrée signal vidéo S-VIDEO 1 port mini DIN à 4 broches VIDEO 1 prise RCA Entrée de signal SD/HDTV 1 prises RCA analogique - composantes (via entrée RVB) 2 numérique HDMI Entrée de signal audio Entrée audio 2 prises audio RCA (G/D) Mini-prise stéréo 3,5mm x 1 Caractéristiques environnementales Température de fonctionnement 0°C à 40°C, au niveau de la mer Humidité relative en fonctionnement 10% à 90% (sans condensation)

Altitude de fonctionnement 0 à 1499 m à 0°C à 35°C 1500 à 3000 m à 0°C à 30°C (avec **Mode Haute altitude** activé)

### **Dimensions**

339 mm (L) x 120,2 mm (H) x 284,8 mm (P)

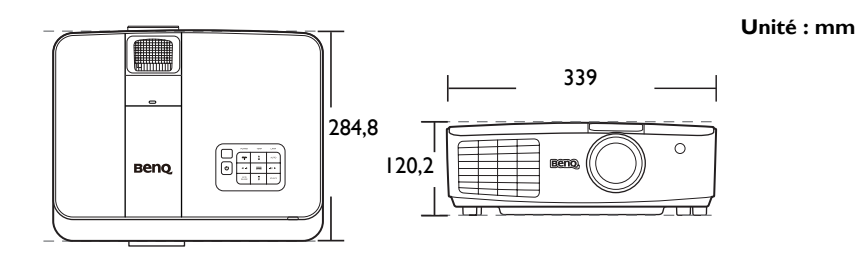

### Gonfiguration de montage au plafond

Vis de montage au plafond : M4  $(L max. = 8 mm)$ 

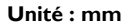

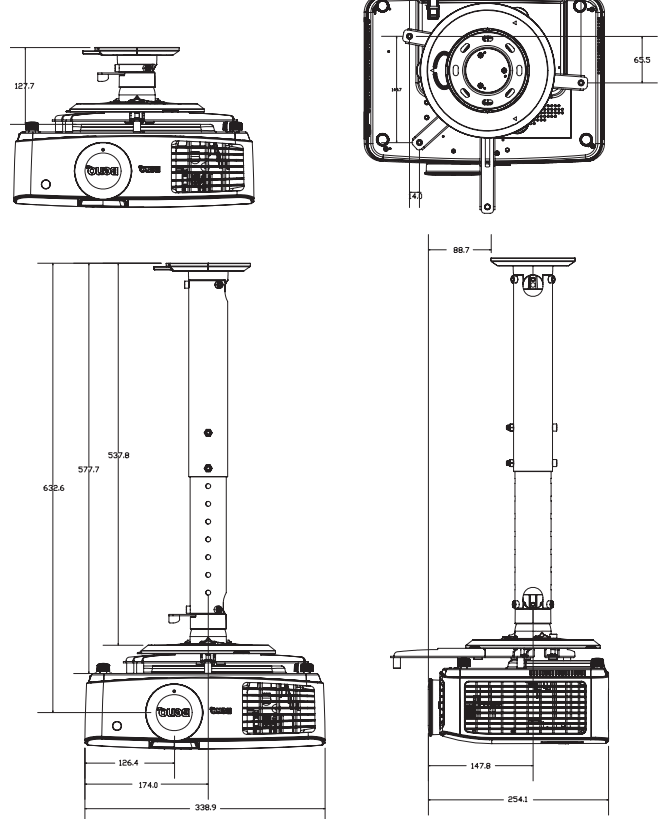

### Fréquences de fonctionnement

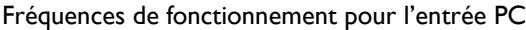

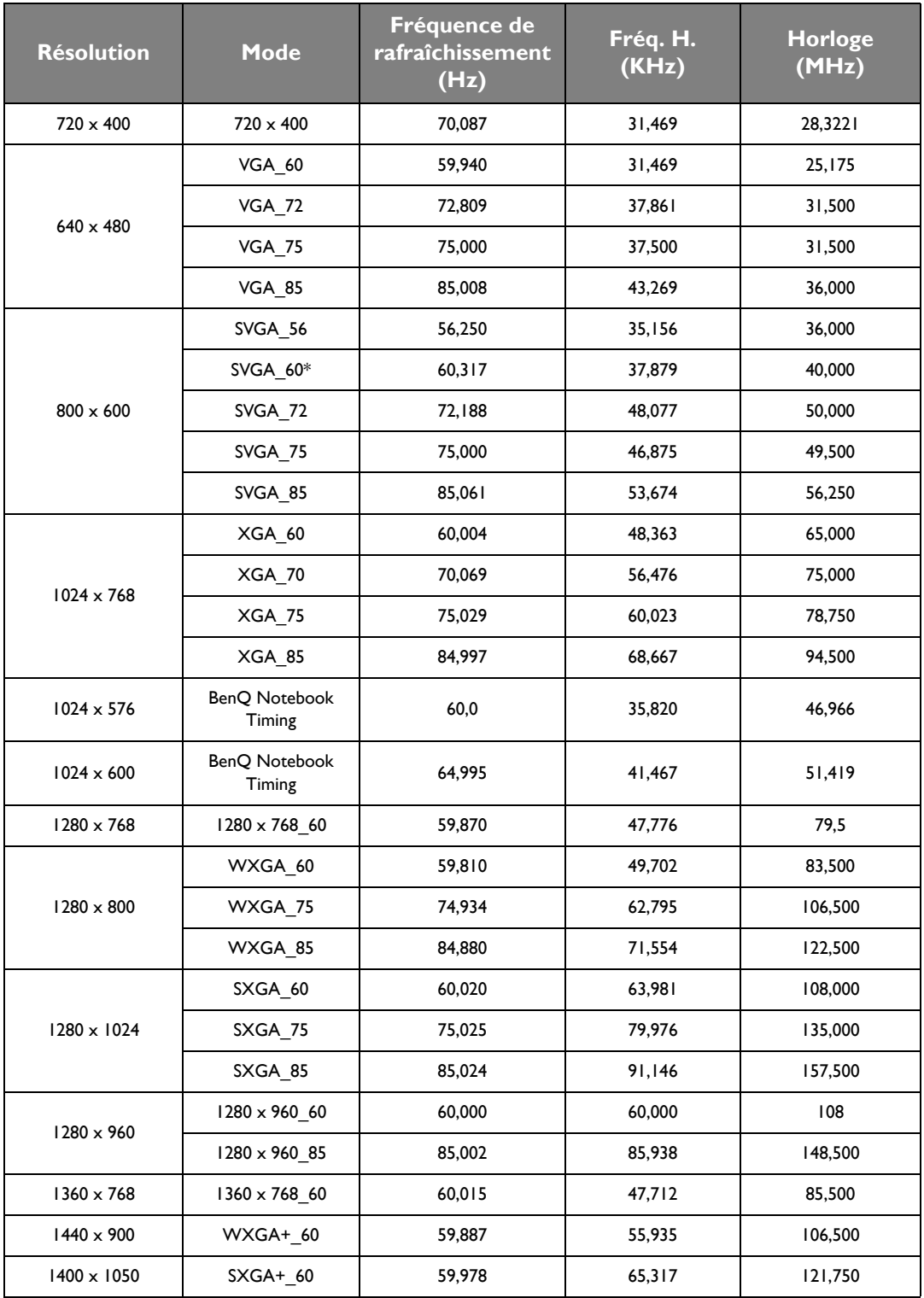

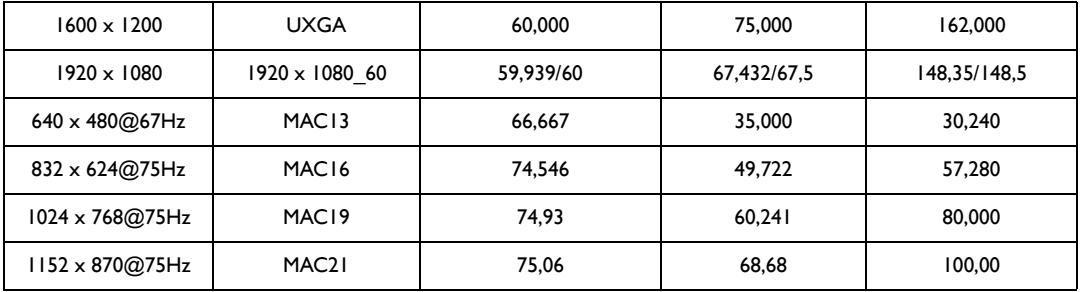

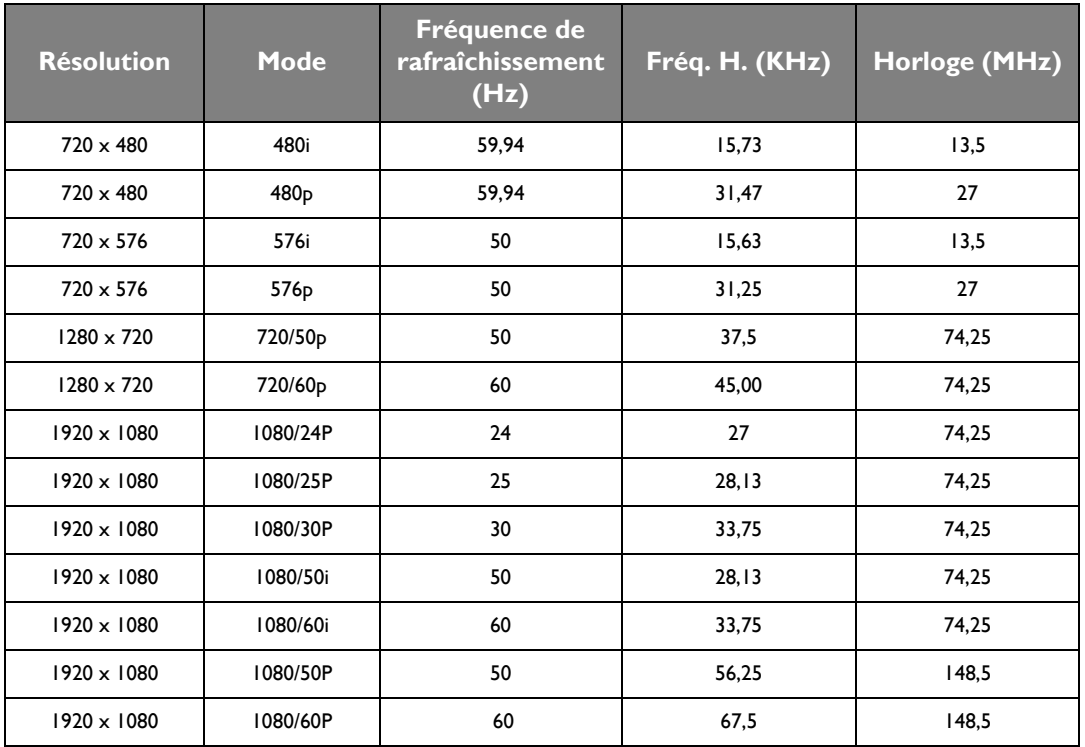

### Fréquences de fonctionnement pour l'entrée HDMI (HDCP)

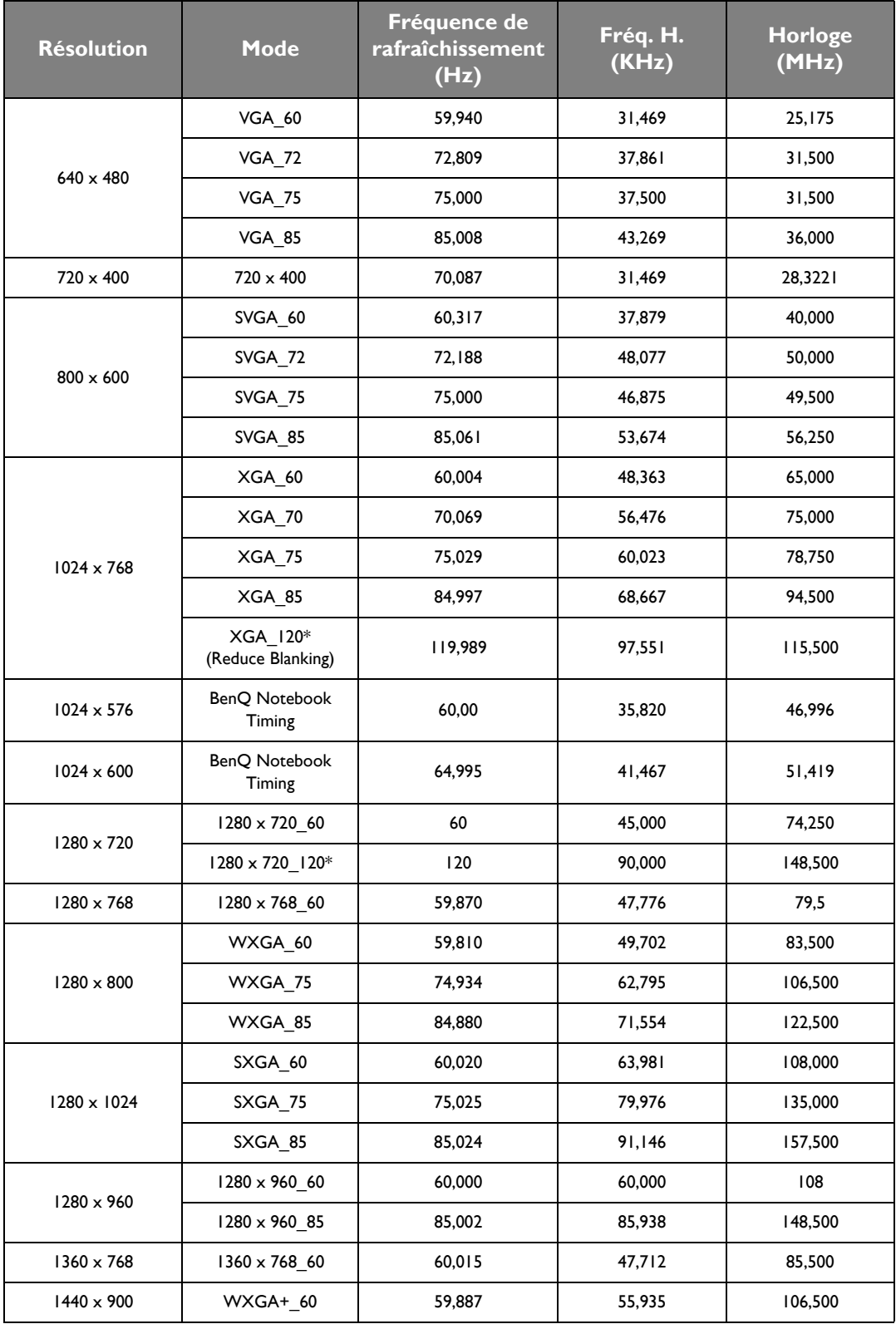

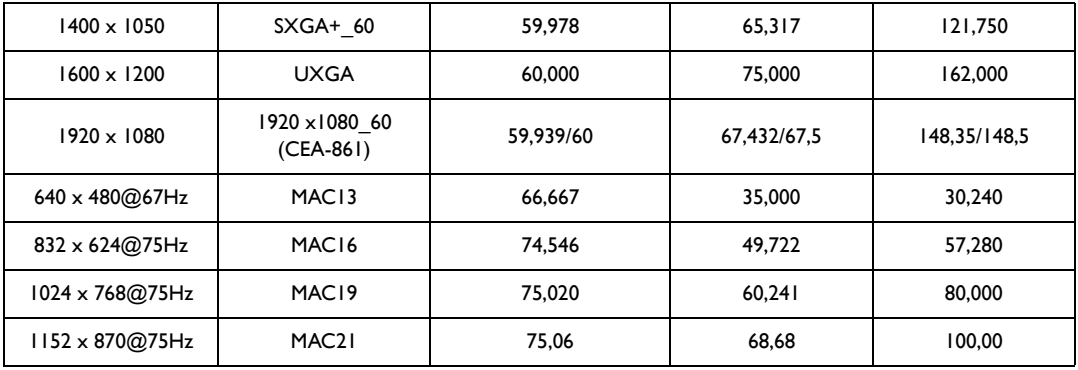

**• \*Fréquences de fonctionnement pour le signal 3D avec format Trame séquentiel.** 

**• Les paramétrages présentés ci-dessus peuvent ne pas être pris en charge du fait de limites du fichier EDID et de la carte graphique VGA. Il est possible que certains paramétrages ne puissent pas être choisis.**

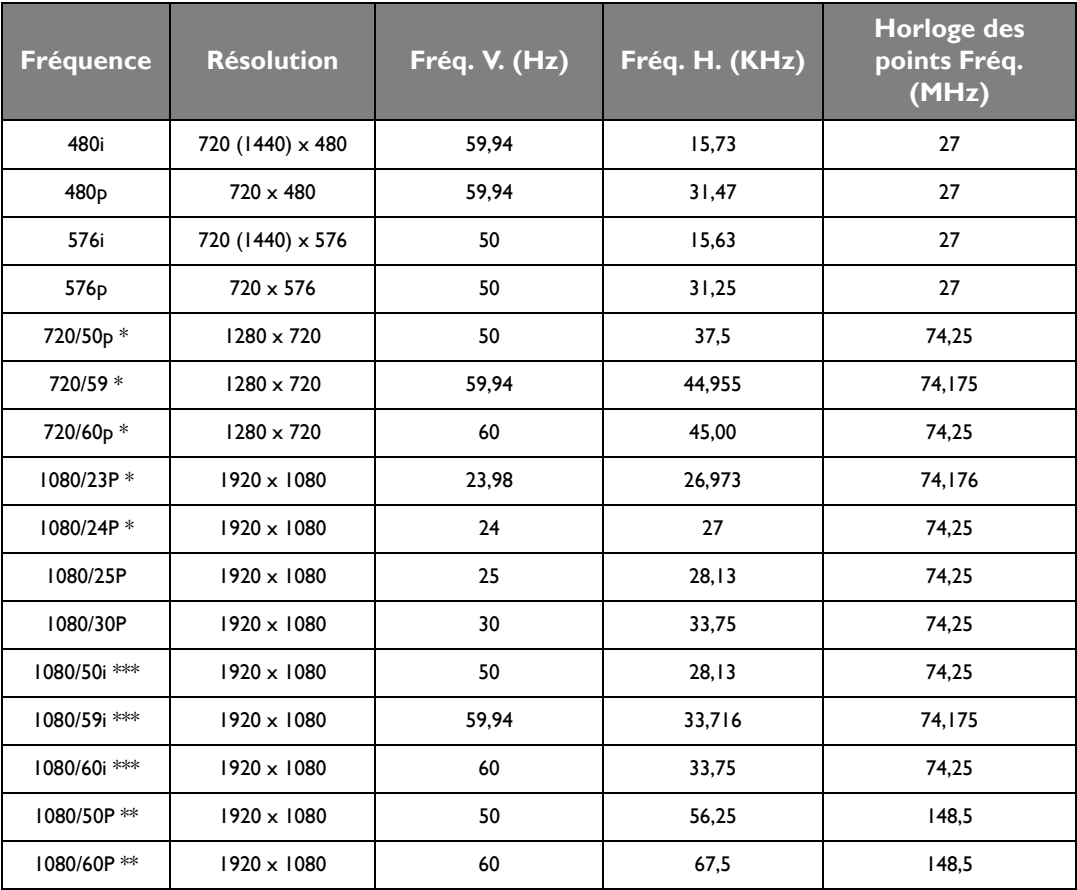

**\*Fréquences de fonctionnement pour le signal 3D avec format Frame Packing et Haut-bas. \*\*Fréquences de fonctionnement pour le signal 3D avec format Côte-à-côte et Haut-bas. \*\*\*Fréquences de fonctionnement pour le signal 3D avec format Côte-à-côte.**

Fréquences de fonctionnement pour EDTV et HDTV (via les entrées composantes 1 et composantes 2)

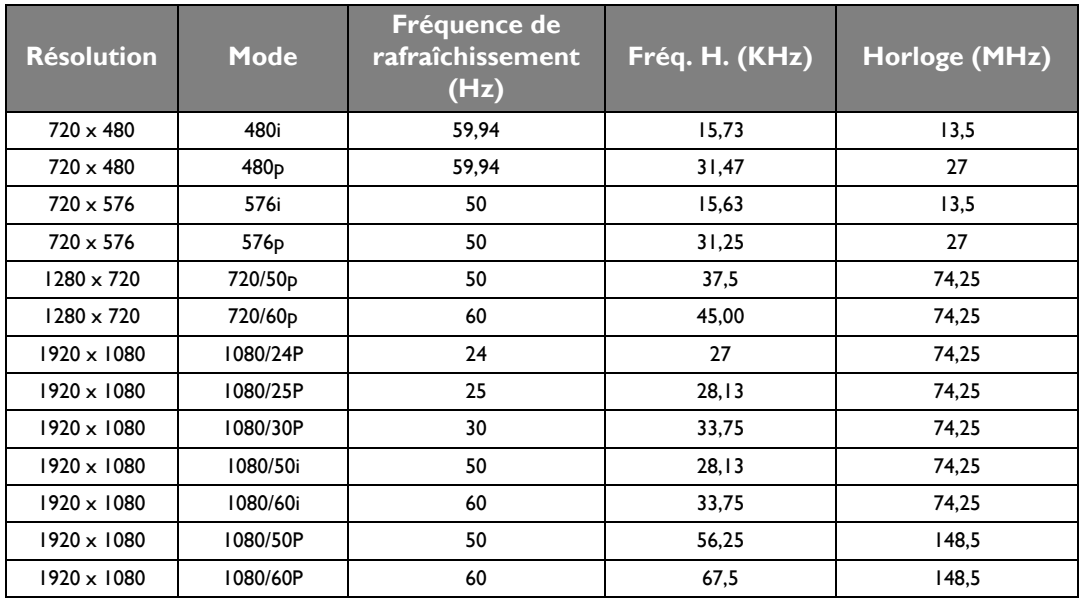

Fréquences de fonctionnement pour les entrées Vidéo et S-Vidéo

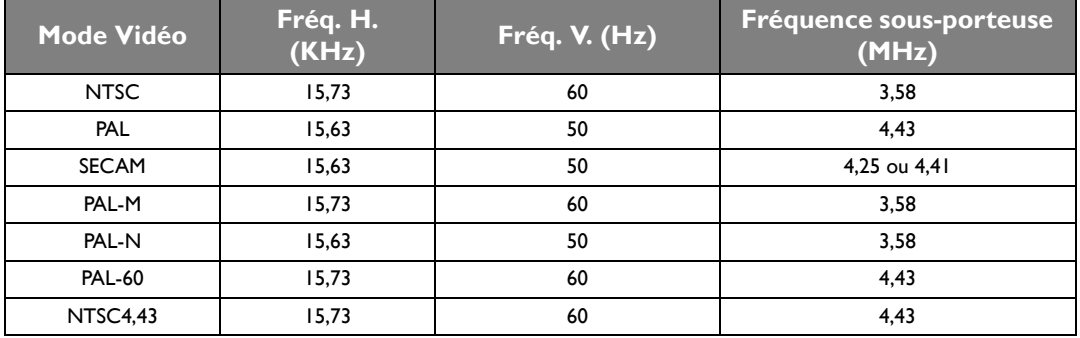

# <span id="page-70-0"></span>Informations de garantie et de copyright

### Garantie

BenQ garantit ce produit contre tout défaut de matériel et de fabrication, dans des conditions normales d'utilisation et de stockage.

Toute réclamation au titre de la garantie nécessite la présentation d'une preuve de la date d'achat. Si le produit devait s'avérer défectueux pendant la période de garantie, l'obligation de BenQ et votre recours se limitent au remplacement des pièces défectueuses, assorti de la main-d'œuvre nécessaire. Pour bénéficier des services de garantie, il convient d'informer immédiatement le revendeur auprès duquel vous avez acheté le produit défectueux.

Important : La garantie ci-dessus est considérée caduque dès lors que l'utilisateur se sert du produit sans se conformer aux instructions écrites fournies par BenQ. L'humidité ambiante doit se situer entre 10% et 90%, la température doit être comprise entre 0°C et 35°C, l'altitude doit être inférieure à 3000 mètres et il faut éviter de faire fonctionner le projecteur dans un environnement poussiéreux. Cette garantie vous confère des droits spécifiques, auxquels peuvent s'ajouter d'autres droits qui varient d'un pays à l'autre.

Pour plus d'informations, visitez le site Web www.BenQ.com.

### Copyright

Copyright © 2013 BenQ Corporation. Tous droits réservés. Aucune partie du présent document ne peut être reproduite, transmise, transcrite, stockée dans un système d'archivage et traduite dans une langue ou dans un langage informatique, sous quelque forme ou par quelque moyen que ce soit (électronique, mécanique, magnétique, optique, chimique, manuel ou autre), sans l'autorisation écrite préalable de BenQ Corporation.

Toutes les marques et marques déposées sont la propriété de leurs compagnies respectives.

### Clause de non-responsabilité

BenQ Corporation exclut toute garantie, expresse ou implicite, quant au contenu du présent document, notamment en termes de qualité et d'adéquation à un usage particulier. Par ailleurs BenQ Corporation se réserve le droit de réviser le présent document et d'y apporter des modifications à tout moment sans notification préalable par BenQ Corporation.

### **Brevets**

est une marque commerciale de SRS Labs, Inc. La technologe WOW HD est incorporée sous licence de SRS Labs, Inc.

WOW HD™ améliore de manière significative la qualité de lecture de l'audio, offrant une expérience de divertissement 3D dynamique avec des basses riches et profondes et hautes fréquences pour une précision exceptionnelle.